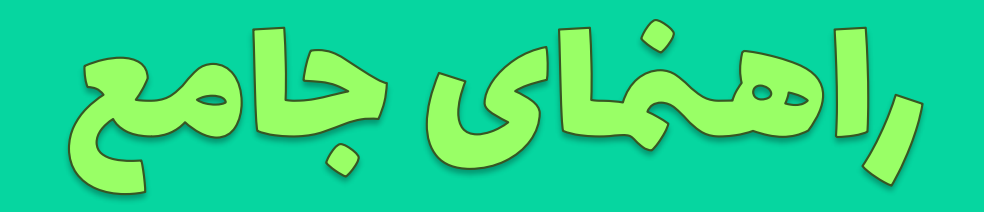

# Adobe Commect

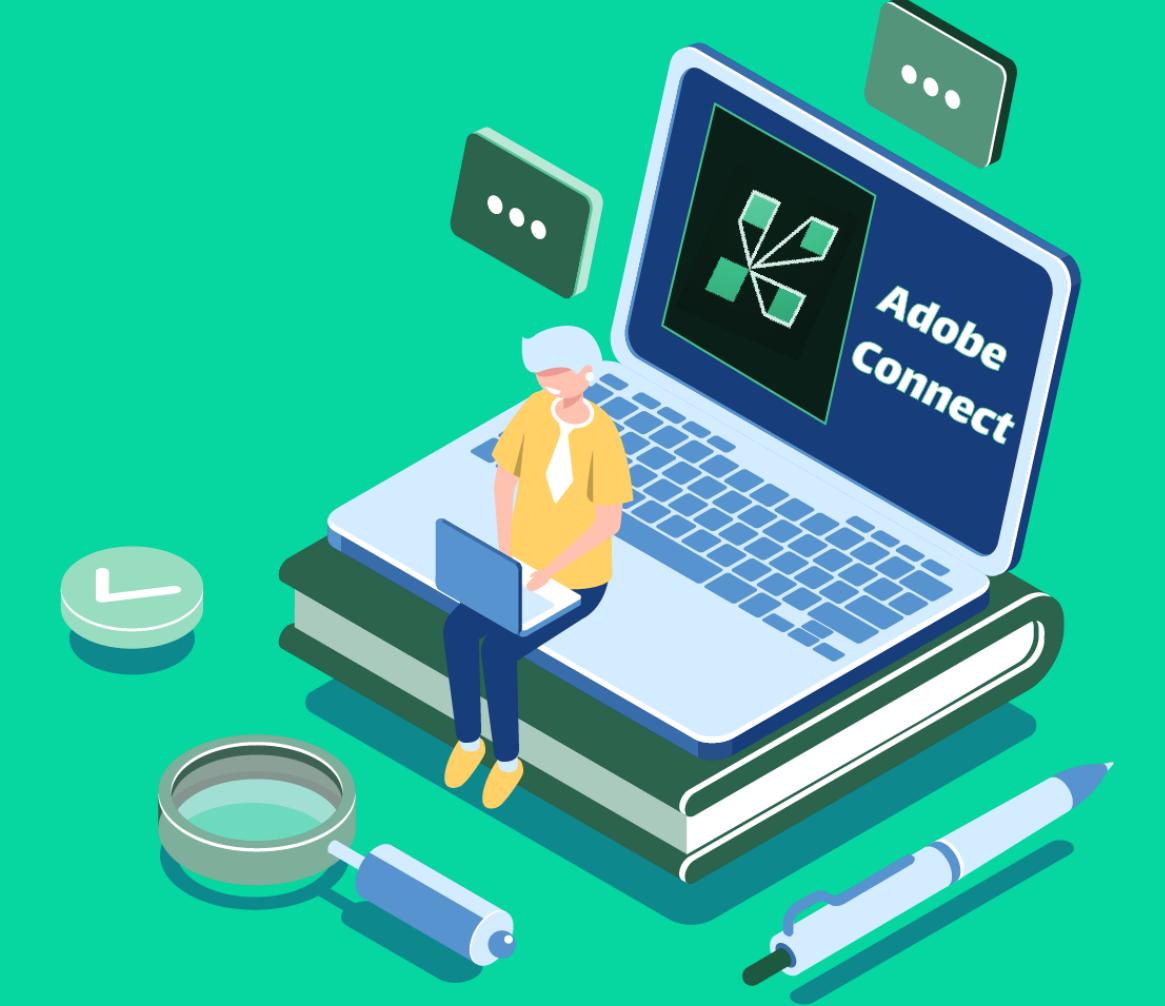

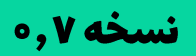

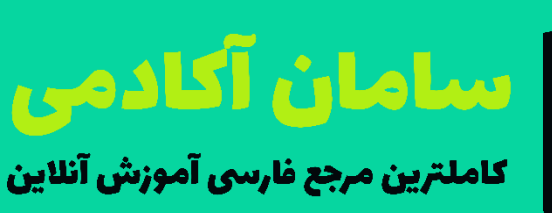

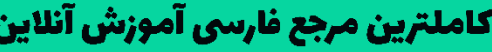

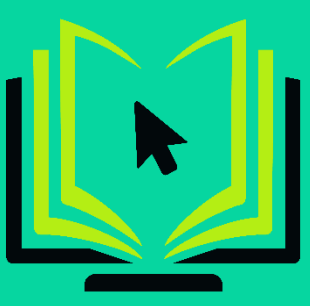

بهار ١۴٥٥

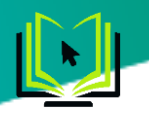

# فهرست مطالب

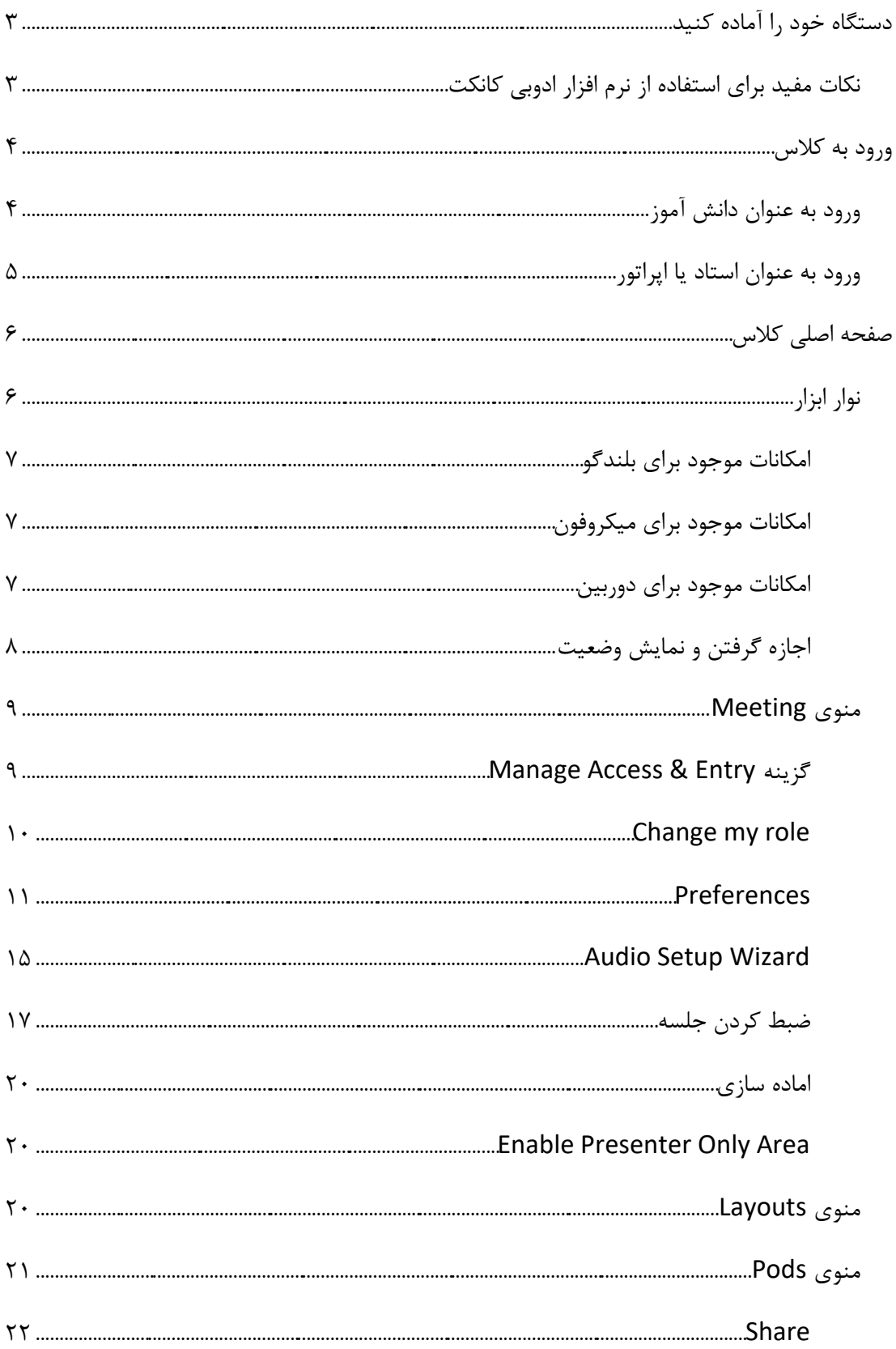

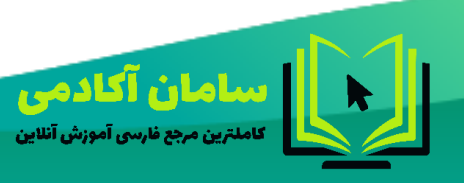

44214458-09023178719 Samanims.net/academy

 $\mathbf{I}$ 

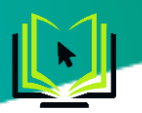

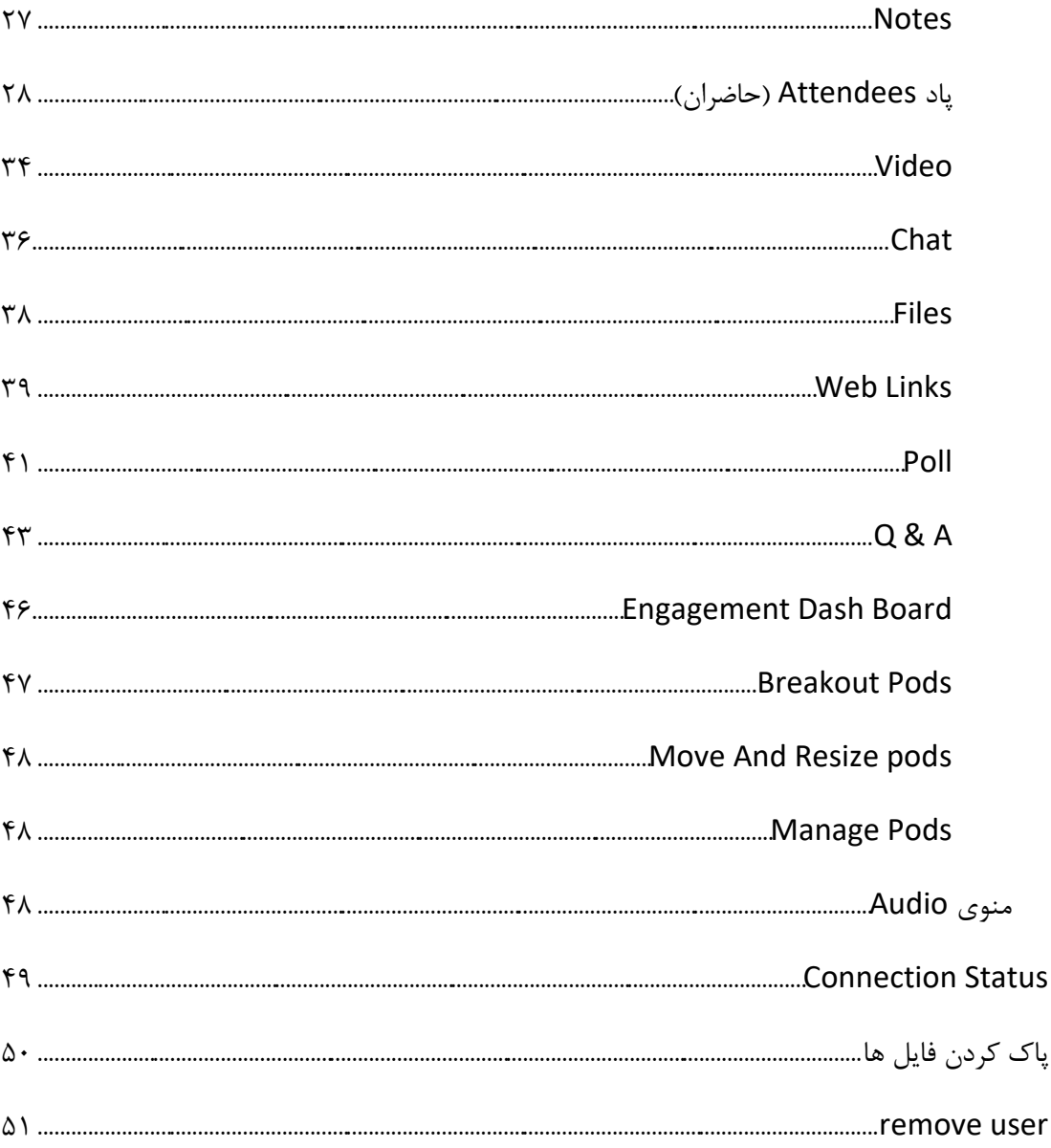

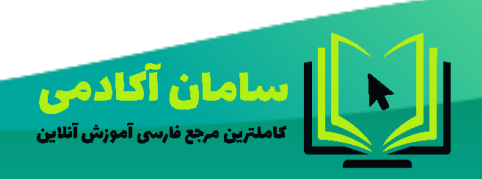

44214458-09023178719 Samanims.net/academy

<span id="page-2-0"></span> $\mathbf{r}$ 

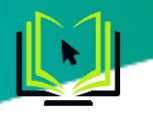

# **دستگاه خود را آماده کنید**

برای شروع کار الزم است کامپیوتر و گوشی خود را آماده کنید. این مراحل را انجام بدهید:

- -1 دقت کنید که برای گوشی های اپل و لپ تاپ های مک نیازی به این مرحله نیست. برای سایر دستگاه ها ابتدا فلش پلیر خود را پاک کنید و سپس بر اساس نوع دستگاهتان یک نسخه به روز از Player Flash Adobe را نصب نمایید.
	- ویندوز : (حجم ۲۰ مگ) https://b2n.ir/111000 نسخه mttps. در ویندوز ۸ و ۱۰ : مرورگر Chrome نسخه PPAPI و برای سایر ویندوزها نسخه ActiveX دانلود شود.
		- اندروید: )حجم 4 مگ(
		- <https://b2n.ir/111001> :بازار کافه
		- <https://b2n.ir/111002> :استور پلی
- -2 نصب آخرین نسخه ) نسخه اپدیت شده( نرم افزارهای ادوبی کانکت )Connect Adobe (فلش پلیر ) Adobe )Flash Player
	- توجه: نرم افزار ادوبی کانکت با ویندوز سون نسخه 32 بیتی سازگار نمیباشد.
		- لینک های مورد نیاز برای نصب نرم افزارها در زیر آمده است .
	- تذکر: اگر از قبل این دو برنامه را روی سیستم تان داشتید "حتما" آن را حذف نمایید. سپس
		- بر اساس نوع دستگاه تان Connect Adobe را نصب نمایید
			- <https://b2n.ir/111003> مگ 18 حجم :ویندوز
			- <https://b2n.ir/111005> مگ 11 حجم :اندروید
				- **<https://b2n.ir/111006>** هگ **50**ktps://b2n.ir
				- <https://b2n.ir/111007> مگ 14 حجم :مک

<span id="page-3-0"></span>**نکات مفید برای استفاده از نرم افزار ادوبی کانکت**

- سرعت پردازنده رایانه مورد استفاده شما بیشتر از 400 مگاهرتز باشد.
- حداقل فضای آزاد رایانه مورد استفاده شما 512 مگابایت باشد.
	- رایانه مورد استفاده شما مجهز به هدست یا بلندگو و میکروفن باشد.
- تنظیمات مربوط به ضبط و پخش صدا، در ویندوز رایانه مورد استفاده شما بدرستی انجام شده باشد.
	- درصورت استفاده از PC داشتن وب کم و میکروفن ضروری است
		- داشتن اینترنت با سرعت حداقل 1 مگا بایت
	- آخرین نسخه نرم افزارهای مرورگر اینترنتی همچون Chrome Google ، Firefox Mozilla یا Explorer Internet روی رایانه مورد استفاده شما نصب شده باشد

44214458-09023178719 Samanims.net/academy

 $\mathbf{r}$ 

سامان آکادمی

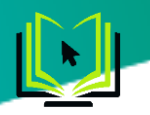

- نرم افزارهای Word و PowerPoint از مجموعه نرم افزارهای Office Microsoft روی رایانه مورد استفاده شما نصب شده باشد
- پورت های 80 ، 443 و 1935 توسط نرم افزار آنتی ویروس یا از سوی شرکت ارائه دهنده خدمات اینترن تی شما بسته نشده باشد
	- ویندوز سون نسخه 64 بیتی و ویندوزهای بالتر
	- توجه: نرم افزار ادوبی کانکت با ویندوز سون 32 بیتی و پایینتر از آن سازگار نیست. اندروید 4 و باالتر

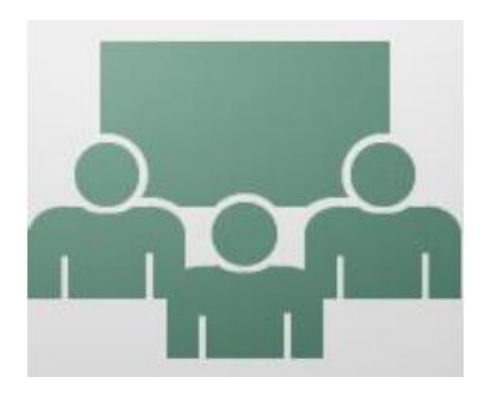

## <span id="page-4-0"></span>**ورود به کالس**

کلیک روی آیکن نرم افزار ادوبی کانکت

وارد کردن لینک کالس در کادر وسط صفحه و سپس فشردن دکمه continue

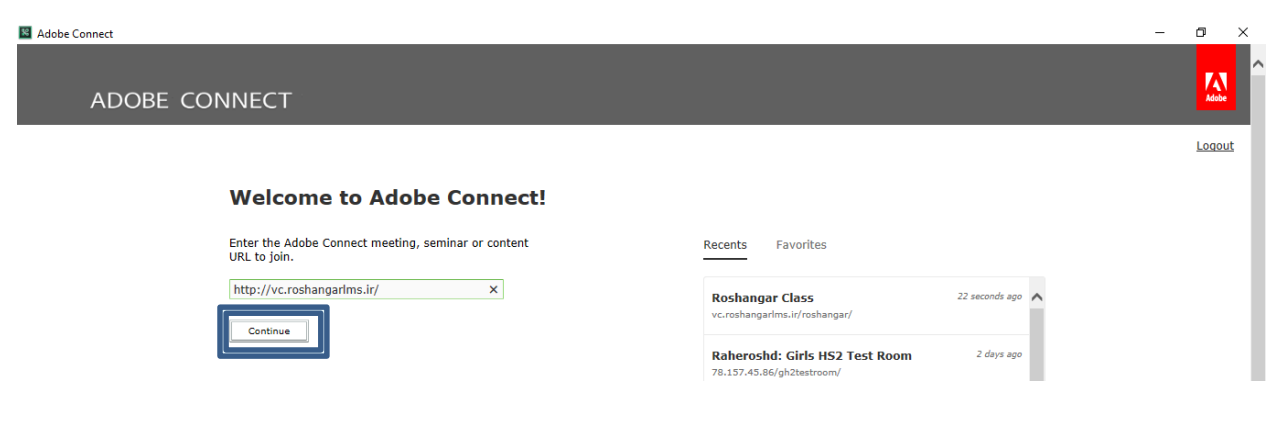

# <span id="page-4-1"></span>**ورود به عنوان دانش آموز**

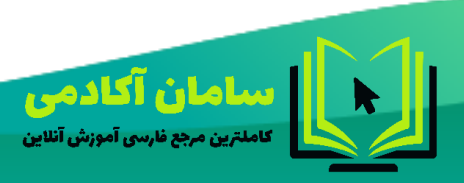

44214458-09023178719 Samanims.net/academy

**K** 

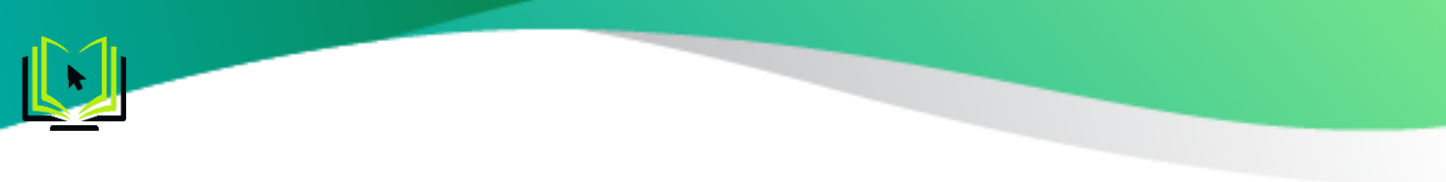

اگر به عنوان کاربر عادی یا دانش آموز میخواهید وارد کالس شوید، کافی ست روی گزینه Guest کلیک کنید و در قسمت

Name نام خود را بصورت انگلیسی تایپ کنید و سپس دکمه Room Enter را فشار دهید.

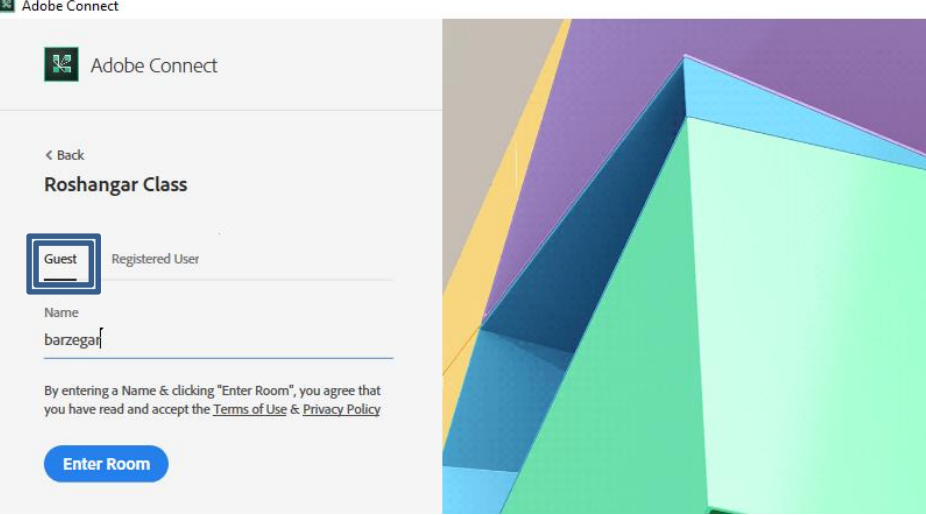

<span id="page-5-0"></span>**ورود به عنوان استاد یا اپراتور** 

اگر به عنوان اپراتور یا استاد یا مدیر کالس میخواهید وارد شوید، کافی ست روی گزینه User Registered کلیک کنید و Username و Password خود را که قبال توسط کارشناس it مرکزتان در اختیار شما قرار گرفته است در این دو کادر وارد کنید و سپس دکمه Room Enter را فشار دهید.

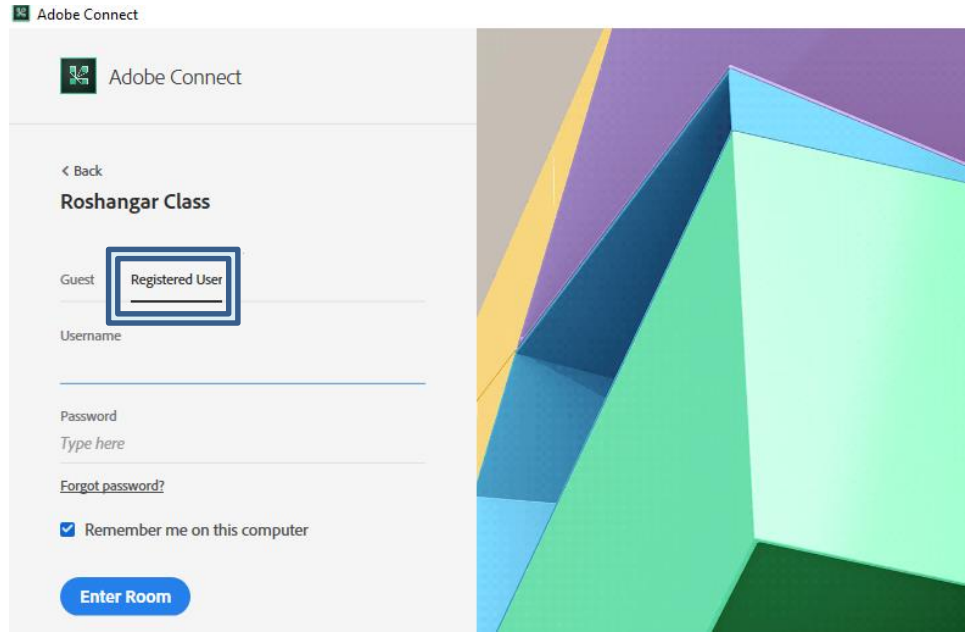

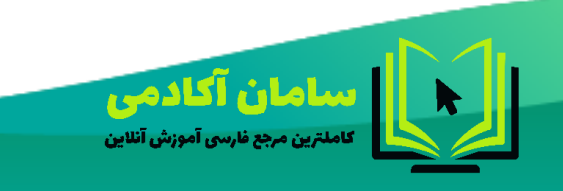

44214458-09023178719 Samanims.net/academy

 $\pmb{\Delta}$ 

## <span id="page-6-0"></span>**صفحه اصلی کالس**

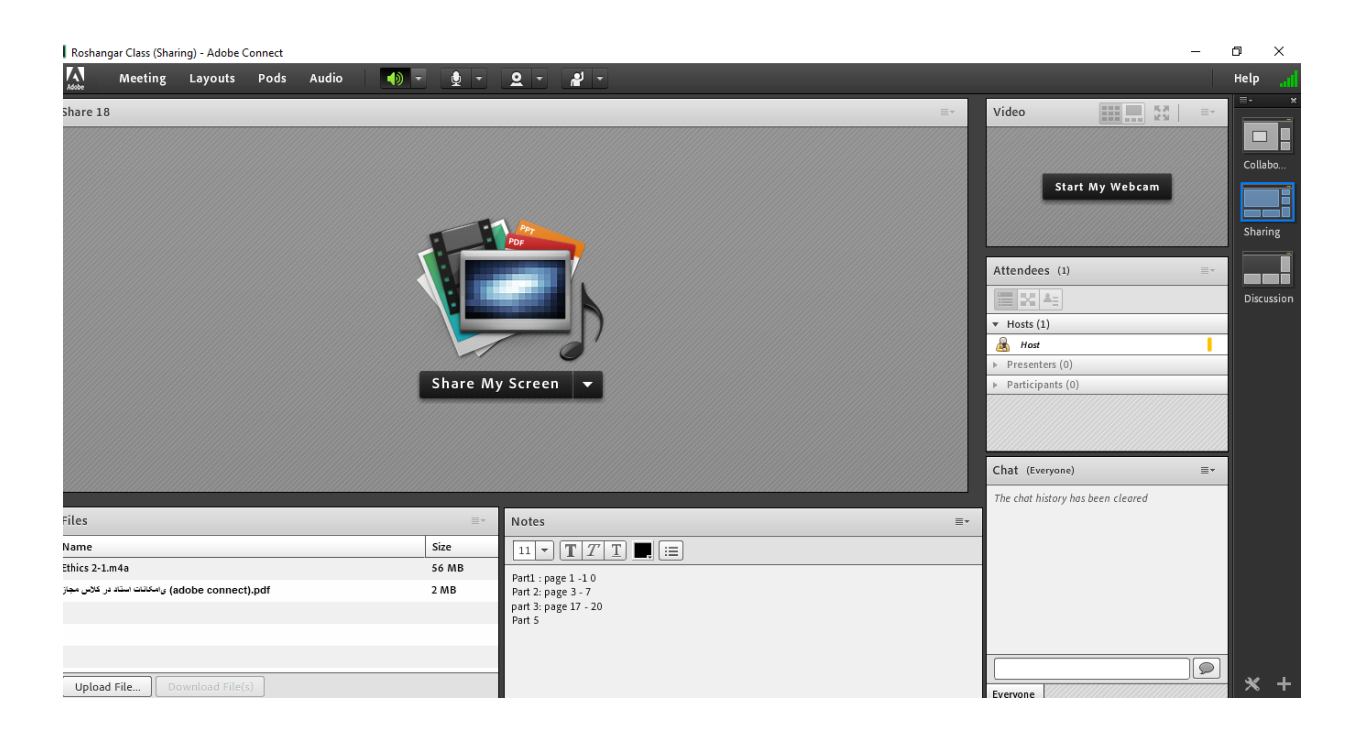

## <span id="page-6-1"></span>**نوار ابزار**

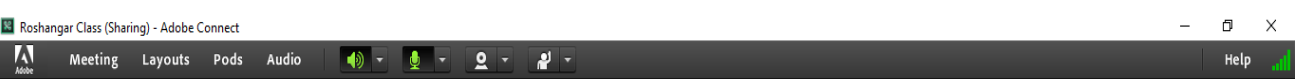

در این بخش امکانات زیر موجود می باشد :

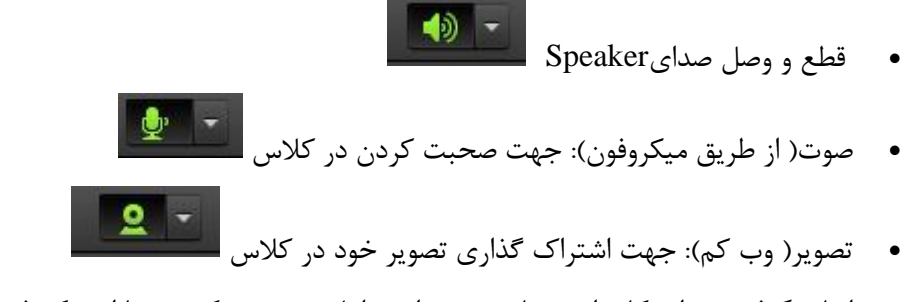

 اجازه گرفتن : برای کاربران، چنانچه میخواهند اعالم وضعیت کنید و یا از میکروفون برای بیان مطالب استفاده نمایند. استف<mark>اده</mark>

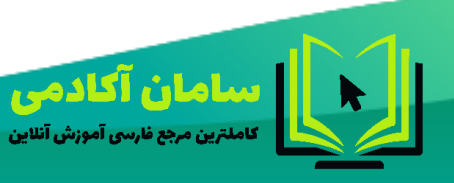

44214458-09023178719 Samanims.net/academy

 $\mathbf{r}$ 

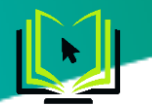

#### <span id="page-7-0"></span>**امکانات موجود برای بلندگو**

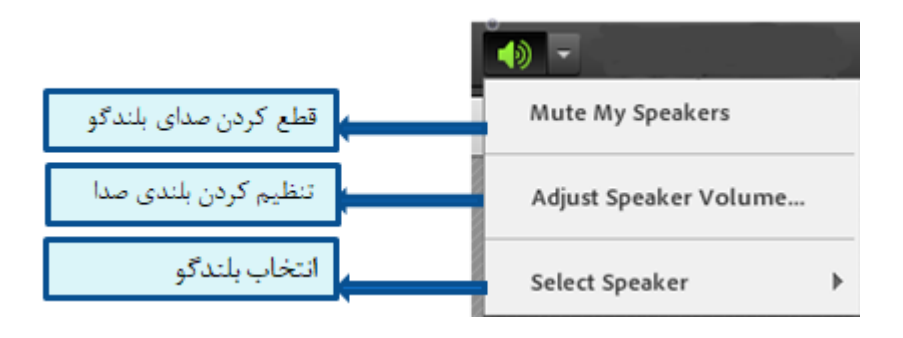

برای تنظیم بلندگو میتوان از شاخص موجود روی خط نشانگر استفاده کرد و پس از تنظیم ok کرد.

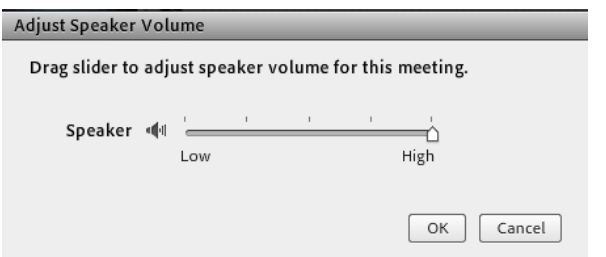

#### <span id="page-7-1"></span>**امکانات موجود برای میکروفون**

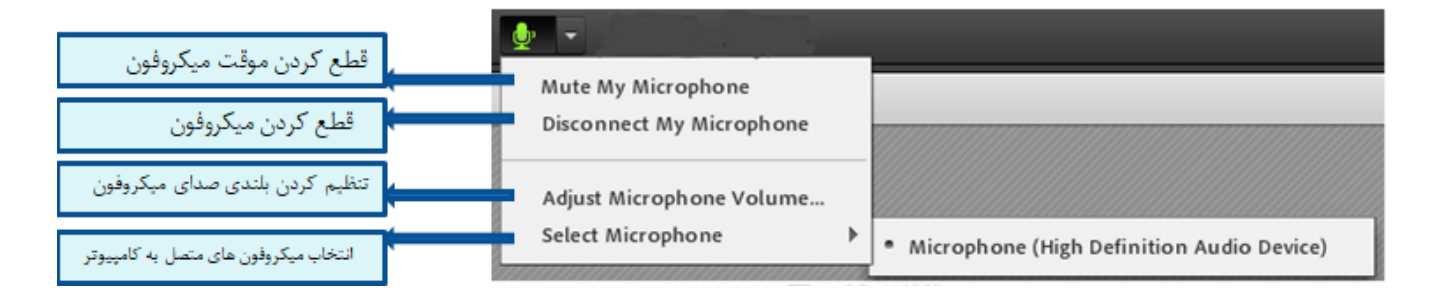

#### <span id="page-7-2"></span>**امکانات موجود برای دوربین**

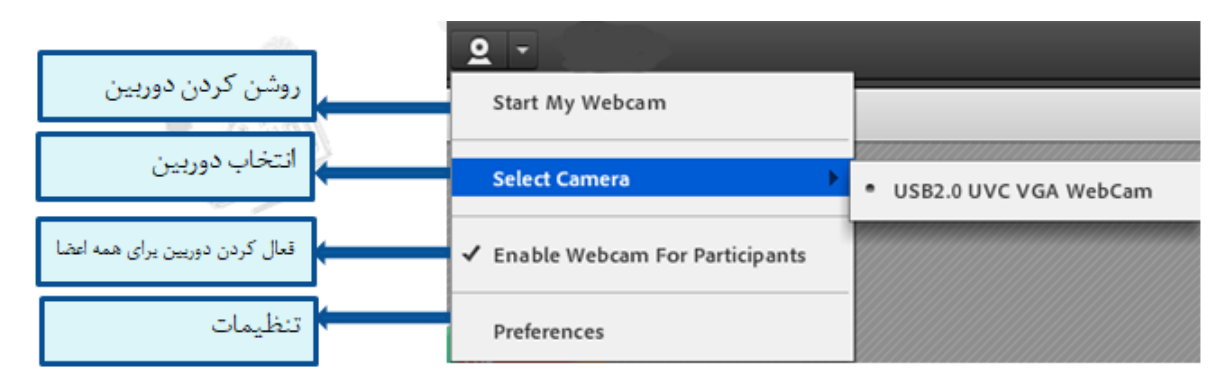

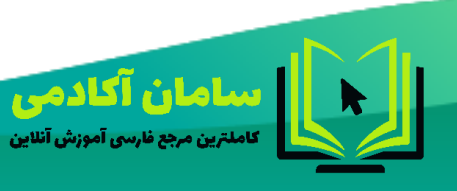

44214458-09023178719 Samanims.net/academy

Ÿ

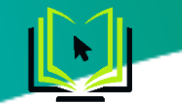

<span id="page-8-0"></span>**اجازه گرفتن و نمایش وضعیت** 

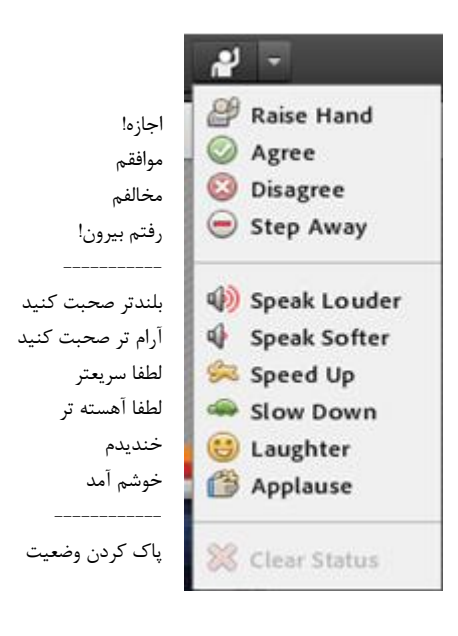

شرکت کنندگان میتوانند با انتخاب گزینه ایا Raise Hand از مدیر درخواست صحبت در کلاس را داشته باشند. مدیر در صورت تمایل میتواند درخواست وی را قبول کند. در این حالت امکان صحبت کردن برای درخواست دهنده فعال میشود و وی در صورت داشتن امکانات میتواند از این ویژگی بهره گیرد.

همچنین در کنارلیست کاربران نیز عالمت درخواست به کلیه حاضران نمایش داده میشود. درواقع حتی اگر دانش آموز درخواست ندهد نیز باز هم مدیر امکان فعال کردن این حالت برای شرکت کننده گان در کالس را دارد و می تواند از از این ویژگی در پرسش کالسی بهره ببرد.

همچنین استاد ممکن است در کالس بخواهد یک نظرسنجی داشته باشد که در این نظرسنجی بتواند بسیار سریع نظر شرکت کنندگان را مبنی بر موافقت یا مخالفت بداند. وی میتواند این سوال را با صحبت کردن یا چت مطرح کند و دانش آموزان با اعلام وضعیت <sub>.</sub> Agree ها یا <sup>Disagree هوافقت یا مخالفت خود <sub>ر</sub>ا اعلام کنند. کلیه افراد (مدیر، ارائه دهنده و شرکت</sup> کننده ) همگی میتوانند نظر خود را از طریق این منو ثبت نمایند.

نتیجه و نظر تمام افراد در بخش نمایش وضعیت (Attended status view) به کلیه کاربران و حاضران در کلاس نمایش داده میشود.

**نکته**: تفاوت این امکان با نظرسنجی که در ادامه بیان خواهد شد در سرعت پاسخگویی و اعالم نتایج وهمچنین نمایش نظرات به تمامی کاربران است.

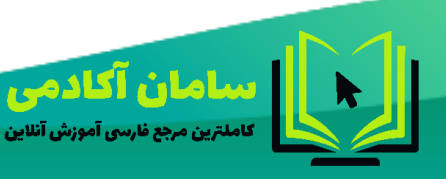

44214458-09023178719 SamanIms.net/academv

 $\Lambda$ 

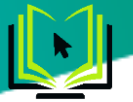

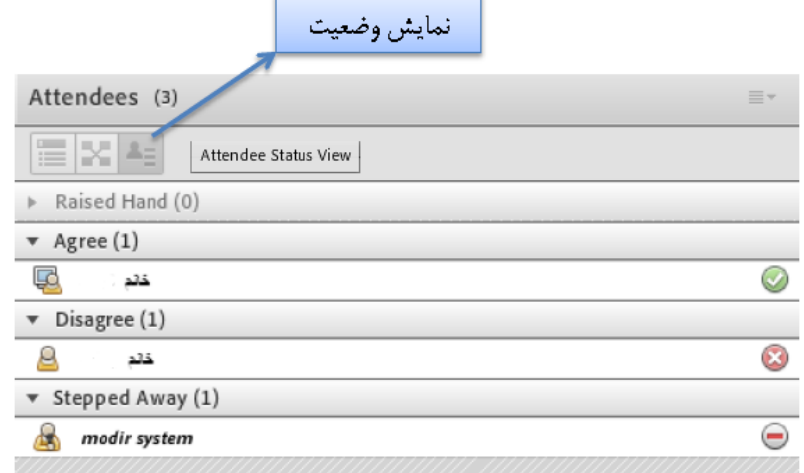

ممکن است در منو چت دانش آموزان دائم در حال بحث و درج متن باشند و دانشجویی تقاضا تسریع در امر آموزش یا کندتر<br>شدت مال آموزش را داشته باشند در این حالت درخواست خود را بسیار سریع با انتخاب وضعیت شدن روال آموزش را داشته باشند در این حالت درخواست خود را بسیار سریع با انتخاب وضعیت و اعالم میکنند زیرا ممکن است تقاضای وی در پنجره چت میان پیامهای کاربران گم شود و مدیر

نتواند ان را مشاهده کند .

نمایش این درخواست و وضعیت دانشجو در بخش نمایش حاضران کنار نام دانشجو به کلیه کاربران نمایش داده میشود.

جهت پاک کردن و خروج از وضعیت گزینه تدارک دیده شده است.

#### <span id="page-9-0"></span>**منوی مدیریت جلسه )Meeting)**

گزینه information meeting manage تنظیمات میتینگ در پنل مدیریت را تعیین می کند.

#### <span id="page-9-1"></span>**تنظیم ورود افراد: Entry & Access Manage**

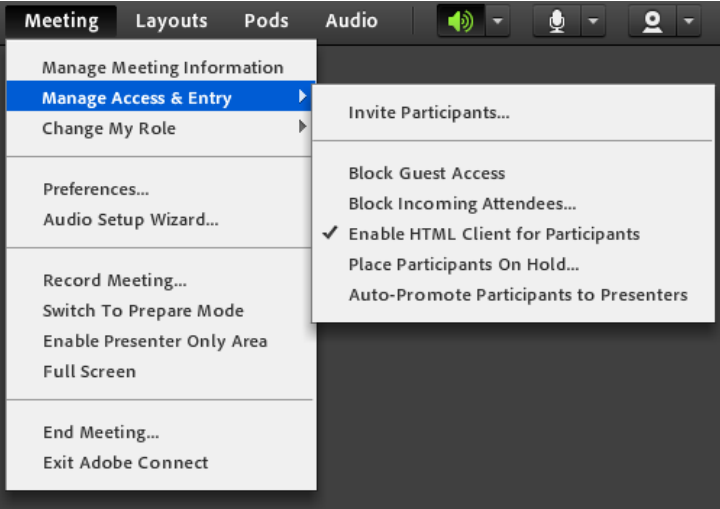

44214458-09023178719 SamanIms.net/academy

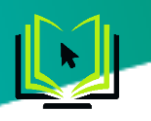

## **دعوت از شرکت کنندگان: participants Invite**

برای دعوت از سایر افراد برای شرکت در جلسه مجازی، شما میتوانید از این طریق لینک جلسه را برای انها ایمیل کنید. و یا با کپی کردن لینک و فرستادن آن به گروه های خود در شبکه های اجتماعی مجازی، افراد را به جلسه خود دعوت کنید.

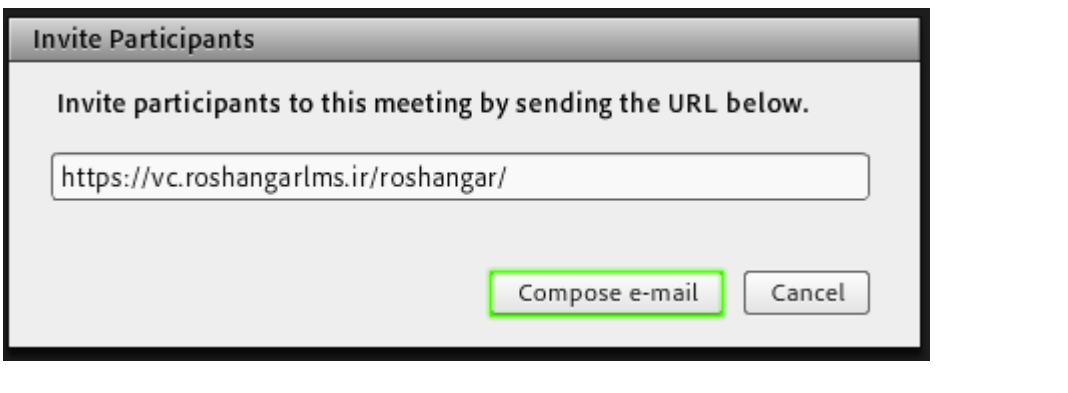

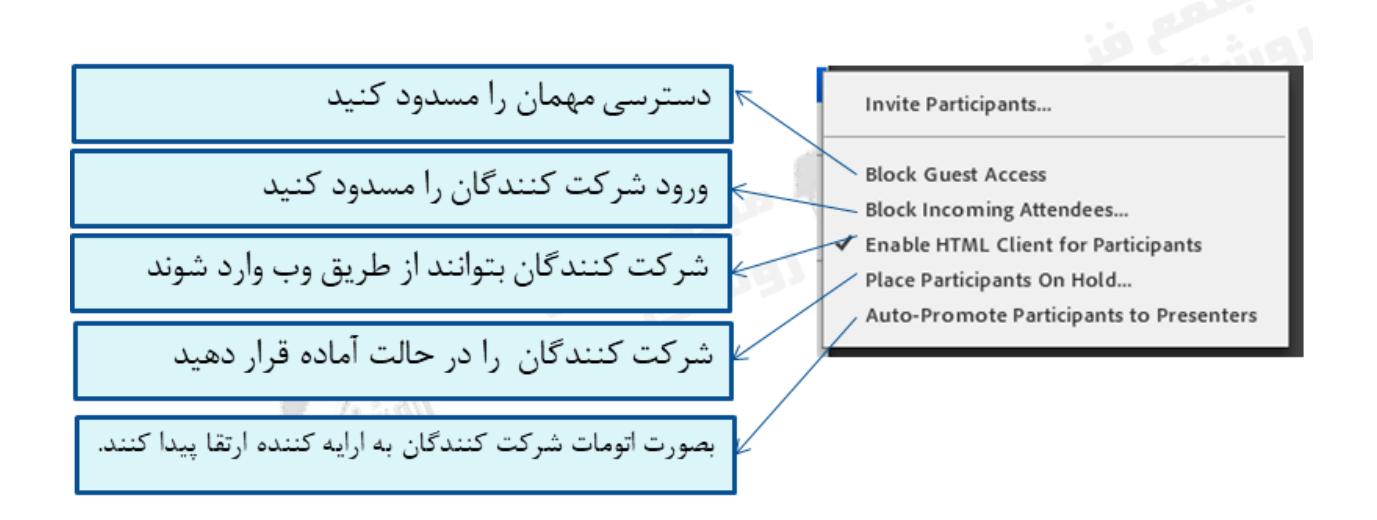

#### <span id="page-10-0"></span>**تغییر نقش در حین جلسه: role my Change**

برای تغییر نقش خود از host به سایر نقش ها از این گزینه استفاده کنید.

**توجه:** اگر نقش خود را به سطوح پایین تغییر بدهید، دیگر امکان بازگشت به سطح باال وجود نخواهد داشت.

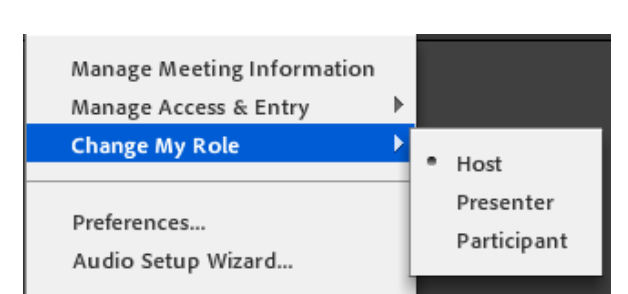

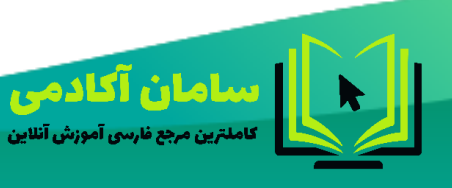

44214458-09023178719 SamanIms.net/academy

 ${10}$ 

<span id="page-11-0"></span>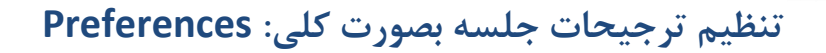

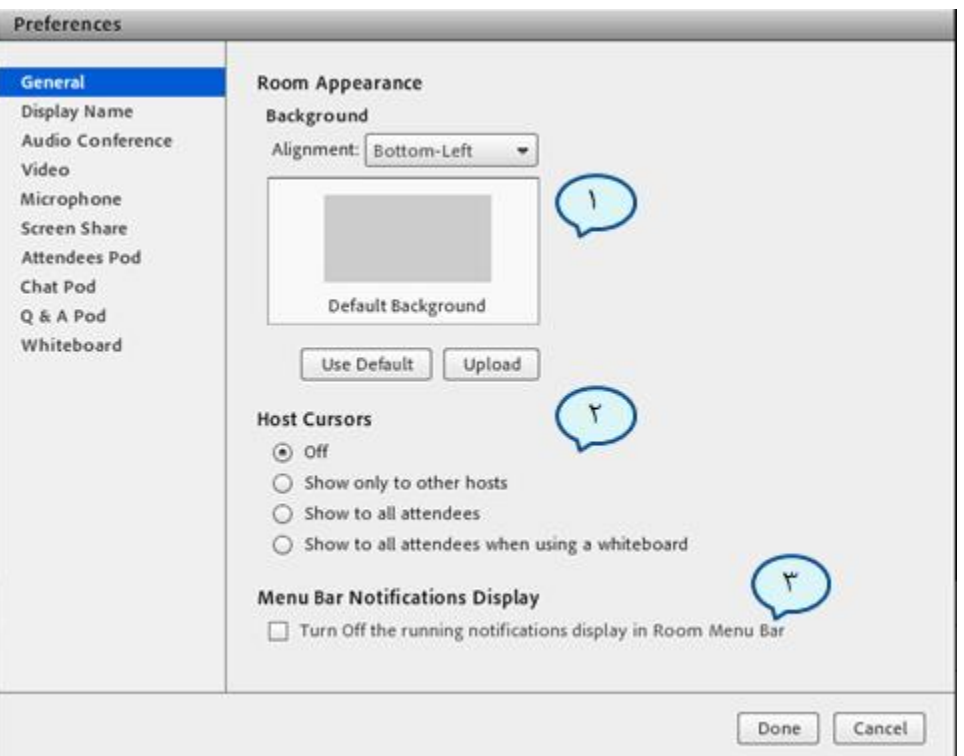

**General** 

- برای داشتن یک تصویر زمینه اختصاصی برای موسسه، سازمان، مدرسه یا کالس خود میتوانید از این قسمت بک گراند را تنظیم کنید. با استفاده از دکمه upload وارد فایل های موجود در سیستم خود شوید و یک عکس مناسب را انتخاب کنید و سپس دکمه open را بزنید. برای برگشت به حالت قبل دکمه default use را بزنید.
- نشانگر حرکت موس روی صفحه که دارای حالتهای مختلف میباشد که زمانیکه چند نفر با هم هاست جلسه باشند شاید مفید باشد. در این قسمت می توانیم وضعیت نمایشگر ماوس را روی حالتهای زیر تنظیم کنیم:
	- .1 خاموش
	- .2 نمایش فقط برای سایر مدیران
	- .3 نمایش برای همه شرکت کنندگان
	- .4 نمایش برای همه شرکت کنندگان در زمان استفاده از وایت برد
		- نمایش اعالنات در نوار منو که از این طریق خاموش و روشن میشود.

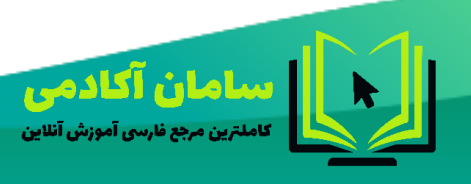

44214458-09023178719 SamanIms.net/academy

 $\mathbf{H}$ 

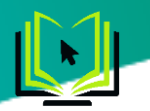

**Audio conference**

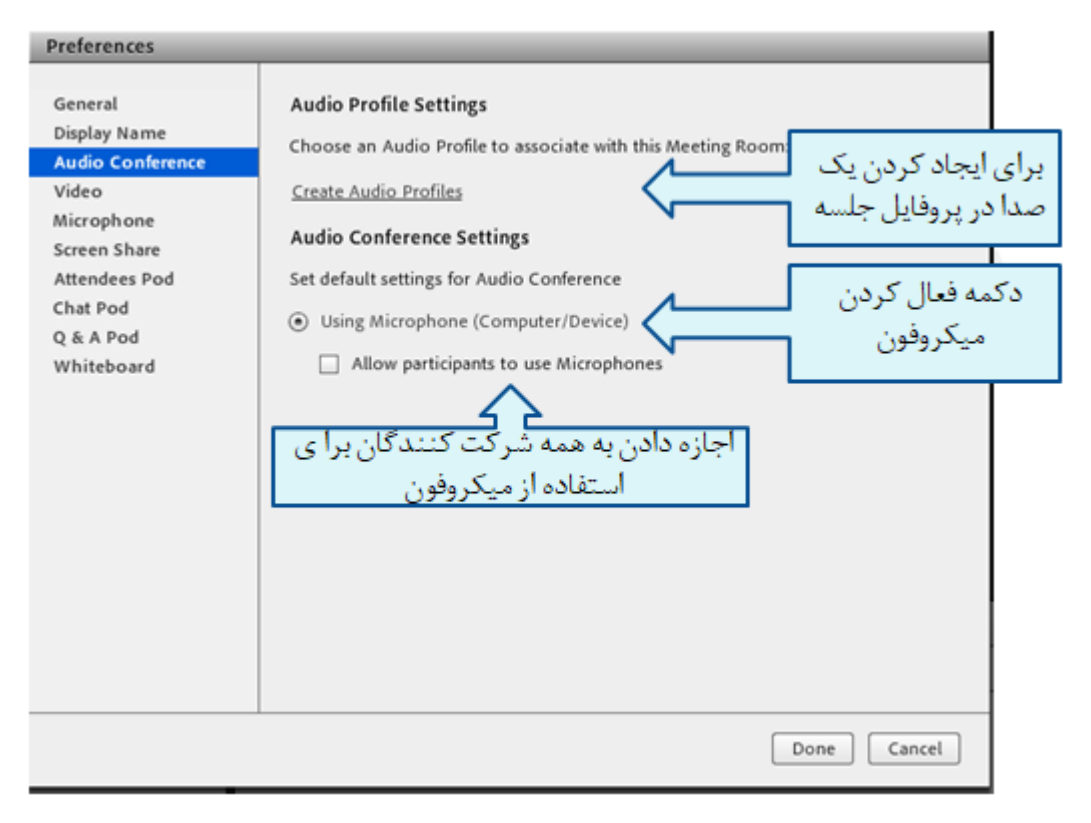

**Video**

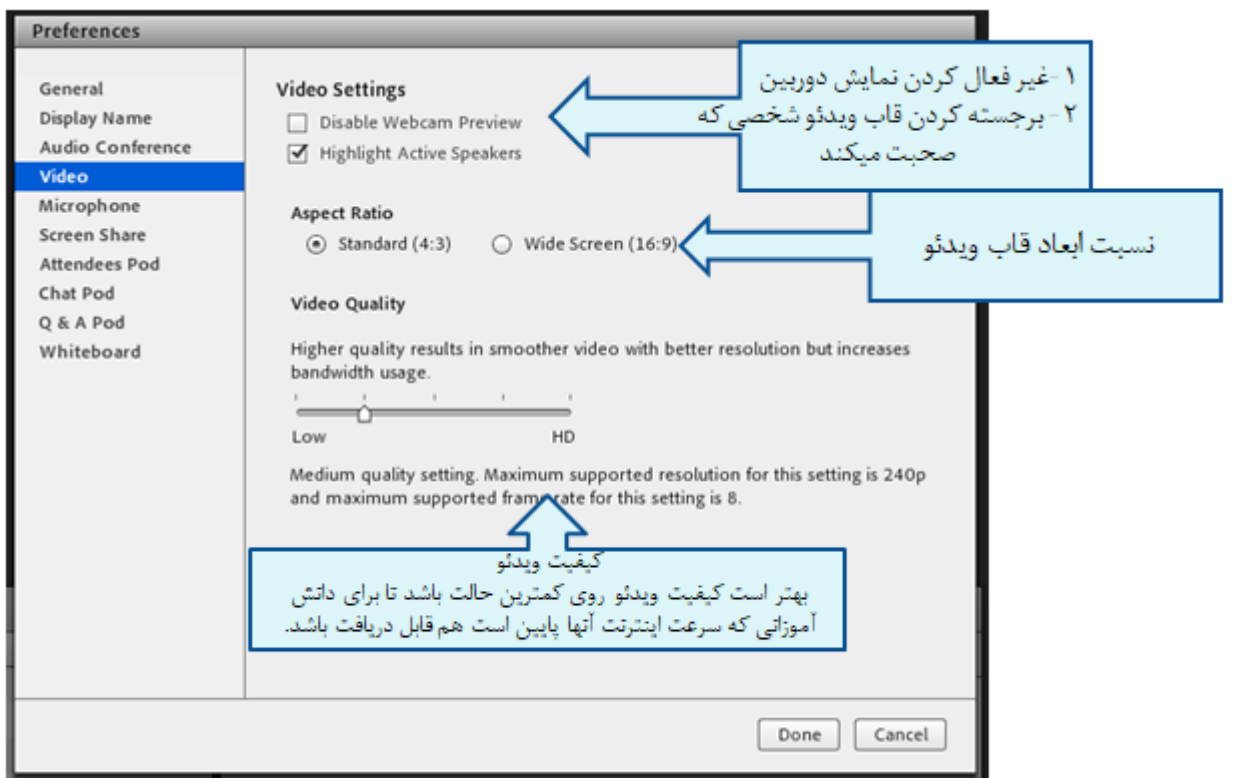

١۲

| معد**ا صاحف آکا دھی**<br>| عاملترین مرجع فارسی آموزش آنلاین

**Microphone**

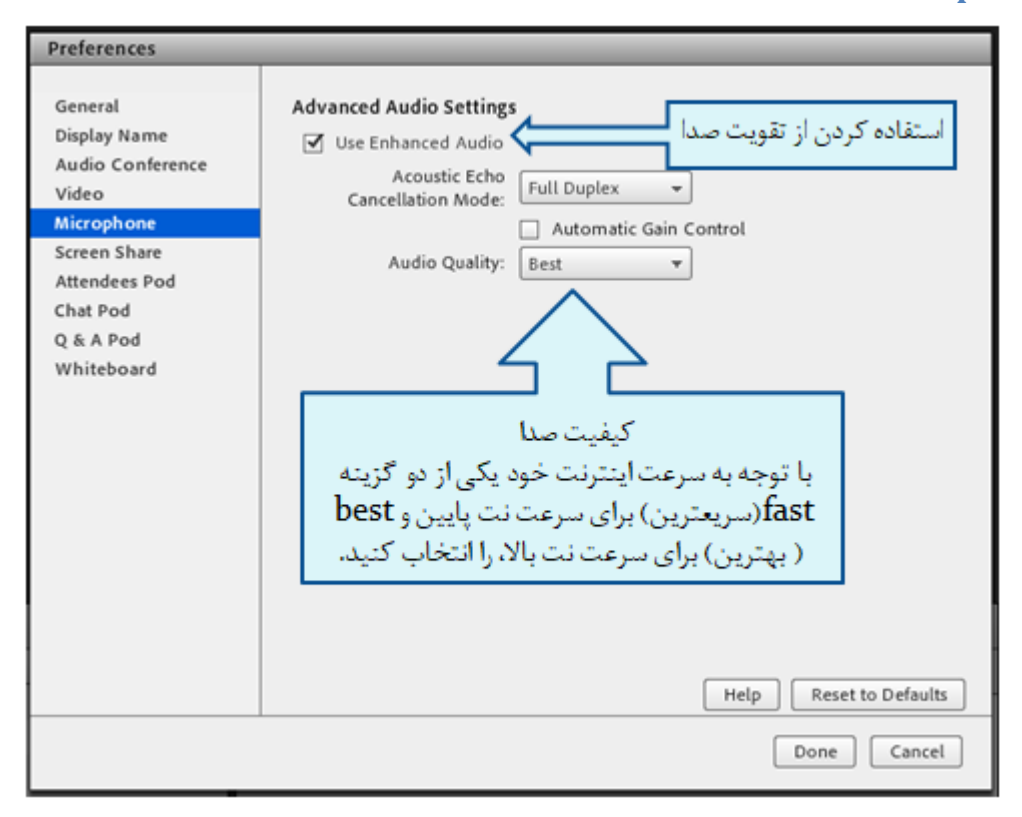

#### **Attendees pod**

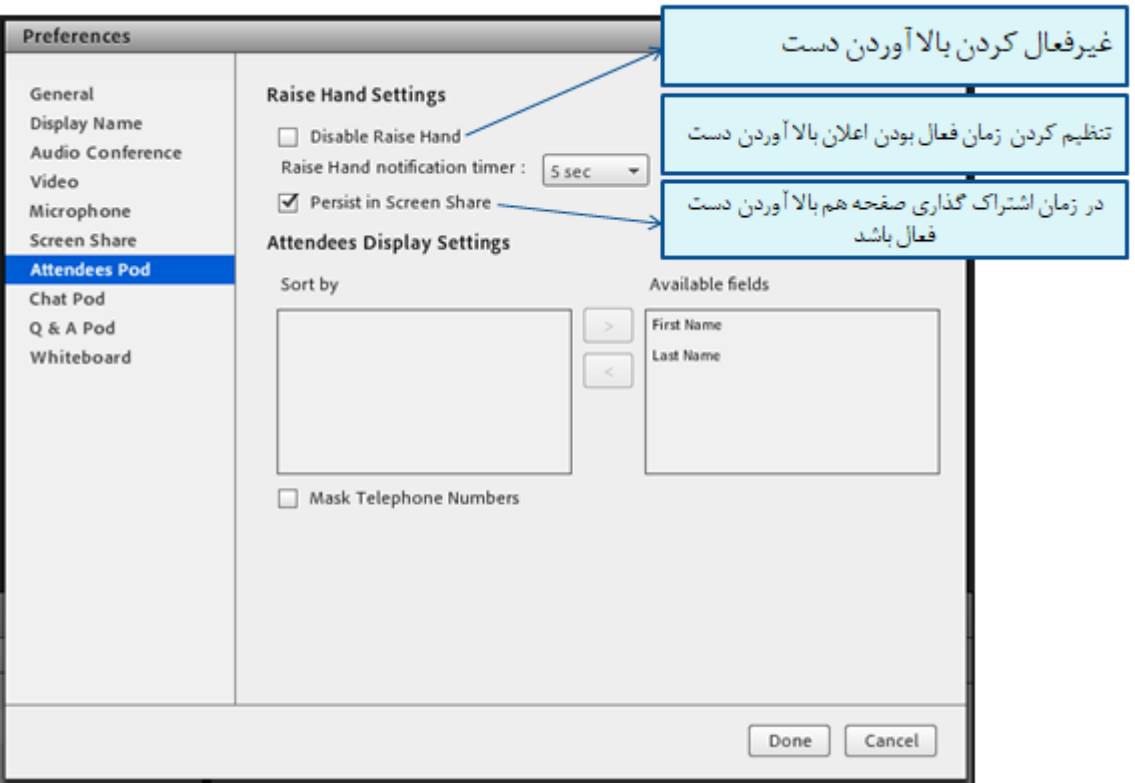

ممناها<mark>ن آکادمی</mark><br>مسترین مرجع نارس آموزش آنلاین

44214458-09023178719 Samanims.net/academy

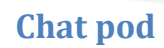

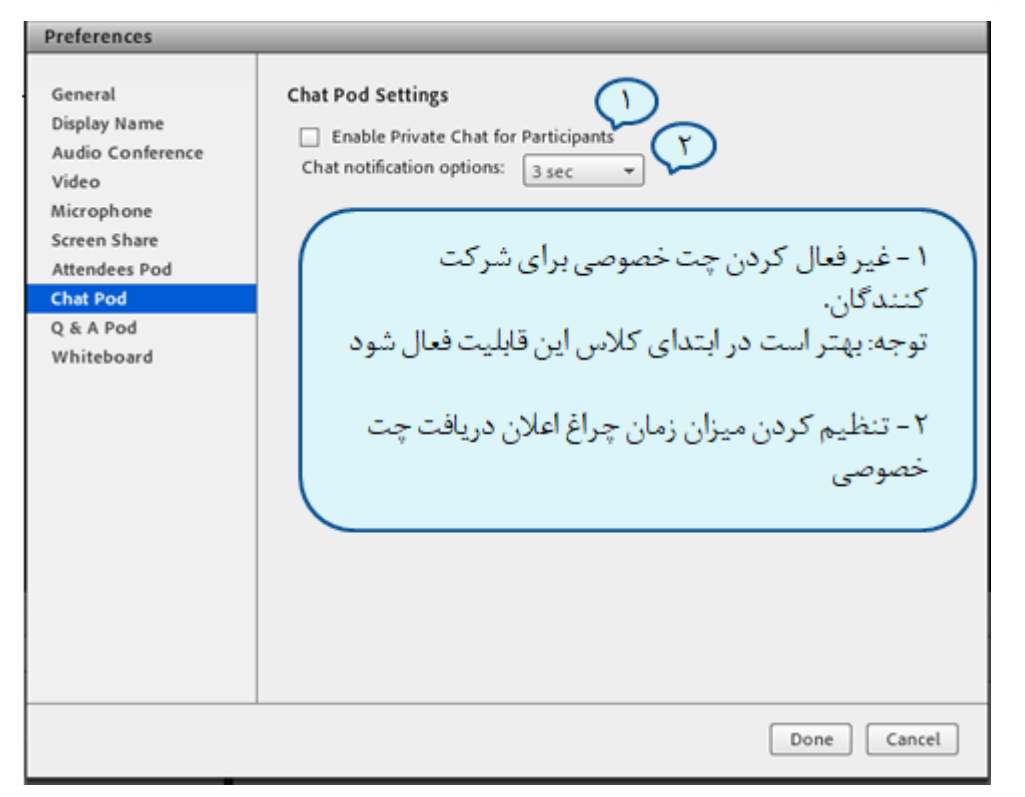

#### **Q & A Pod**

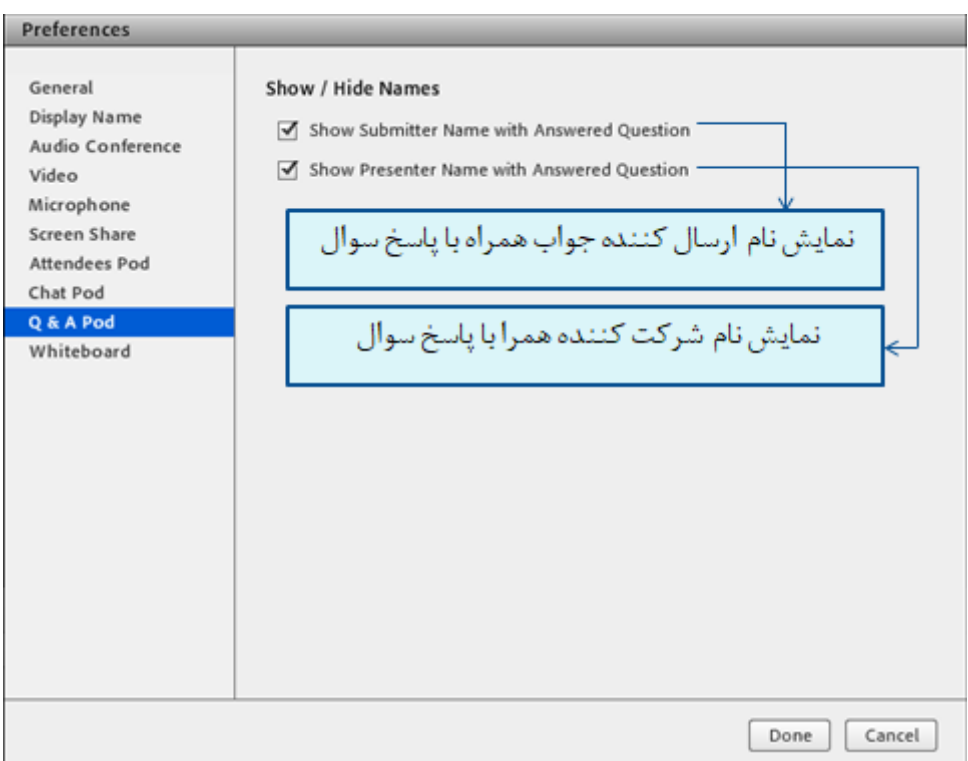

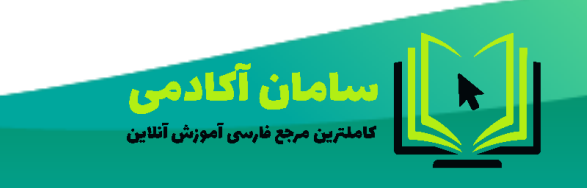

44214458-09023178719 Samanims.net/academy

**Whiteboard**

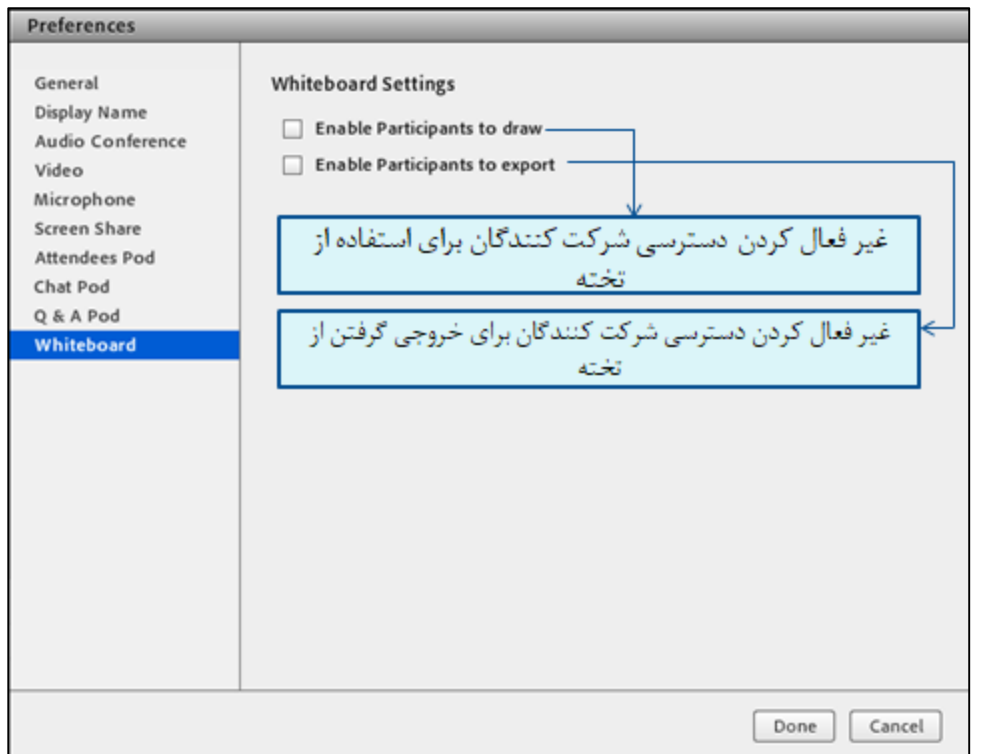

#### <span id="page-15-0"></span>**Audio Setup Wizard**

#### **تست صوت ) 4 گام(:**

جهت اتصال صوت از گزینه meeting در نوار ابزار منو گزینه Wizard Setup Audio را بزنید، در پنجره باز شده بروی next کلیک کنید.

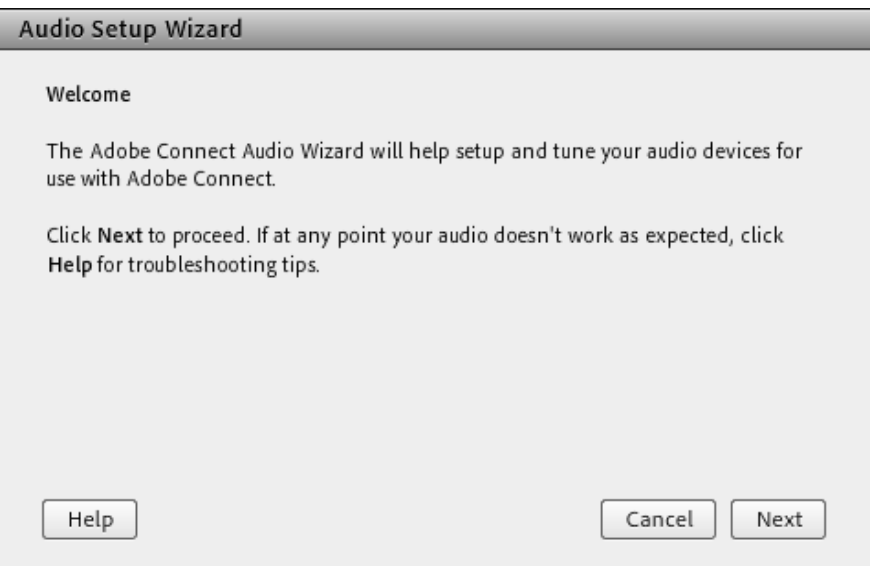

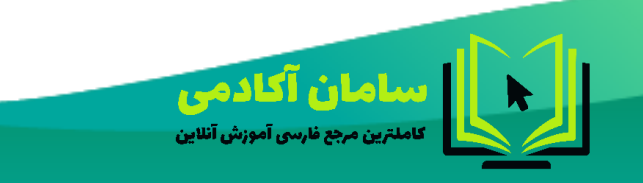

44214458-09023178719 SamanIms.net/academy

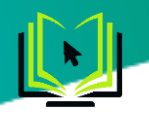

گام اول (تست پخش صوت) : در پنجره باز شده بر روی Play Sound کلیک نمایید ، از سمت سامانه بصورت آزمایشی صوتی برای شما پخش می گردد و در ادامه بر روی Next کلیک نمایید.

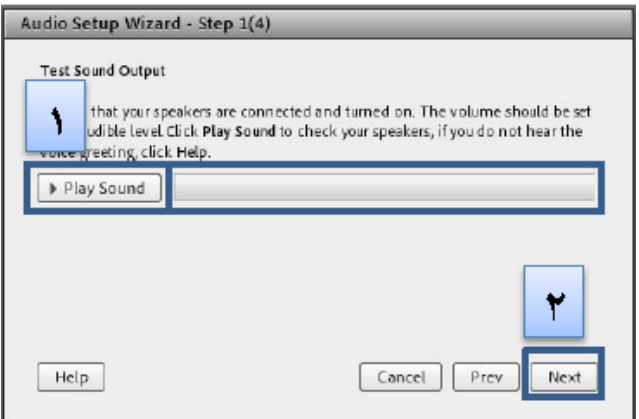

گام دوم )انتخاب میکروفون(: در این مرحله میکروفون خود را انتخاب نمایید و سپس بر روی next کلیک نمایید.

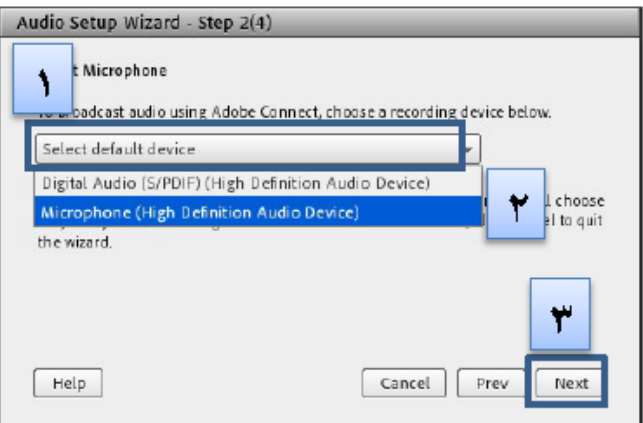

گام سوم (ضبط و پخش صوت): در این مرحله بر روی Record کلیک نمایید و صدای خود را جهت تست ضبط نموده، در انتها صدای خود را با کلیک بر روی Recording Play سامانه صدای خود شما را پخش خواهد نمود.

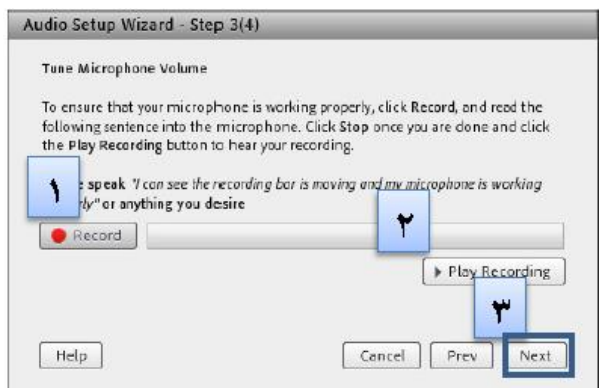

گام آخر(تست سکوت): با کلیک بر روی Test Silence تمامی صوت هایی که در محیط کلاس در حال پخش می باشد قطع می گردد.

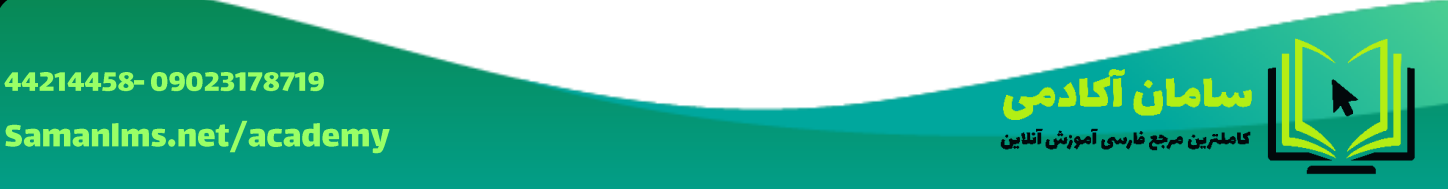

Samanims.net/academy

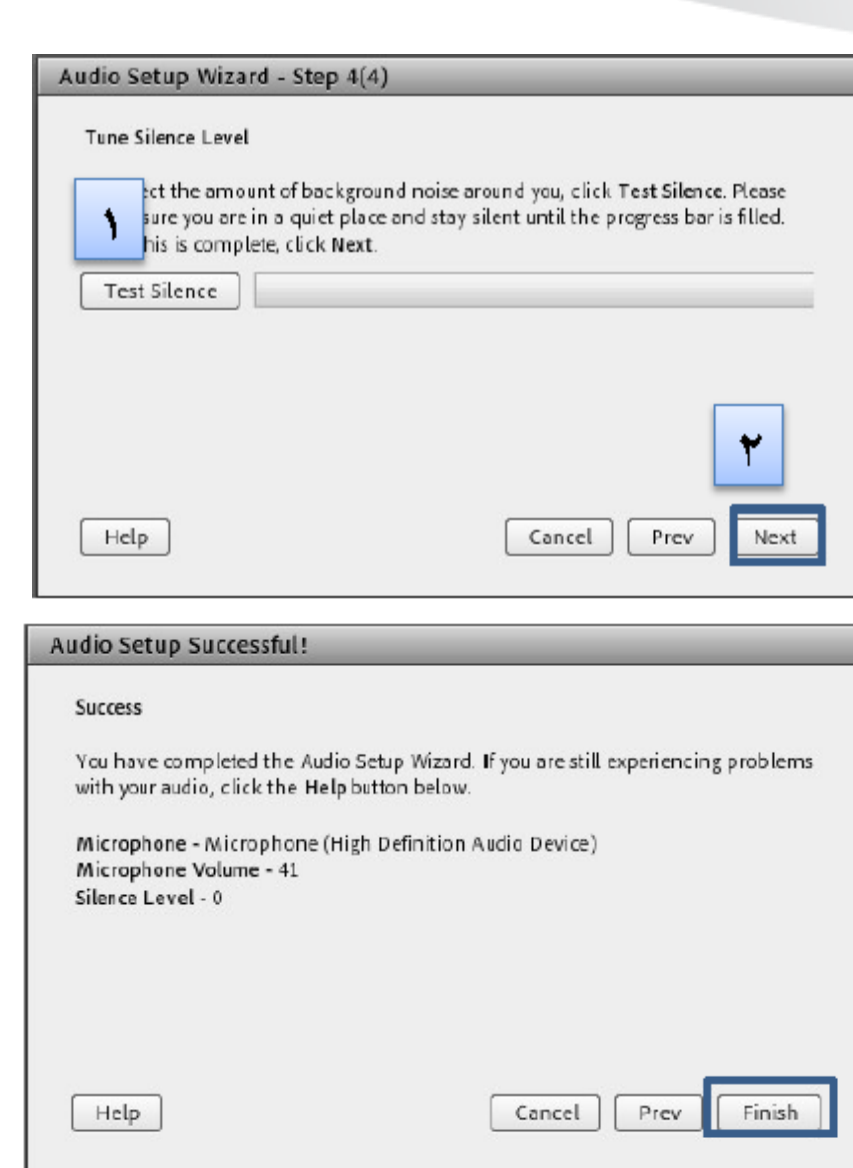

نکات:

- در صورتی که مرحله دوم صوتی را نشنیدید ، اسپیکر خود را با پخش فایل صوتی از داخل رایانه بررسی نمایید و در صورتی که اتصاالت شما از داخل رایانه بررسی گردید و بدون مشکل بود، بطور کامل مرورگر خود را بسته و آخرین نسخه نرم افزار های مورد نیاز از بخش منظور نصب نمایید و دوباره وارد سامانه شوید.
	- در صورتی که در مرحله چهارم صوت شما ضبط و یا پخش نشد ، اتصاالت خود را بررسی نمایید و از برنامه های داخلی ویندوز میکروفون خود را تست نمایید.

#### <span id="page-17-0"></span>**ضبط کردن جلسه**

در نوار ابزار روی گزینه meeting کلیک کنید و سپس گزینه meeting Record را انتخاب کنید.

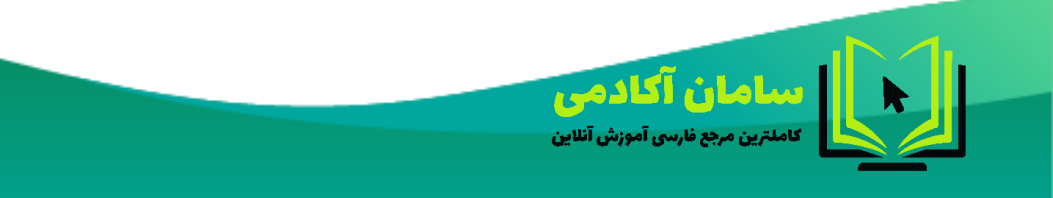

44214458-09023178719 Samanims.net/academy

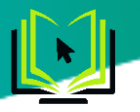

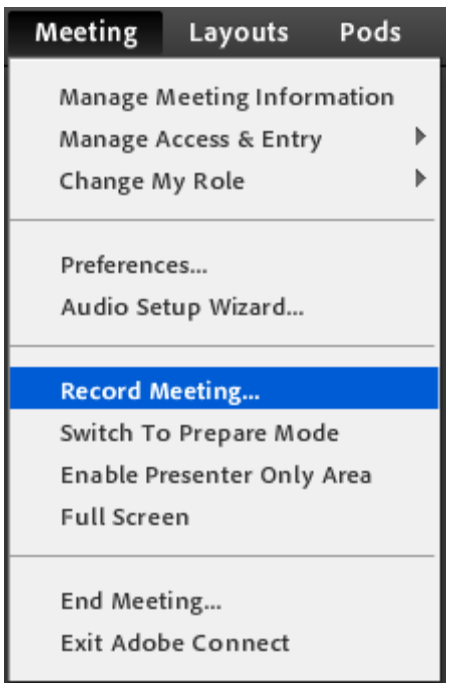

بعد از در صفحه باز شده نامی را برای فایل خود میگذاریم که بعدا با همین نام در پنل ذخیره میشود. سپس روی دکمه ok کلیک کنید

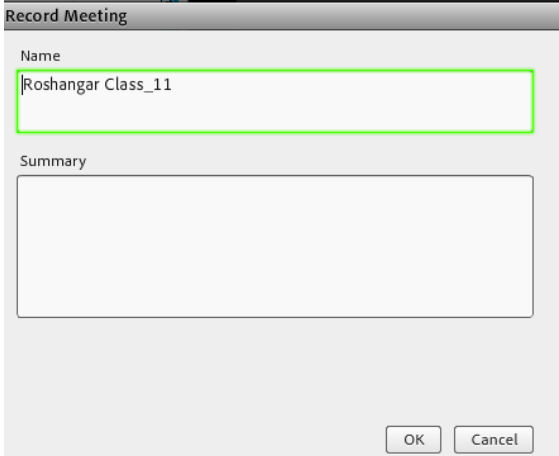

با استفاده از دکمه های stop و pause میتوانید ضبط فیلم را مدیریت کنید.

.

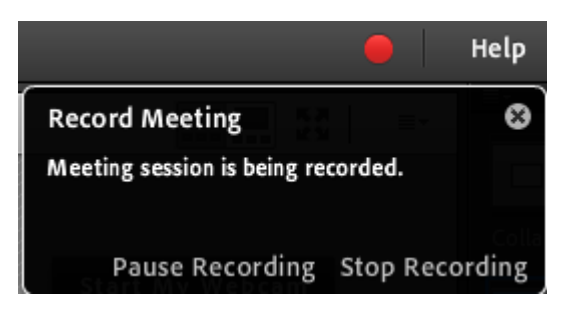

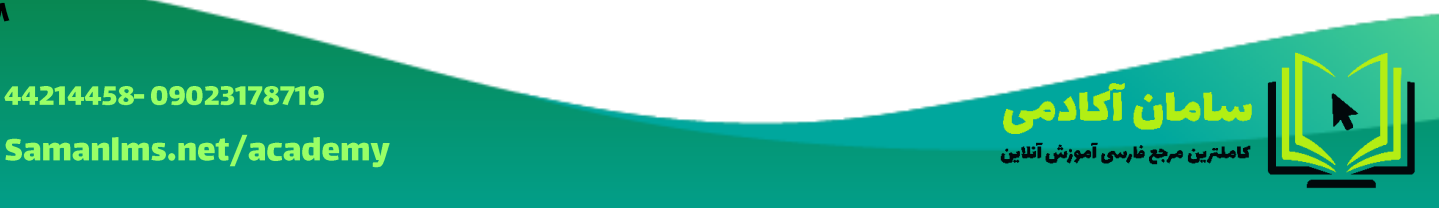

 $\mathbf{M}$ 

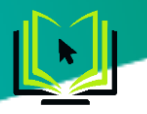

برای بدست اوردن فایل ضبط شده الزم است وارد پنل ادوبی کانکت شوید و مراحل زیر را انجام بدهید.

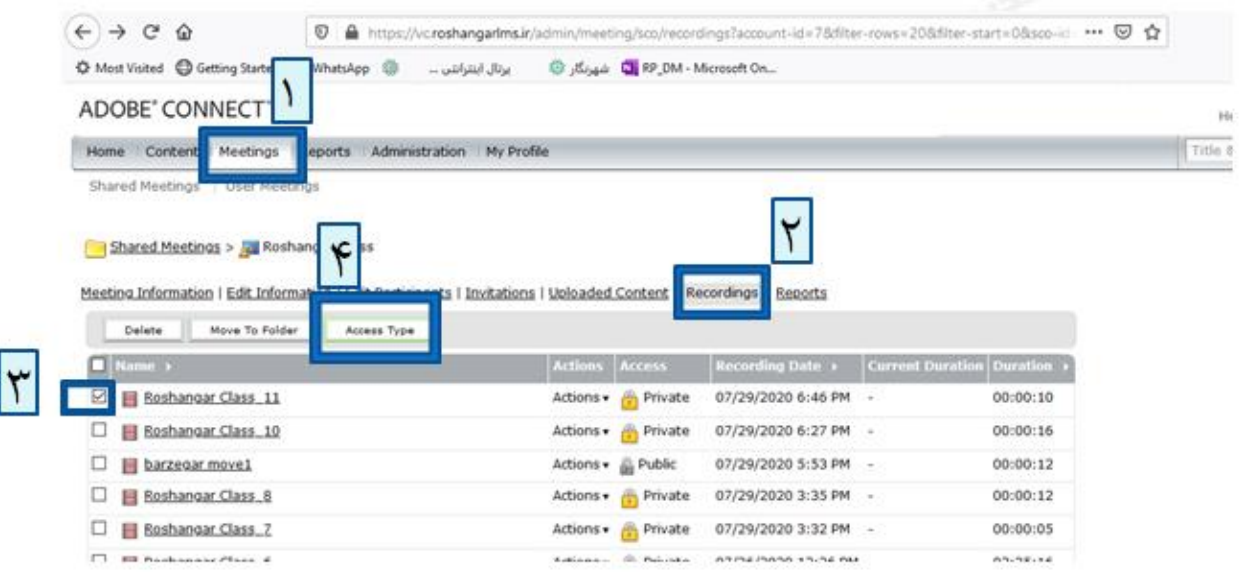

برای اینکه همه بتوانند فیلم ضبط شده را مشاهده کنند الزم است دسترسی ان را از private به public تغییر پیدا کند و این تغییر را در قسمت Type Access انجام بدهید. در انتها روی دکمه saveکلیک کنید.

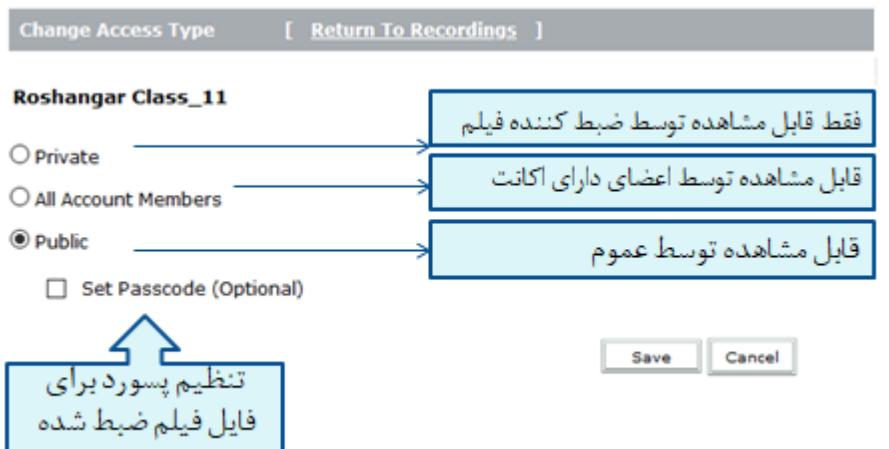

در نهایت با کلیک روی اسم فایل وارد جزئیات اطالعاتی فایل ضبط شده میشوید و از Viewing for URL برای انتشار و یا اشتراگ گذاری فیلم در گروه های موجود در شبکه های اجتماعی استفاده کنید.

نکته : به دلیل وجود باگ در رابط کاربری5 HTML پیشنهاد میشود فیلم ها را حتما توسط نرم افزار مشاهده نمایید( لینک فیلم را در بخش ادرس نرم افزار ادوبی کانکت قرار دهید)

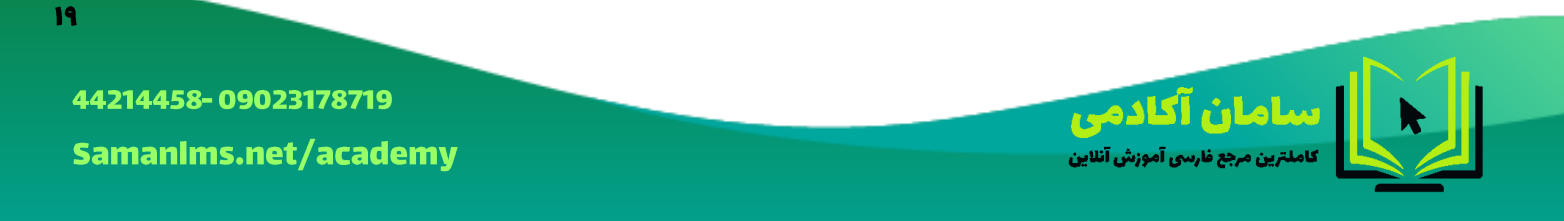

<span id="page-20-0"></span>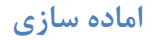

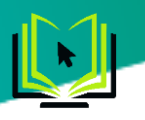

اگر بخواهید در حین کالس یا جلسه پادهای موجود در روی صفحه را جابه جاکنید بدون اینکه سایر شرکت کنندگان آن را ببینند، از گزینه switch to prepare mode که در منوی meeting موجود است، استفاده کنید.

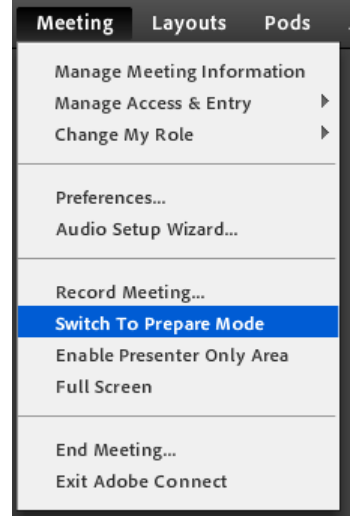

#### <span id="page-20-1"></span>**Enable Presenter Only Area**

یک محیط ویژه که فقط توسط host وpresenter قابل مشاهده است. در این ناحیه معلم یا سخنران میتواند یادداشت مخصوص خود قرار دهد و از روی ان ارائه کند بدون آنکه سایر شرکت کنندگان آن را ببینند.

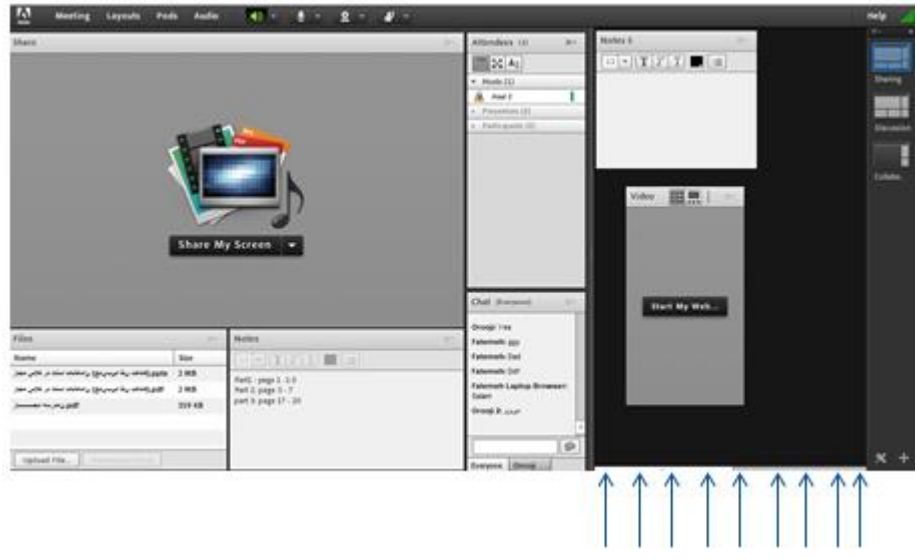

#### <span id="page-20-2"></span>**منوی Layouts**

صفحه اصلی VC (کلاس مجازی) بصورت پیشفرض از چهار Pod تشکیل شده است. به چینش این Pod ها در کنار هم Layout گفته می شود که بر اساس نیاز ، قابل کم یا زیاد شدن و نیز قایل جابجایی هستند و به عالوه امکان ذخیره آنها به

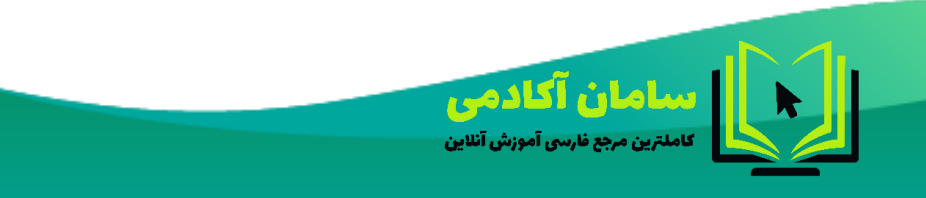

44214458-09023178719 Samanims.net/academy

 $\mathbf{r}$ 

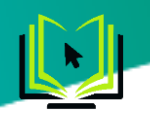

Sharing

Discussion

Collabo...

عنوان یک Layout جدید نیز وجود دارد. در زیر، راجع به هرکدام از گزینه های این قسمت توضیحات مختصری بیان شده است.در تصویر زیر Collaboration Layout ، یکی از Layout های پیشفرض در کلاس مجازی را مشاهده میکنید.

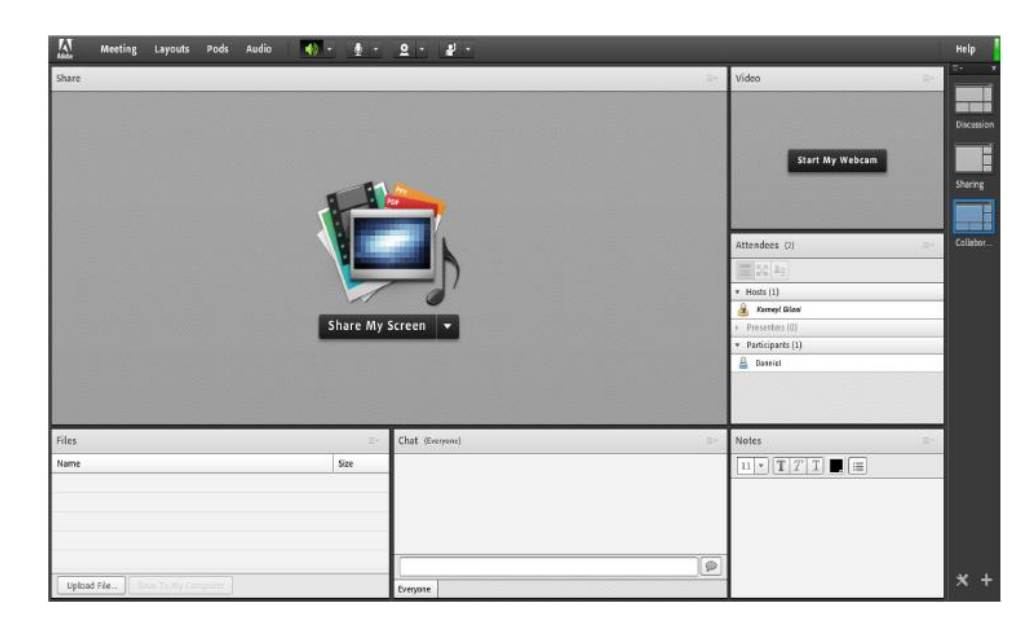

Layout New Create : ایجاد یک Layout جدید مطابق با نیاز های شما.

قسمت میانی : این قسمت شامل لیست Layout های جاری بوده و با انتخاب هرکدام ، pod های مربوطه نمایش داده خواهد شد.

Layouts Manage : حذف یا تغییر نام Layout های موجود.

Layouts Reset : بازگردانی تنظیمات مربوط به Layout ها به حالت پیشفرض.

)صفحه راست قسمت )Layout Bar بستن : Close Layout Bar

با استفاده از این گزینه میتوانید نوار Layout را به سمت چپ یا راست منتقل کنید

با استفاده از این گزینه میتوانید نوار Layout را ببنید.

#### <span id="page-21-0"></span>**منوی Pods**

در این منو با فعال نمودن یا غیر فعال نمودن عالمت تیک کنار هریک از گزینه ها Pod مربوط به آن گزینه فعال یا غیر فعال خواهد شد. در زیر به بررسی هریک از Pod ها میپردازیم.

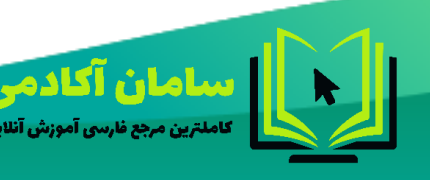

44214458-09023178719 Samanims.net/academy

**M** 

<span id="page-22-0"></span>**Share**

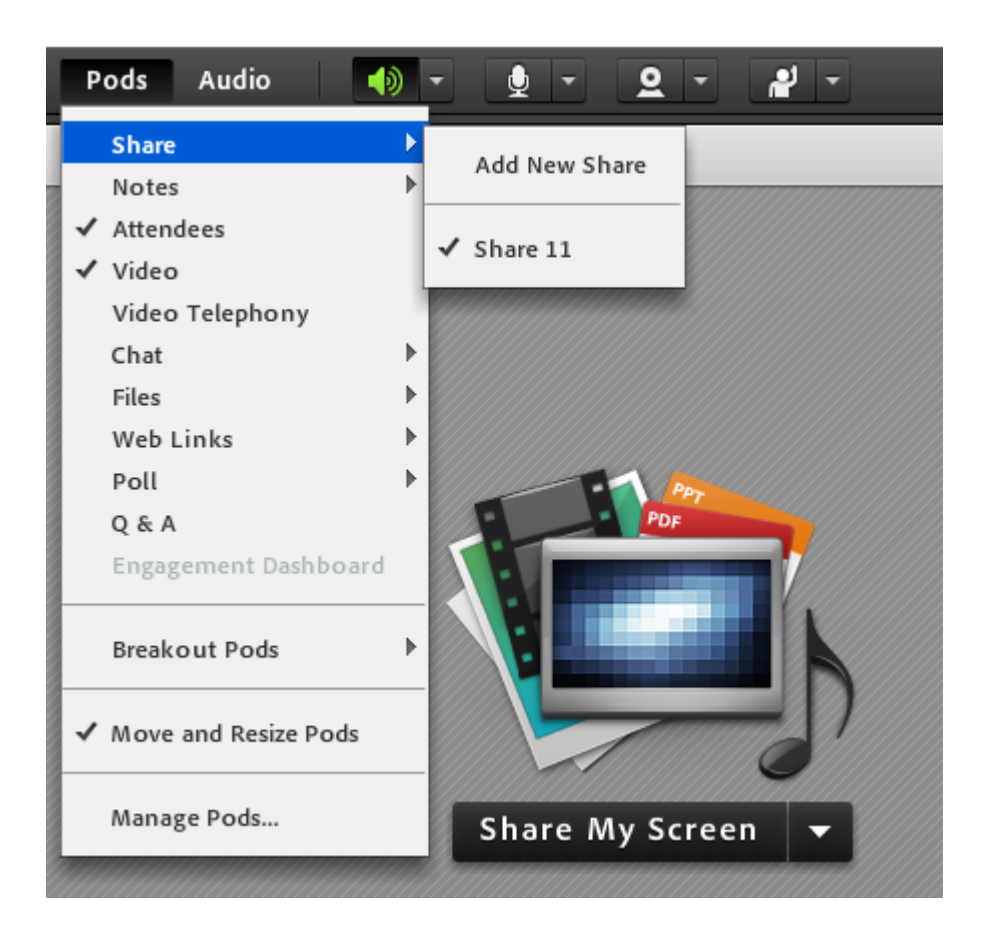

این pod یکی از مهمترین بخش ها در کالس مجازی میباشد که بوسیله آن یک محتوا )شامل عکس، متن، فایل پاورپوینت، فایل فلش و ...( در کالس برای همه کاربران به نمایش در خواهد آمد. صفحه Share را در تصویر باال مالحظه می کنید.

Add New Share

برای باز کردن یک پاد )کادر( اشتراک گذاری جدید از این گزینه استفاده کنید.

در قسمت Sharing با کلیک بر روی عالمت مثلث کناری ، منوهای این قسمت بصورت شکل زیر نشان داده میشود.

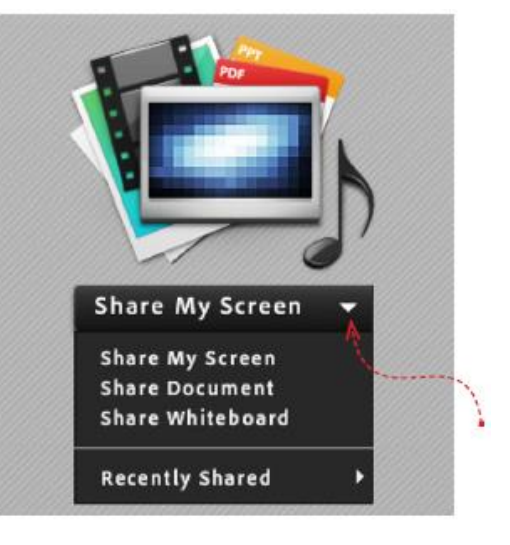

ا معماها <mark>ش آگادهی</mark><br>کاملترین مرجع فارسی آموزش آنلاین

44214458-09023178719 Samanims.net/academy

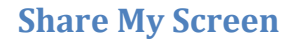

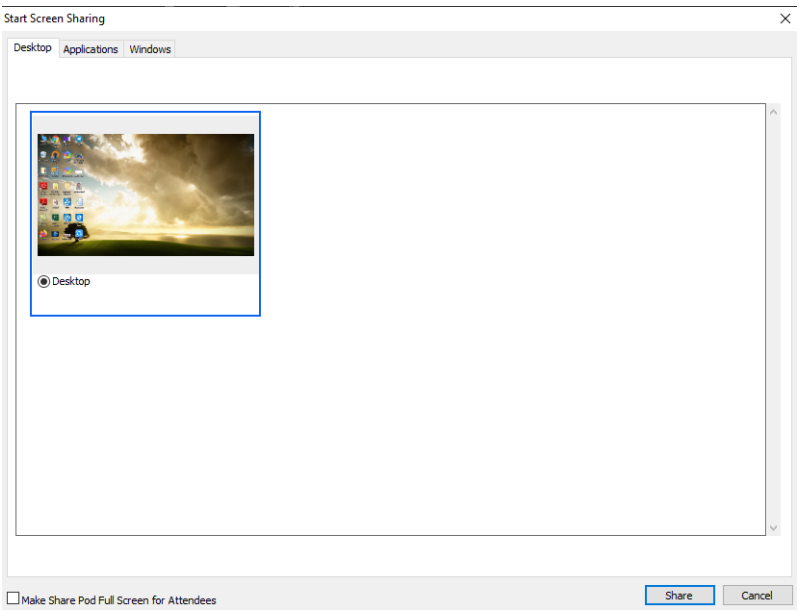

- با انتخاب گزینه Desktop کل تصویر میزکار) desktop ) رایانه شما، برای سایرین نمایش داده خواهد شد، درست همانند چیزی که خودتان میبینید.
- ▪ با انتخاب گزینه Applications تنها نرم افزارهایی که روی رایانه شما درحال اجرا هستند و شما آنها را انتخاب میکنید ، برای سایرین نمایش داده خواهد شد.
	- ▪ با انتخاب گزینه Windows تنها پنجره های خاصی از نرم افزارهای باز روی رایانه شما که شما آنها را انتخاب میکنید ، برای سایرین نمایش داده خواهد شد.

#### **Share Document**

سامان آكادمي

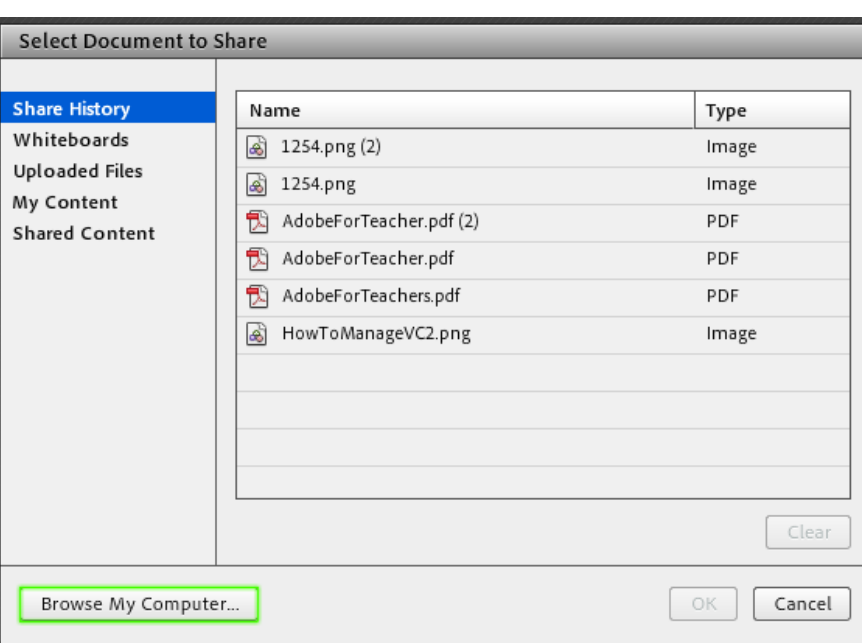

با کلیک بر روی این گزینه پنجره ایی بصورت شکل زیر باز خواهد شد.

44214458-09023178719

٢٣

SamanIms.net/academy

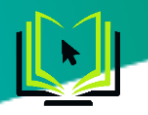

در این پنجره، گزینه های سمت چپ هرکدام مربوطه به سابقه فایلهای بارگزاری شده در کالس بوده و در صورتیکه فایلی را بارگزاری نموده باشید ، بسته به نوع و کاربرد فایلها، یک یا چند مورد از این گزینه ها دارای مقدار خواهند بود ولی در اولین استفاده هیچگونه مقداری نخواهند داشت .

برای بارگزاری فایل کافیست ابتدا روی دکمه Computer My Brows کلیک نموده و سپس، از پنجره باز شده فایل مورد نظر خود را انتخاب نمائید.

\* فایلهای مورد قبول در این قسمت شامل فایل پاورپوینت، pdf ، فلش و چند مورد دیگر میباشند.

\*\* با کلیک بر روی نام هر یک از فایل ها، در لیست فایل ها و انتخاب آن و بعد زدن دکمه ok فایل انتخاب شده در کالس به نمایش گذاشته میشود. و یا میتوانید با زدن دکمه clear آن را از لیست فایل ها پاک کنید.

\*\*\*توجه: با وجود حذف نام فایل از لیست فایل ها با استفاده از این روش اما فایل مورد نظر در حافظه اشتراک گذاری ها باقی خواهد ماند. برای حذف کامل فایل باید وارد پنل مدیریت شوید و فایل مورد نظر را از ان قسمت هم پاک کنید تا بطور کامل از حافظه کالس حذف شود. مطابق عکس زیر

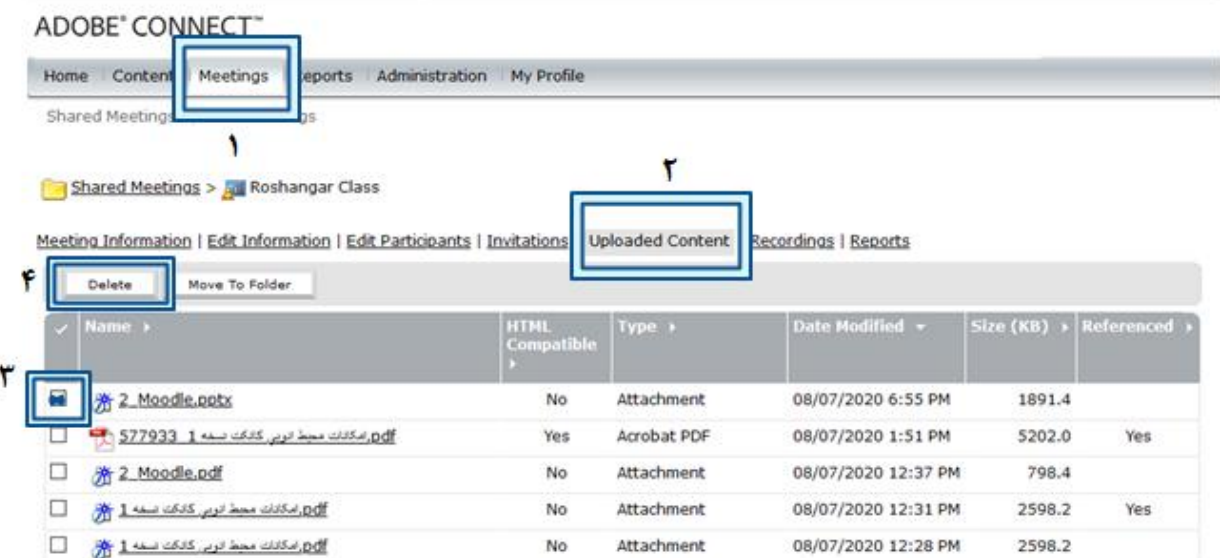

#### **Share WhiteBoard**

با کلیک بر روی این گزینه پنجره ایی بصورت شکل زیر باز خواهد شد.

این محیط تقریبا مشابه نرم افزار Paint در ویندوز بوده و شما میتوانید با استفاده از مأوس ، قلم نوری یا Touchpad به نوشتن در آن بپردازید. متن نوشته شده در محیط Whiteboard بصورت همزمان برای دانش آموزان نمایش داده

میشود.

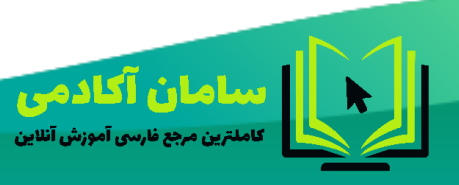

44214458-09023178719 Samanims.net/academv

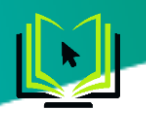

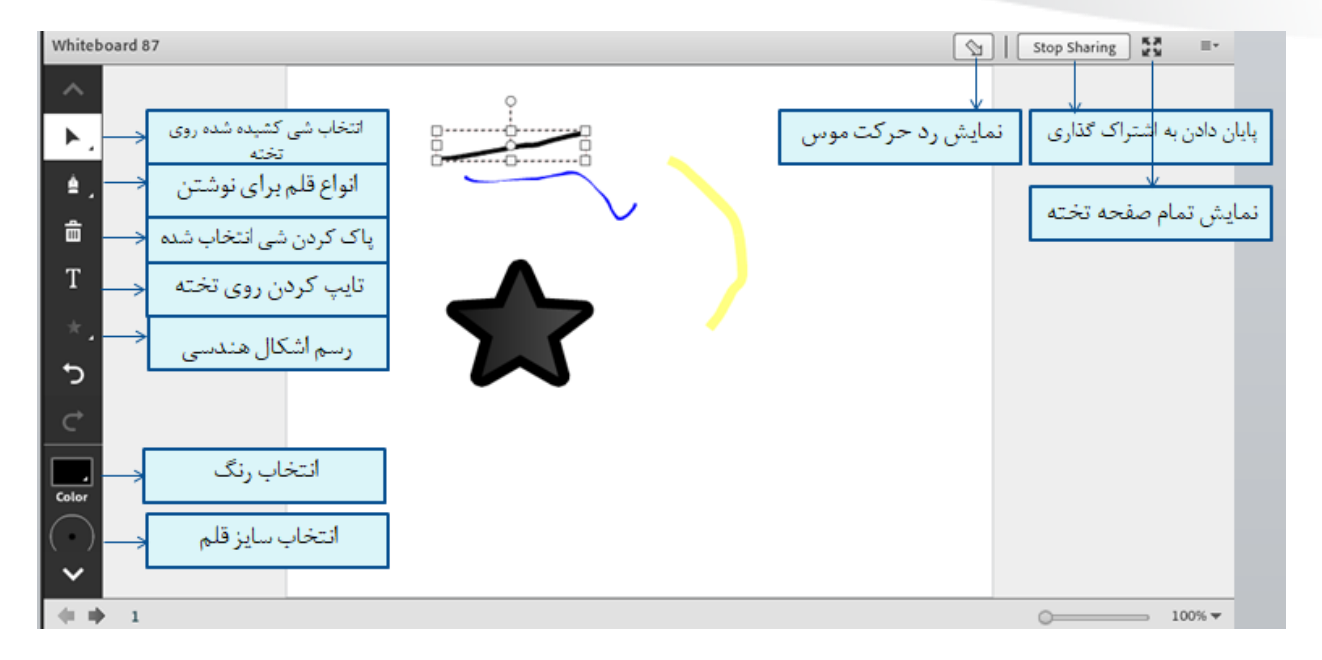

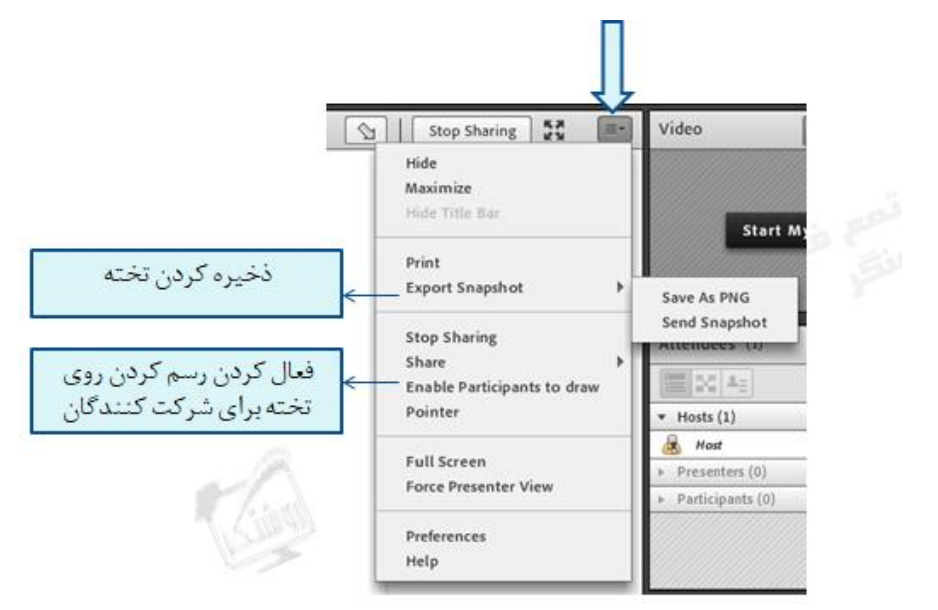

[≡∙] **تنظیمات پاد تخته )** *options pod*)

برای مخفی کردن پاد تخته از صفحه اصلی کالس میتوانید از این گزینه استفاده کنید.

Maximize

برای بزرگ کردن پاد تخته و تمام صفحه شدن آن از این گزینه استفاده میشود و با زدن دکمه Restore به حالت قبل برمیگردد.

Print برای چاپ کردن محتویات نوشته شده روی تخته توسط دستگاه چاپگر از این گزینه

استفاده کنید.

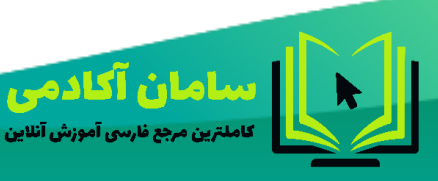

44214458-09023178719 Samanims.net/academy

**YA** 

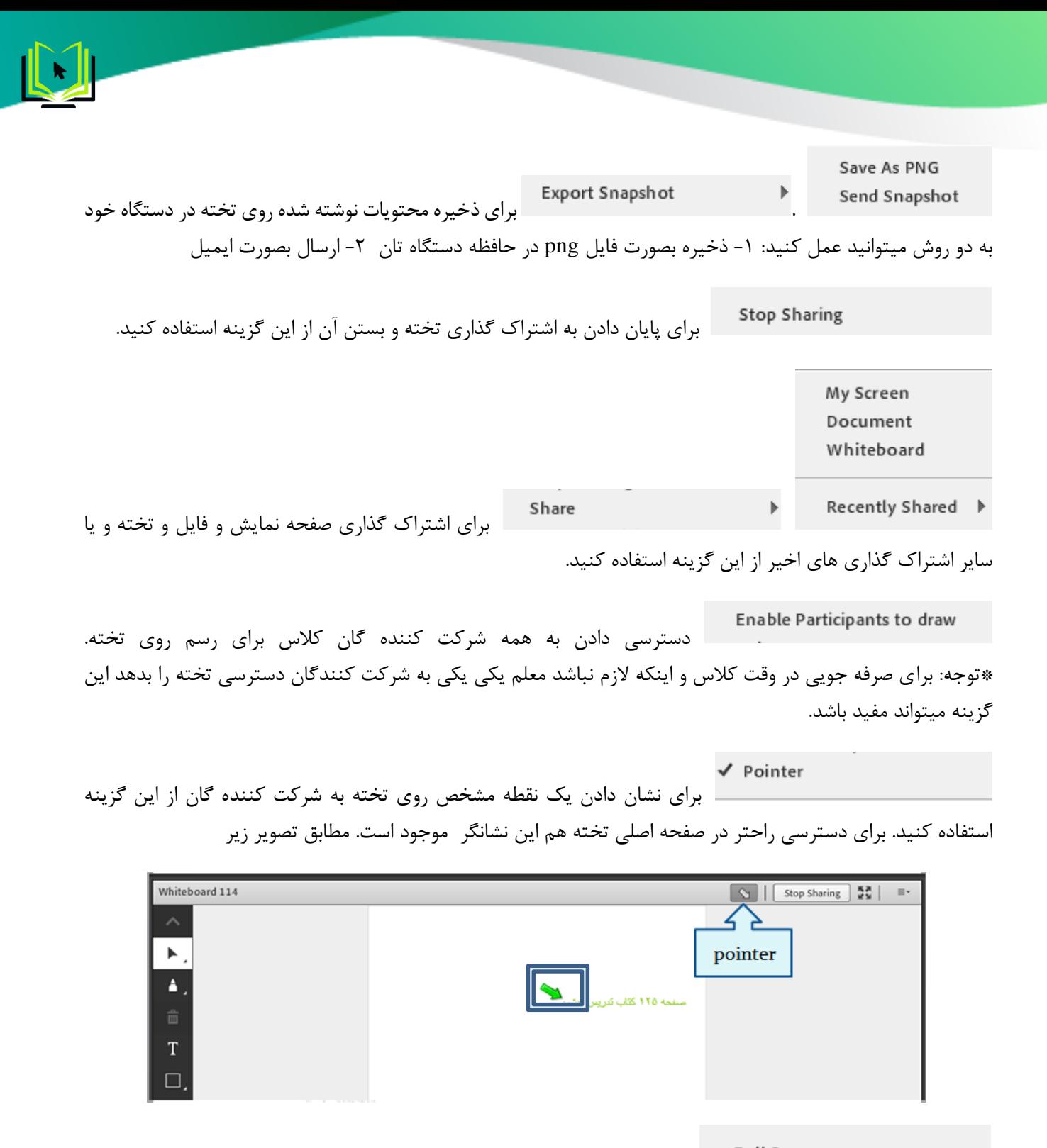

**Full Screen** جهت تمام صفحه کردن تخته برای بهتر دیده شدن توسط شرکت کننده گان از این گزینه استفاده کنید.

**Force Presenter View** 

وقتی این دستور را تیک بزنید یعنی به ادوبی تاکید میکنیم که نمای ارائه دهنده را به شاگردان به اجبار نشان بدهد. مثال در مورد پاد ویدئو وقتی این تیک خورده باشد سایز ویدئو روی صفحه شخص ارائه دهنده هر چه باشد به شاگردان دیکته می شود و آنها دیگر عمال برخی دکمه ها را از دست می دهند. مثال دیگر نمی توانند پاد ویدئو را تمام صفحه کنند و مجبورند با همان سایزی که معلم انتخاب کرده است پاد ویدئو را مشاهده کنند.

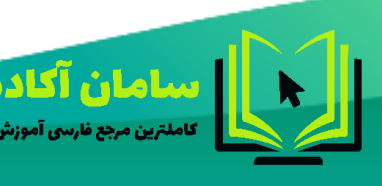

44214458-09023178719 Samanims.net/academy

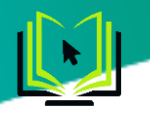

Preferences

سما<mark>صان آکادمی</mark><br>عاملترین مرجع فارسی آموزش آنلاین

#### <span id="page-27-0"></span>**Notes**

تنظیمات پاد تخته. این گزینه در قسمت منوی meeting توضیح داده شده است.

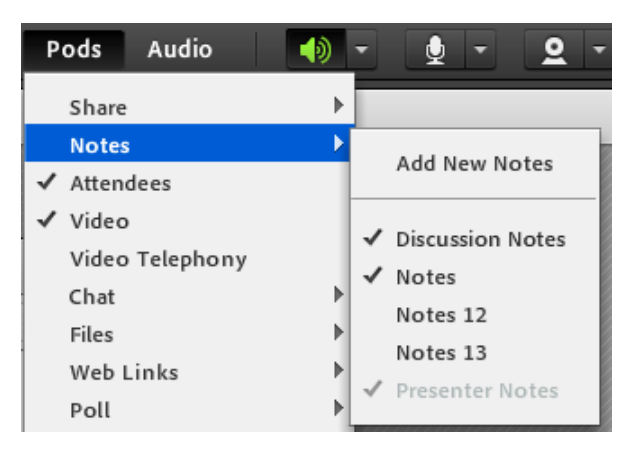

از این گزینه برای قرار دادن یک متن ثابت و قابل ویرایش همچون اطالعیه تاخیر در برگزاری کالس، برگزاری آزمون یا کوئیز و ... در کالس مجازی استفاده میشود.

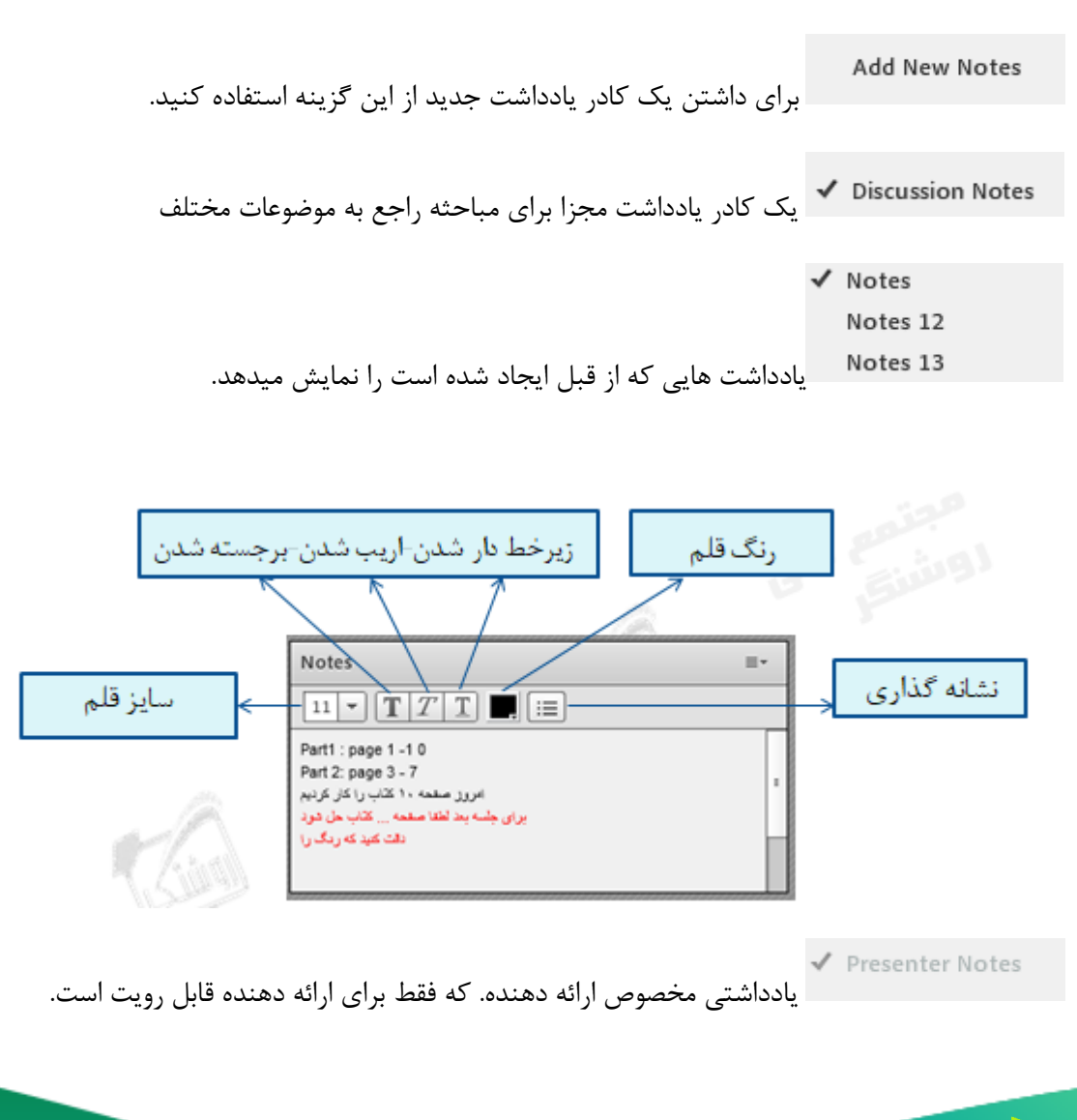

44214458-09023178719 Samanims.net/academy

**YV** 

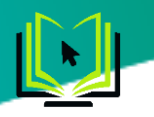

Hide برای مخفی کردن پاد نت از صفحه اصلی کالس میتوانید از این گزینه استفاده کنید. Maximize برای بزرگ کردن پاد نت و تمام صفحه شدن آن از این گزینه استفاده میشود و با زدن دکمه Restore به حالت قبل برمیگردد. **Export Note** Save As Rtf... Email Note... Undo (Ctrl+Z) برای ذخیره یادداشت های ایجاد شده در کالس متوانید به دو روش عمل کنید. ١. ذخیره سازی در فایل های داخل سیستم ح- ارسال به ایمیل New Notes با استفاده از این گزینه یک کادر یادداشت جدید خواهید داشت. Select Notes برای انتخاب سایر یادداشت هایی که مخفی ) hide ) شده اند، از این گزینه استفاده کنید. **پاد Attendees( حاضران(**

در پاد Attendees لیست افراد حاضر در کالس و اسامی آنان را نشان می دهد و شامل سه گروه کاربری می باشد:

<span id="page-28-0"></span>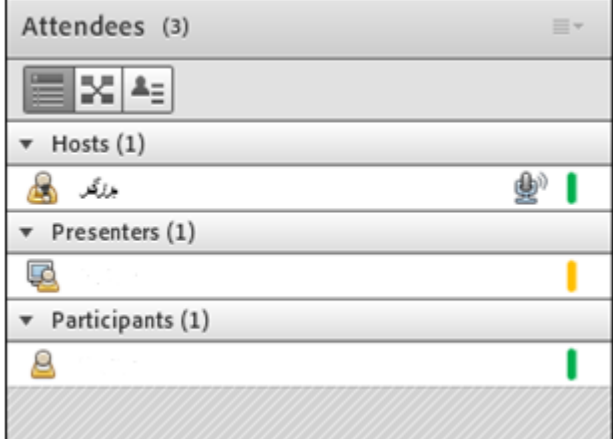

#### **Hosts( میزبانان(: مدیران، کارشناسان**

**تنظیمات پاد یادداشت )***options pod***)**

 $\equiv$ 

میزبانان باالترین اختیارات را دارند. آنها می توانند حاضرین در جلسه، محتوای جلسه و حتی خود جلسه را مدیریت کنند.

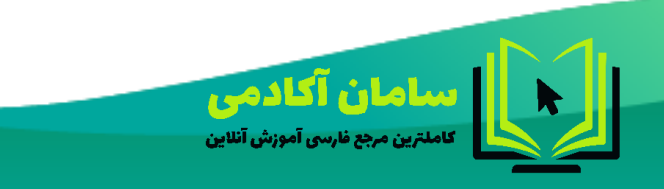

44214458-09023178719 SamanIms.net/academy

**YA** 

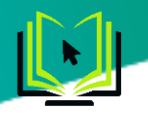

در این بخش مدیران جلسه، ناظران و اساتید لیست می شوند. مدیریت کامل کالس اعم از شروع و پایان کالس و ضبط کالس و مدیریت شاگردان از اختیارات این گروه است. تنها مدیر کالس می تواند وضعیت حاضرین کالس را عوض نمایید و کاربری از یک گروه به گروه دیگر منتقل نماید.

\*توجه: اگر مدیران کالس ) hosts ) از قبل در پنل مدیریت تعیین شده باشد و به آنها دسترسی داده شده باشد، ادمک آنها به رنگ زرد خواهد بود و به همه امکانات کالس دسترسی دارد. اما اگر هوست اصلی تصمیم بگیرد یک شخص دیگر را که در کالس به عنوان شرکت کننده یا ارائه دهنده شرکت کرده است را تبدیل به هوست کند، بعد از باال آمدن نقش او به هوست آدمک او در قسمت hosts به رنگ آبی خواهد بود، و دسترسی نیمه کامل به امکانات کالس دارد.

**Presenters ( ارائه دهندگان(: اساتید و استاد یار ها** 

کنترل کالس اعم از مدیریت فایل ها، محیط اشتراک گذاری ، صوت از دسترسی های کاربران ارائه دهنده می باشد.

**Participants ( شرکت کنندگان(: دانش آموزان و کاربران مهمان** 

دانلود فایل، مشاهده محیط اشتراک گذاری، ،(Chat) حضور در کلاس، گفتگوی متنی بصورت عمومی و خصوصی، شنیدن صوت کالس، شرکت در نظرسنجی و درصورت اجازه مدیر کالس گفتگوی صوتی از دسترسی های کاربران این بخش می باشد.

عالمت میکروفون فعال . در صورتی که جلوی نام هریک از اعضای کالس عالمت میکروفون به این شکل باشد به معنای فعال یا روشن بودن میکروفون آن شخص است.

عالمت میکروفون در حالتی که گوینده در حال حرف زدن است و صدای او در حال پخش شدن در کالس است.

این عالمت زمانی جلوی اسم شرکت کننده ظاهر میشود که موقتا صدای خود را قطع کرده باشد، اما همچنان میکروفون او فعال است ولی موقتا صدایی از او در کالس شنیده نمیشود.

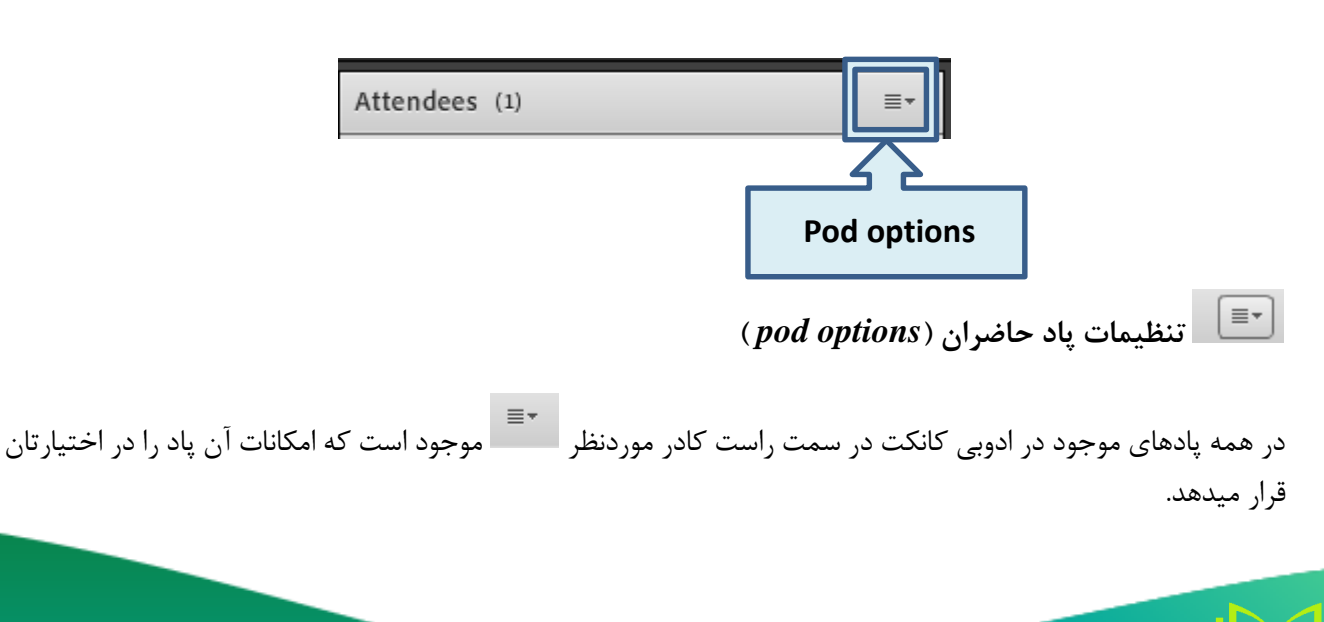

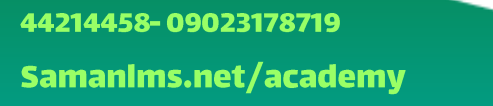

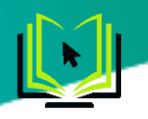

با کلیک بر روی نام هریک از شرکت کنندگان و سپس فشردن تمام امکانات مدیریت شرکت کنندگان در اختیار استاد کالس قرار میگیرد.

> Attendees (2)  $\equiv$ Hide 這 Maximize Sta **Show Active Speakers**  $M^*$ Change View Þ A  $\overline{\phantom{a}}$  Bre Attendee Options Þ  $\epsilon_{\rm H}$ Change Role  $\triangleright$  Bre Remove Selected User Remove All Rooms... Clear Everyone's Status ✔ Show Individual Engagement Preferences Help

Hide در ادوبی کانکت گزینه ای به نام clos ندارد و تمام پاد های یا بصورت hide هستن یا show . با استفاده از این گزینه شما میتوانید پاد موردنظر را مخفی کنید تا دیگر روی صفحه اصلی کالس نباشد.

برای اوردن )show )دوباره پاد، شما میتوانید از منوی pods گزینه Attendees را انتخاب کنید تا دوباره پاد شرکت کنندگان را در صفحه اصلی کالس داشته باشید.

Maximize برای بزرگ کردن پاد شرکت کنندگان و تمام صفحه شدن آن از این گزینه استفاده میشود و با زدن دکمه Restore به حالت قبل برمیگردد.

 $\checkmark$  Show Active Speakers با فعال کردن این گزینه، ادوبی کانکت به شما نام اشخاصی که در حال صحبت کردن میباشند را در باالی پاد شرکت کنندگان نشان میدهد. مطابق عکس زیر.

**ไล Host 3** 

Ø.

با زدن عالمت میتوانید این گزینه را غیرفعال کنید.

Change View

در این گزینه شما میتوانید یکی از حالت های نمایش پاد شرکت کنندگان را انتخاب

کنید. که به 3 حالت زیر میباشد:

44214458-09023178719 Samanims.net/academy

 $\mathbf{r}$ 

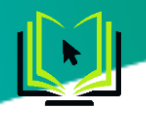

)view Attendee )نمایش شرکت کنندگان به ترتیب معلم، ارائه دهنده گان، شرکت کنندگان. هچنین تعداد هریک را هم نشان میدهد. در عکس زیر نفر ۱ هوست (معلم) و ۱ نفر شرکت کننده در کلاس حضور دارند.

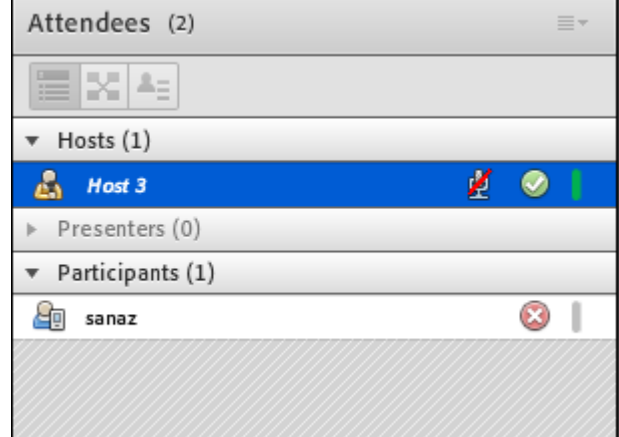

اناق های گروه بندی. در ادامه توضیحات تکمیلی ارائه میگردد. Greakout room view التاق های گروه بندی. در ادامه توضیحات تکمیلی ارائه میگردد.

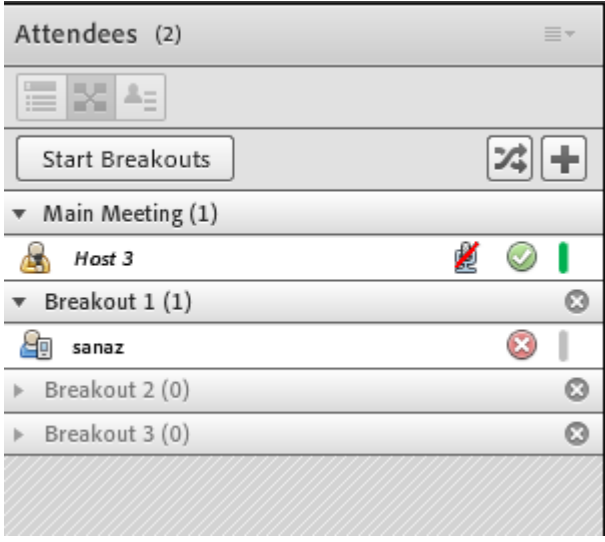

)view status Attendee )نمایش وضعیت شرکت کنندکان در کالس. در این حالت تعداد افرادی که )دست خود را بلند کرده اند، نظر موافق دارند، نظر منفی دارند و سایر وضعیت ها( را نشان میدهد.

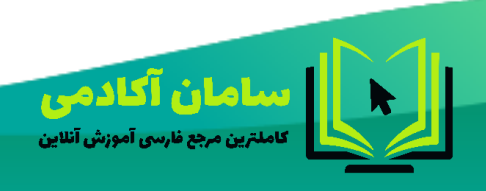

44214458-09023178719 Samanims.net/academy

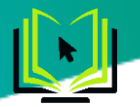

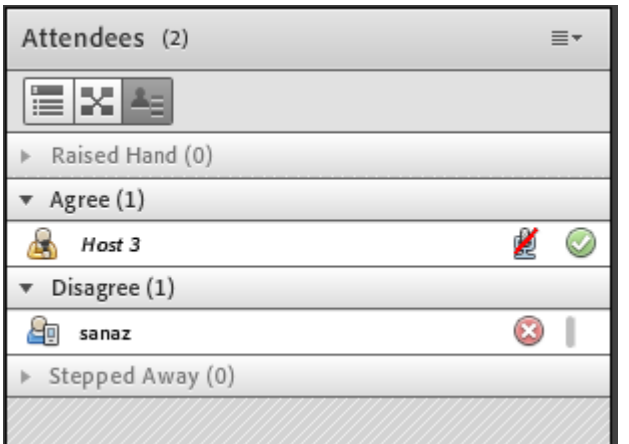

Attendee Options

امکاناتی که برای مدیریت شرکت کنندگان در اختیار معلم (host) است در این گزینه

موجود است.

 $\mathbf{r}$ 

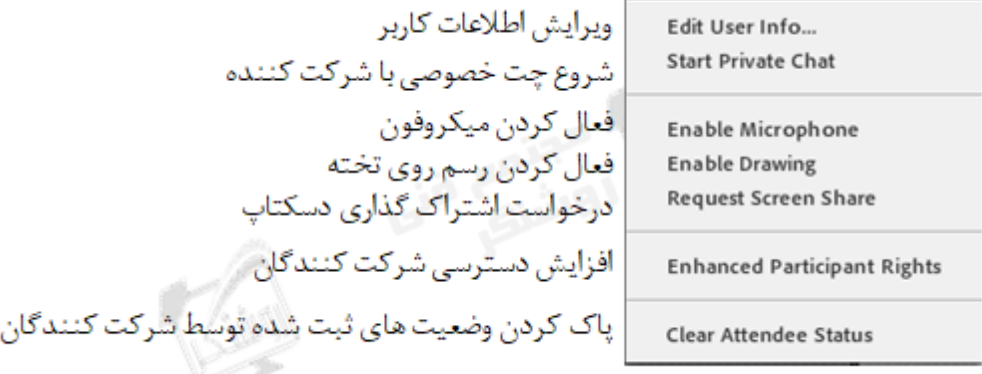

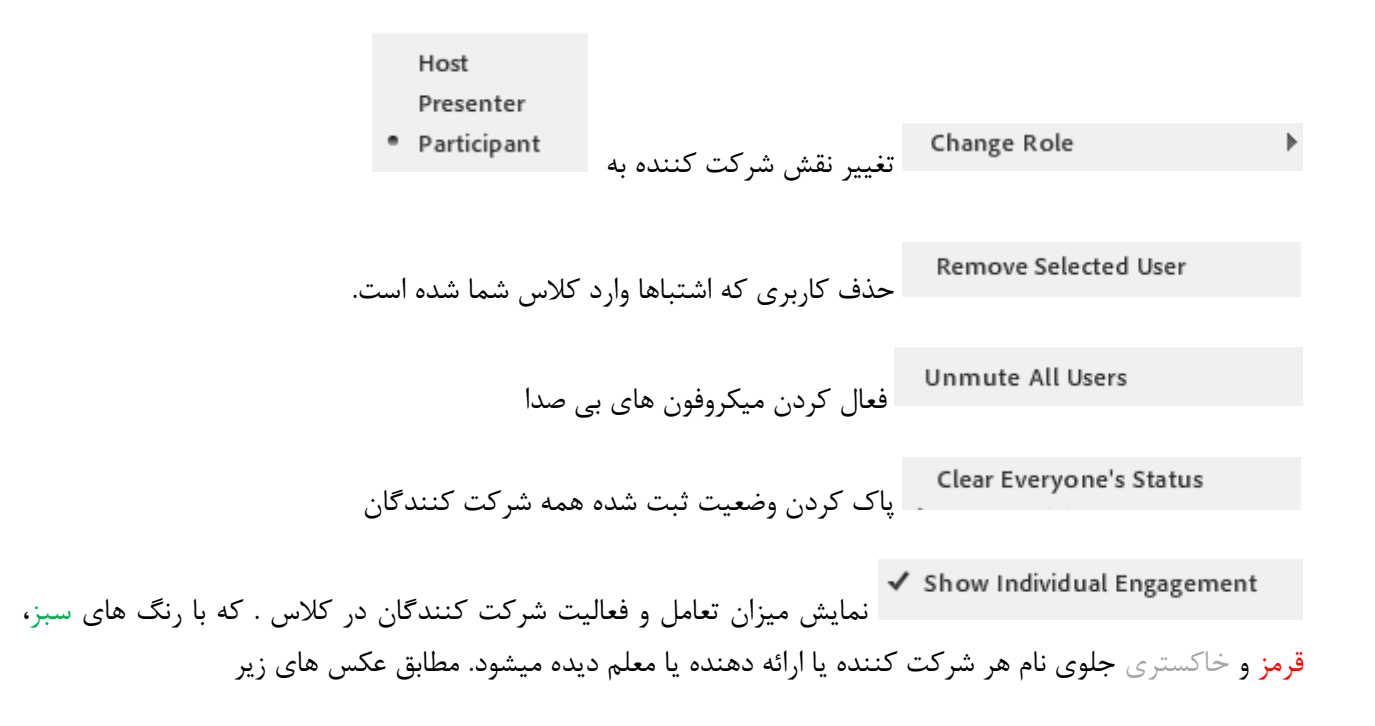

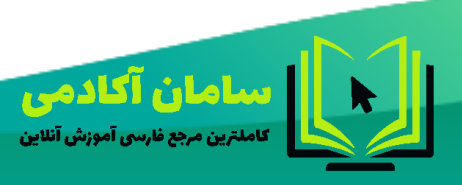

44214458-09023178719 SamanIms.net/academy

٣Y

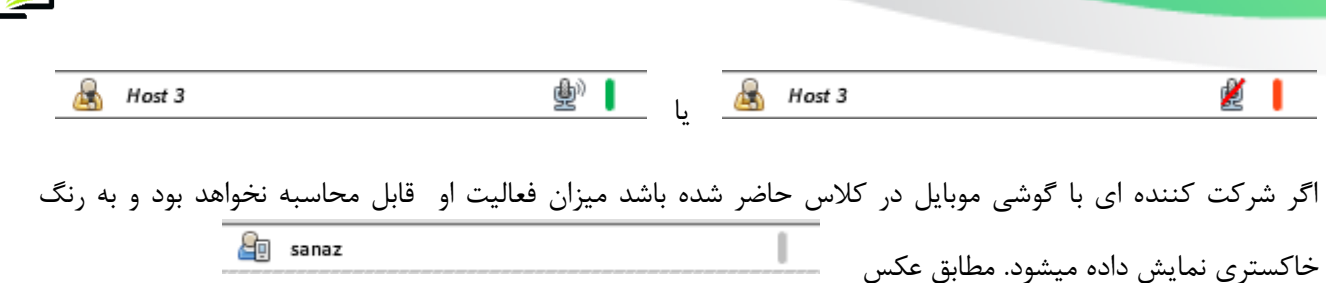

در لیست شرکنندگان میتوان روی نام هر یک از شرکت کنندگان کلیک کرد تا دسترسی های الزم به او داده شود

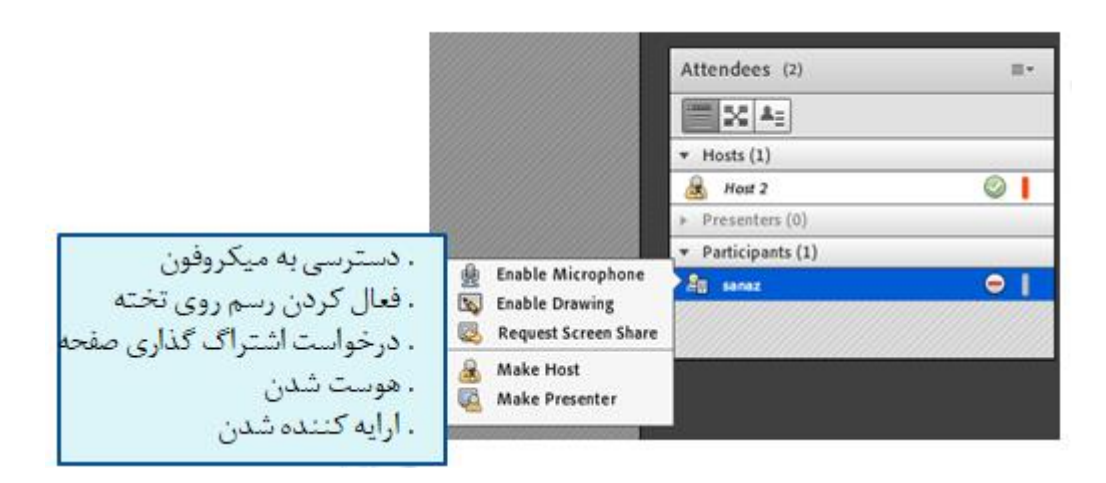

**)***view room Breakout* **)اتاق های استراحت یا اتاق های گروه بندی**

در ابتدا نام همه افراد در لیست اصلی)Meeting Main )قرار دارد . مطابق عکس زیر

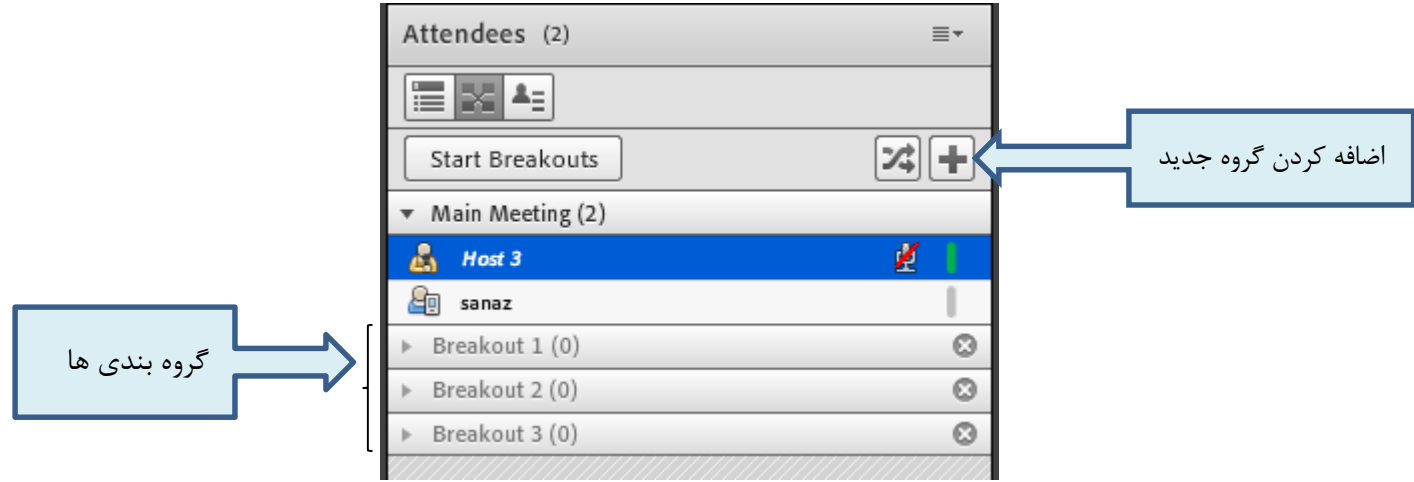

Start Breakouts برای شروع فعالیت گروه ها از این دکمه استفاده میکنم. تا قبل از زدن دکمه شروع با وجود تقسیم بندی شرکت کنندگان در گروه ها، انها همچنان صدای جلسه اصلی را میشنوند. اما بعد زدن دکمه شروع، شرکت کنندگان فقط صداهای موجود در گروه های خود را میشنوند.

با استفاده از این دکمه شرکت کنندگان بطور مساوی و بصورت رندوم در گروه ها پخش میشوند.

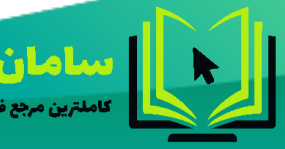

44214458-09023178719 SamanIms.net/academy

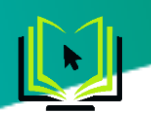

\*توجه: معلم )هوست( با گرفتن و رها کردن نام هر شرکت کننده میتواند آنها را در گروه های موردنظر تقسیم کند. مطابق عکس زیر.

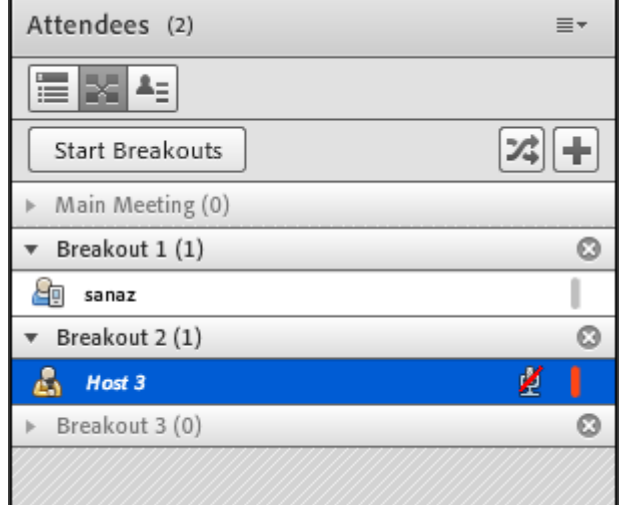

#### <span id="page-34-0"></span>**Video**

جهت نمایش تصویر استاد و یا دانشجویان در کالس استفاده میشود )برای استفاده از این امکان ، داشتن وب کم فعال ضروری است).

جهت فعال نمودن تصویر خود در کالس بصورت زیر عمل کنید :

.1 ابتدا از اتصال صحیح وب کم به رایانه خود ، اطمینان حاصل کنید.

.2 درصورت عدم وجود Pod ویدئو در صفحه کلی کالس نسبت به فعال سازی آن از طریق منوی pods اقدام کنید.

.3 در وسط صفحه ی این Pod روی دکمه Webcam My Start کلیک کنید.

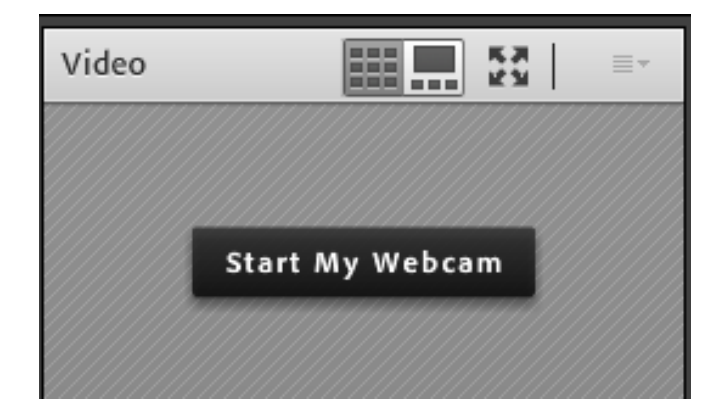

بخاطر داشته باشید تا این لحظه فقط دوربین فعال شده ولی هیچ یک از کاربران تصاویر ارسالی وب کم شما را نخواهند دید. جهت ارسال تصویر به سایر کار بران روی دکمه Sharing Start کلیک کنید

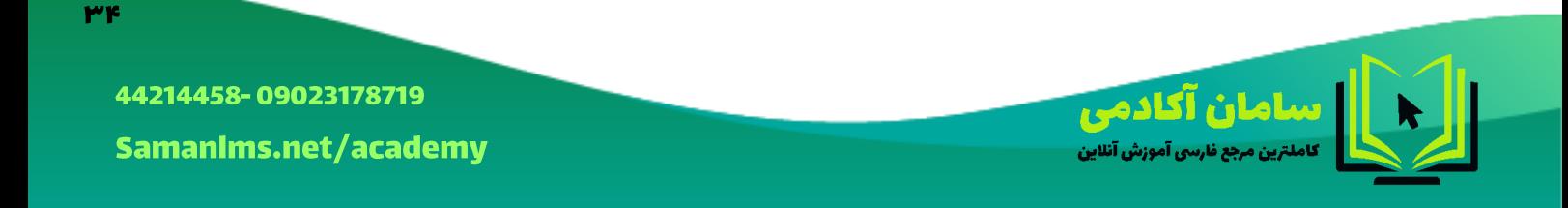

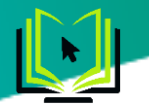

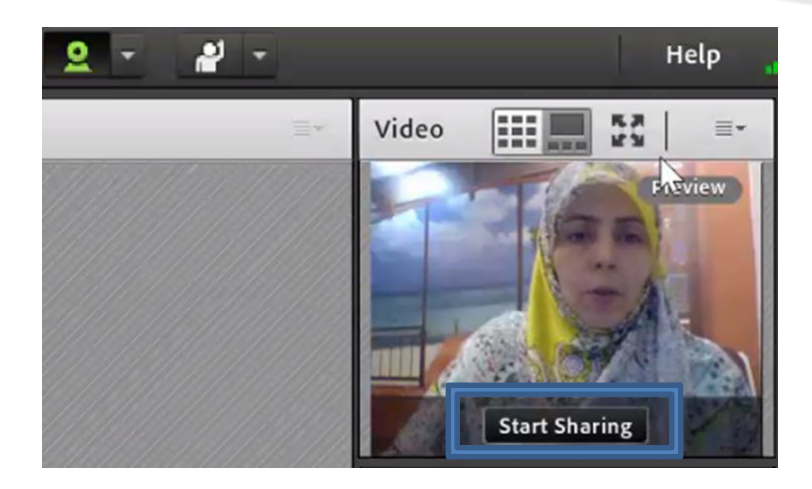

برای قطع ارسال تصویر به کاربران ، روی دکمه Webcam My Stop کلیک کنید. همچنین شما میتوانید با کلیک بر روی دکمه Pause ارسال تصویر را بصورت موقت متوقف نمائید )در این وضعیت ، سایر کاربران تصویر شما را بصورت یک عکس ثابت خواهند دید).

**\*\* توجه داشته باشید که ارسال مداوم تصویر ممکن است موجب اشغال بیش از اندازه پهنای باند شده ، قطع و وصلی صدا و افت کیفیت کالس را در پی داشته باشد.**

ترتیب نمایش ویدئو ها در کنار هم را میتوانید از دو گزینه )filmstrip )و )Grid )انتخاب کنید. در گزینه filmstrip یک تصویر بزرگ و بقیه تصاویر کوچک هستن. در گزینه Grid اندازه قاب همه تصاویر یک اندازه و کوچک است.

برای راحتی کار میتوانید پاد ویدئو را با موس به وسط صفحه کالس منتقل کنید تا دانش آموزان تصاویر را در مرکز و برزگ و واضح ببینند. بعد از اتمام کار با تصاویر شما میتوانید دوباره با گرفتن و رها کردن لبه پاد ویدئو آن را به جای دلخواه در صفحه اصلی کالس برگردانید.

دکمه full screen : در صورت استفاده از این دکمه پاد ویدئو تمام صفحه میشود و فقط تصاویر در صفحه کلاس قابل مشاهده است. با استفاده از دکمه  $\overline{\bullet}$  ( Exit full screen ) پاد ویدئو به حالت کوچک در میاید.

# **تنظیمات پاد ویدئو )** *options pod***)**

Hide در ادوبی کانکت گزینه ای به نام clos ندارد و تمام پاد های یا بصورت hide هستن یا show . با استفاده از این گزینه شما میتوانید پاد ویدئو را مخفی کنید تا دیگر روی صفحه اصلی کالس نباشد.

برای اوردن ) show ) دوباره پاد ویدئو، شما میتوانید از منوی pods گزینه vido را انتخاب کنید تا دوباره پاد ویدئو را در صفحه اصلی کالس داشته باشید.

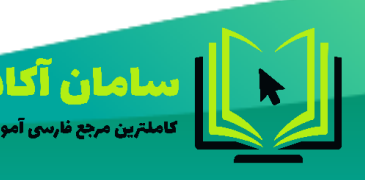

44214458-09023178719 Samanims.net/academy

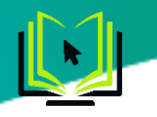

Maximize برای بزرگ کردن پاد ویدئو و تمام صفحه شدن آن از این گزینه استفاده میشود و با زدن دکمه Restore به حالت قبل برمیگردد.

Select Camera  $\blacktriangleright$ اگر روی سیستم خود چندین دوربین را داشتید میتوانید با استفاده از این گزینه یکی از دوربین ها را انتخاب کنید.

> Start My Webcam برای شروع ارسال تصویر از این گزینه استفاده کنید.

برای انتخاب کردن چیدمان تصاویر در کنارهم. )filmstrip )و )Grid )

 $\checkmark$  Force Presenter View

Select Layout

وقتی این دستور را تیک بزنید یعنی به ادوبی تاکید میکنیم که نمای ارائه دهنده را به شاگردان به اجبار نشان بدهد. مثال در مورد پاد ویدئو وقتی این تیک خورده باشد سایز ویدئو روی صفحه شخص ارائه دهنده هر چه باشد به شاگردان دیکته می شود و آنها دیگر عمال برخی دکمه ها را از دست می دهند. مثال دیگر نمی توانند پاد ویدئو را تمام صفحه کنند و مجبورند با همان سایزی که معلم انتخاب کرده است پاد ویدئو را مشاهده کنند.

Preferences تنظیمات پاد ویدئو. این گزینه قبال در توضیحات منوی meeting آورده شده است.

#### <span id="page-36-0"></span>**Chat**

برای برقراری ارتباط نوشتاری بین افراد کالس از این امکان استفاده میشود.

جهت نوشتن مطلب در قسمت :Chat

متن مورد نظر خود را در کادر مخصوص وارد نمائید )شماره 1(.

کلید Enter را فشار دهید یا برروی دکمه ارسال (شماره ۲) کلیک کنید.

جهت ارسال یک متن بصورت خصوصی، ابتدا بوسیله مأوس به نام فرد موردنظر خود در لیست Attendees( شماره 3( اشاره نموده و سپس روی گزینه Chat Private Start کلیک کنید. با این کار tab جدیدی در قسمت پائینی Pod چت اضافه خواهد شد. که متن موجود در آن فقط برای شما و فرد مورد نظر نمایش داده میشود. که میشود بین صفحه چت عمومی و خصوصی سوئیج کرد.

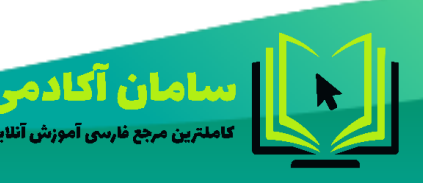

44214458-09023178719 SamanIms.net/academv

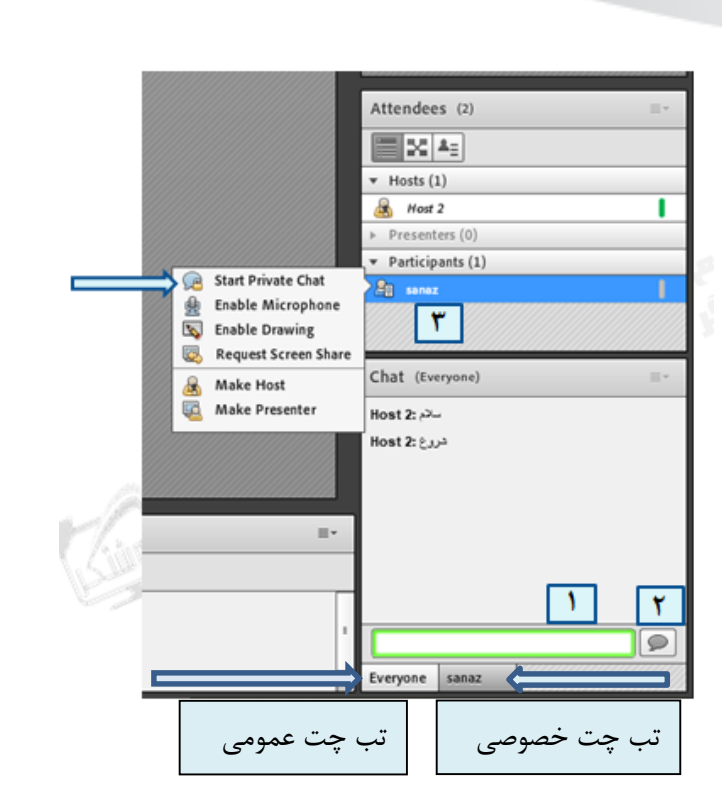

 $\equiv$   $\sim$   $\mid$ **تنظیمات پاد چت )** *options pod***)** Hide برای مخفی کردن پاد چت از صفحه اصلی کالس میتوانید از این گزینه استفاده کنید. Maximize برای بزرگ کردن پاد چت و تمام صفحه شدن آن از این گزینه استفاده میشود و با زدن دکمه Restore به حالت قبل برمیگردد. Hosts Start Chat With Presenters برای شروع چت نیمه خصوصی با سایر معلم ها و ارائه دهندگان کالس از این گزینه استفاده میشود. Clear Chat برای پاک کردن همه چت ها بصورت یکجا از این گزینه استفاده کنید. **Email Chat History** با کلیک روی این گزینه چت های موجود در پاد چت به ایمیل معلم ( هاست اصلی) ارسال میشود. آدرس این ایمیل قبال در پنل مدیریت تعریف شده است. **Text Size** K برای بزرگ کردن سایز قلم در پاد چت از این گزینه استفاده کنید.

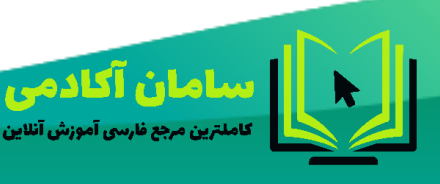

44214458-09023178719 SamanIms.net/academy

٣V

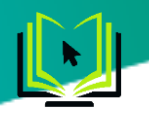

My Chat Color Þ برای تغییر رنگ چت های خود میتوانید از این گزینه استفاده کنید. توصیه میشود معلم کالس از رنگ های غیر از رنگ مشکی برای چت های استفاده کند تا چت های او در بین سایر چت ها مشخص تر باشد. Show Timestamps

این گزینه زمان ارسال چت ها را در باالی باکس چت نمایش میدهد.

Chat sounds

با فعال کردن این گزینه در زمانی که در حال چت هستید صدایی مخصوص تایپ کلمات به

گوش میرسد.

Preferences تنظیمات پاد چت. این گزینه قبال در توضیحات منوی meeting آورده شده است.

<span id="page-38-0"></span>**Files**

جهت بارگزاری فایل در کالس و دانلود مستقیم توسط سایر افراد حاضر در کالس میتوانید از این امکان استفاده کنید.

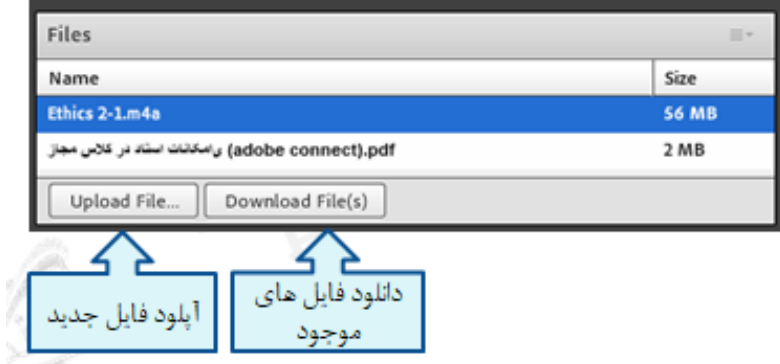

در این Pod، ابتدا روی دکمه File Upload … کلیک کنید.

در پنجره باز شده بر روی دکمه Computer My Browse کلیک نموده و فایل مورد نظر خود را انتخاب کنید.

\*توجه: دکمه آپلود فایل )file Upload )فقط برای معلم و ارائه دهندگان کالس فعال میباشد و شرکت کنندگان )دانش آموزان) فقط میتوانند فایل ها را دانلود کنند.

**تنظیمات پاد فایل )***options pod***)**

Hide برای مخفی کردن پاد فایل از صفحه اصلی کالس میتوانید از این گزینه استفاده کنید.

Maximize برای بزرگ کردن پاد فایل و تمام صفحه شدن آن از این گزینه استفاده میشود و با زدن دکمه Restore به حالت قبل برمیگردد.

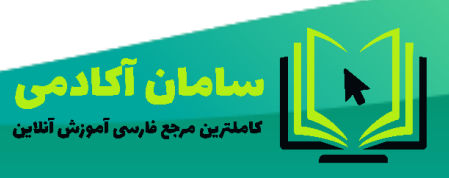

44214458-09023178719 Samanims.net/academy

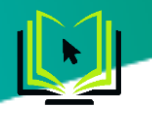

Upload File... برای اضافه کردن یک فایل جدید در لیست فایل ها جهت دانلود سایر افراد از این گزینه استفاده

کنید.

برای تغییر نام فایل انتخاب شده در لیست فایل ها از این گزینه استفاده کنید.

Rename Selected...

Remove Selected برای حذف فایل انتخاب شده از لیست فایل ها از این گزینه استفاده کنید. \*توجه: با وجود حذف نام فایل از لیست فایل ها با استفاده از این روش اما فایل مورد نظر در حافظه اشتراک گذاری ها باقی خواهد ماند. برای حذف کامل فایل باید وارد پنل مدیریت شوید و فایل مورد نظر را از ان قسمت هم پاک کنید تا بطور کامل از حافظه کالس حذف شود. مطابق عکس زیر

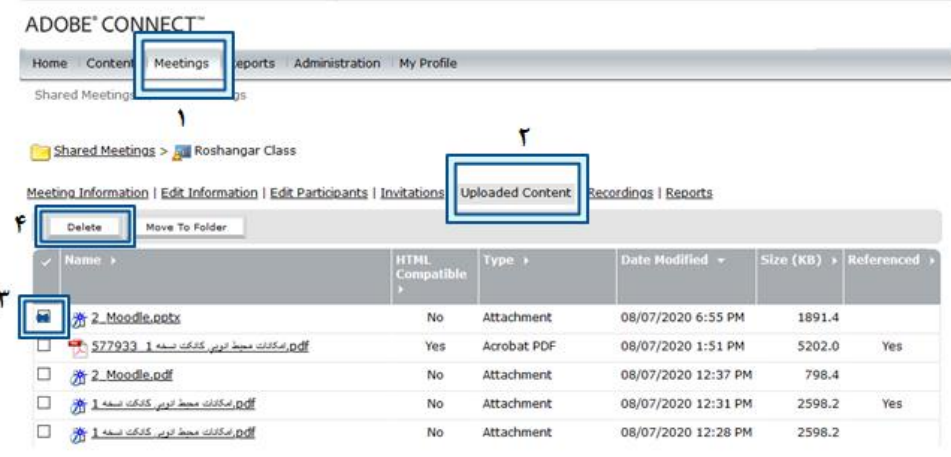

Download All

دانلود همه فایل های موجود در لیست فایل ها بصورت یکجا

#### <span id="page-39-0"></span>**Web Links**

جهت قرار دادن آدرس صفحات اینترنتی در کالس بصورت link hyper میتوانید از این امکان استفاده کنید.

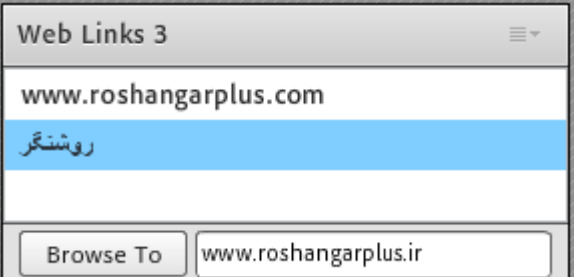

جهت افزودن یک لینک به این Pod به صورت شکل روبرو عمل کنید:

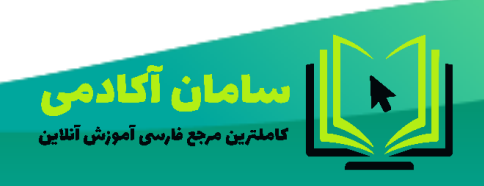

44214458-09023178719 SamanIms.net/academy

mq

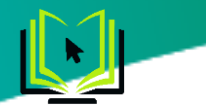

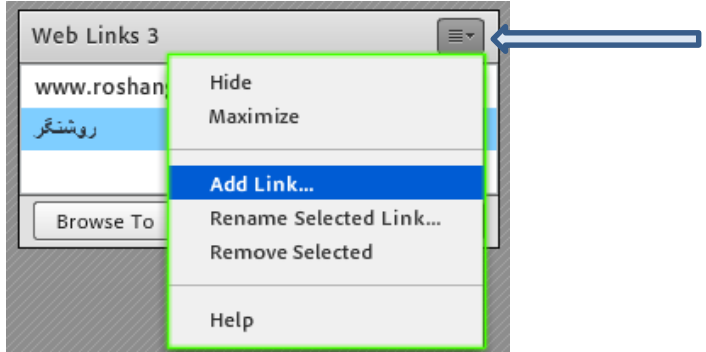

درگوشه باال و سمت راست این Pod روی گزینه Link Add کلیک کنید.

در صفحه جدید ، بصورت توضیحات زیر عمل کنید.

در قسمت Name URL نام سایت مورد نظر خود را تایپ کنید.

در قسمت Path URL آدرس سایت مورد نظر خود را تایپ کنید.

بر روی دکمه OK کلیک کنید.

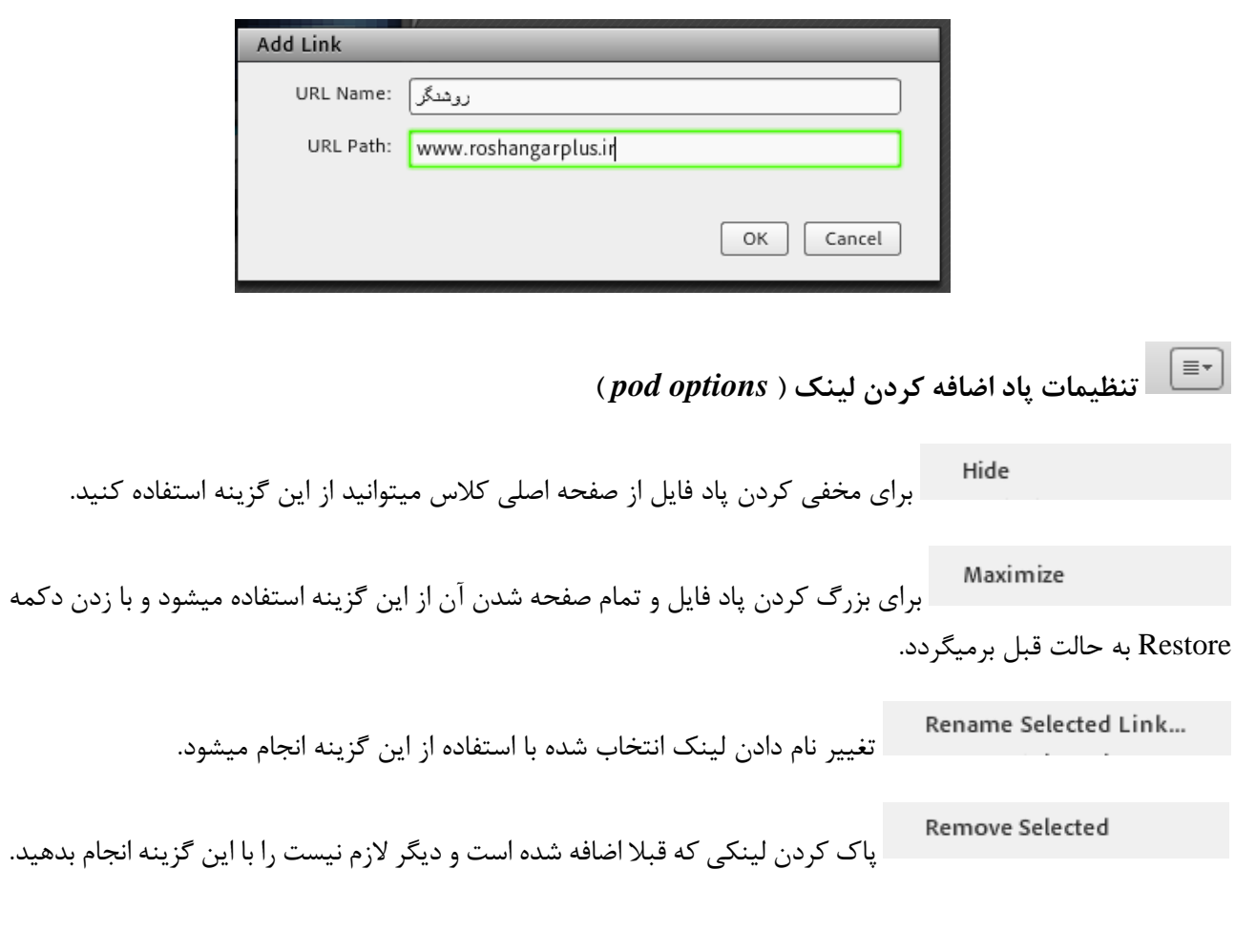

| ممن<mark>ا صان آکاد می</mark><br>| کاملترین مجع نارسی آموزش آنلاین

44214458-09023178719 Samanims.net/academy

 $\mu$ 

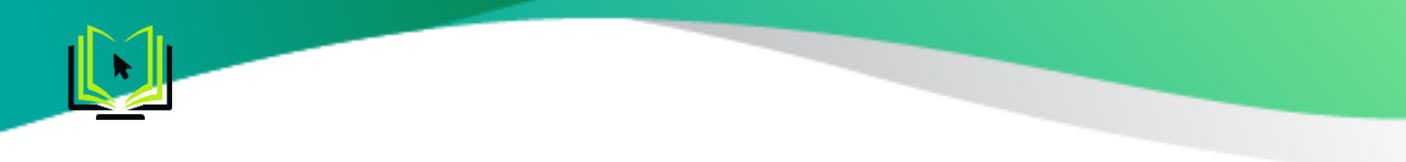

جهت برگزاری یک نظر سنجی از افراد حاضر در کالس استفاده می شود.

<span id="page-41-0"></span>**Poll**

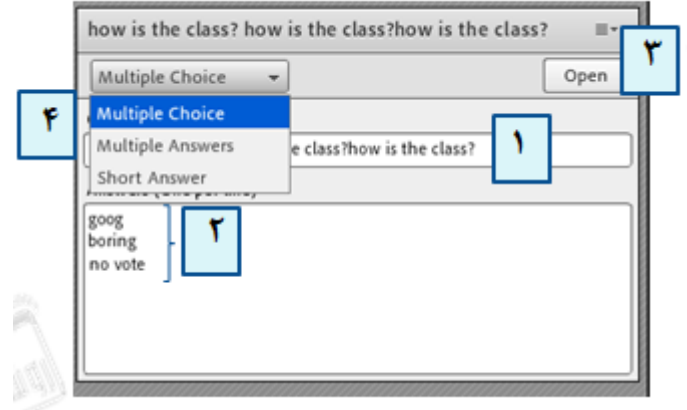

برای ایجاد یک نظر سنجی در کالس مجازی ، بصورت زیر عمل کنید:

در قسمت Question ، سؤال مورد نظر خود را تایپ کنید.)شماره 1(

در قسمت Answers ، به ازای هر یک گزینه از گزینه های پاسخ ، در یک سطر جدید آن گزینه را تایپ کنید.)شماره2( روی دکمه Open کلیک کنید.)شماره 3(

\* اگر منوی کشویی )شماره 4 در تصویر فوق( روی گزینه Choice Multiple قرار داشته باشد ، نظر سنجی بصورت تک جوابی بوده و کاربران Pod نظر سنجی را بصورت زیر خواهند دید.

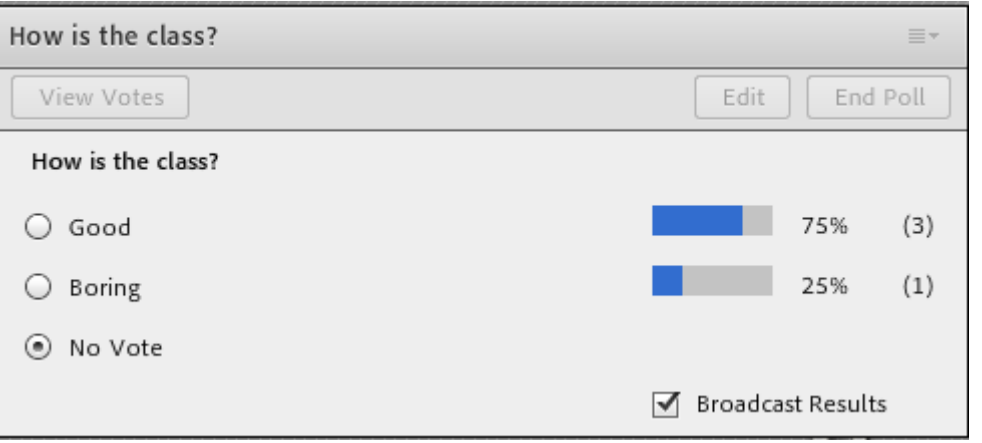

\*\* اگر منوی کشویی )شماره 4 در تصویر فوق( روی گزینه Answers Multiple قرار داشته باشد ، نظر سنجی بصورت چند جوابی بوده و کاربران Pod نظر سنجی را بصورت زیر خواهند دید.

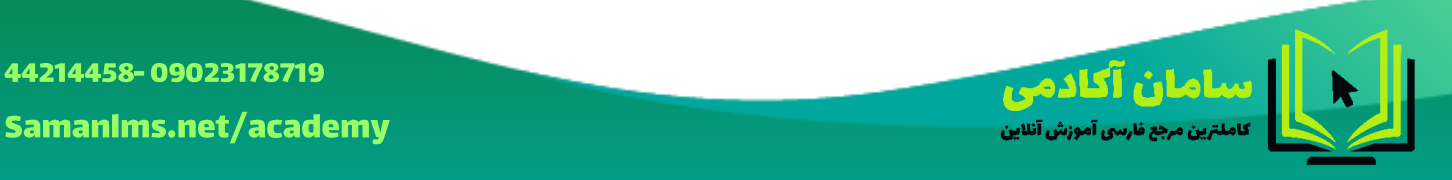

 $F1$ 

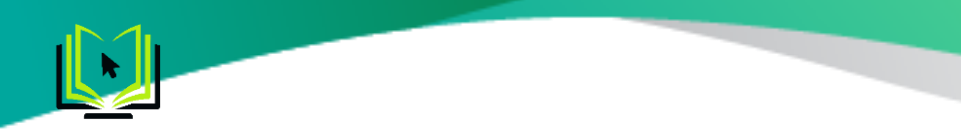

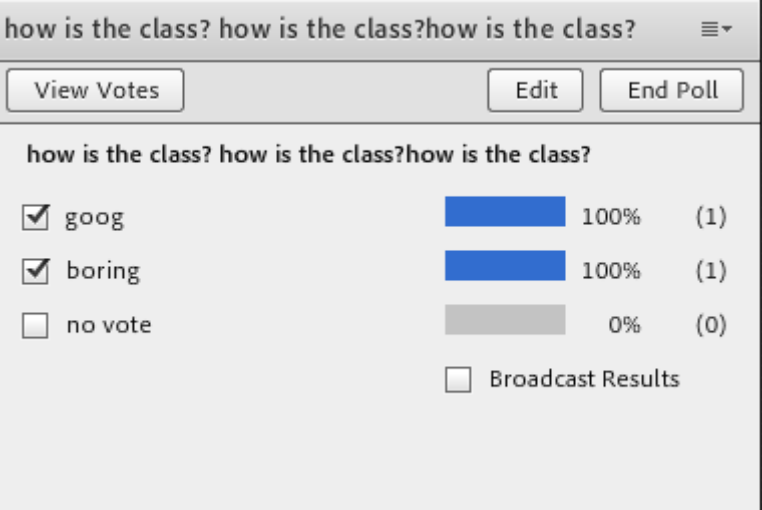

\*\*\* با کلیک روی دکمه Broadcast شرکت کنندگان هم نتیجه را بصورت درصدی می بینند بدون دیدن اسامی. \*\*\*\* در صورت تمایل به دیدن آرا بصورت مستقیم توسط معلم یا استاد (host) ، کافیست بر روی دکمه View Votes کلیک کنید تا همه آرای ارسالی را به تفکیک مشاهده کنید.

> ן ≡∗] **تنظیمات پاد نظر سنجی )** *options pod***)**

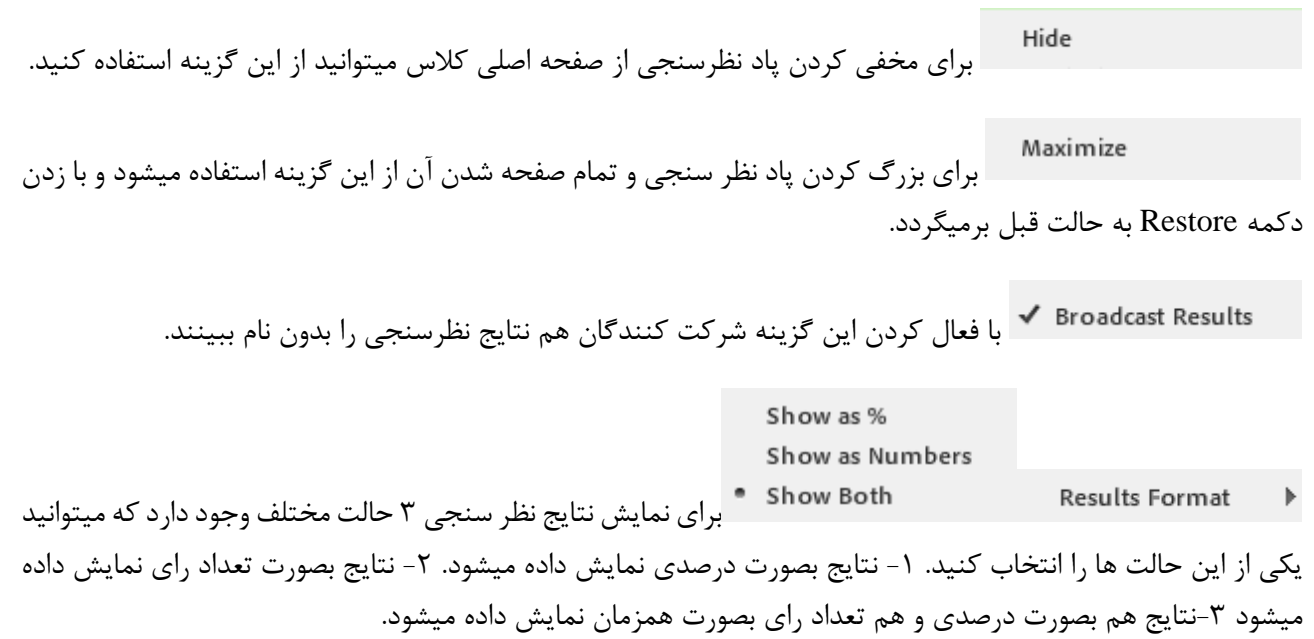

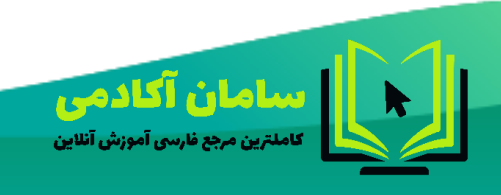

44214458-09023178719 Samanims.net/academy

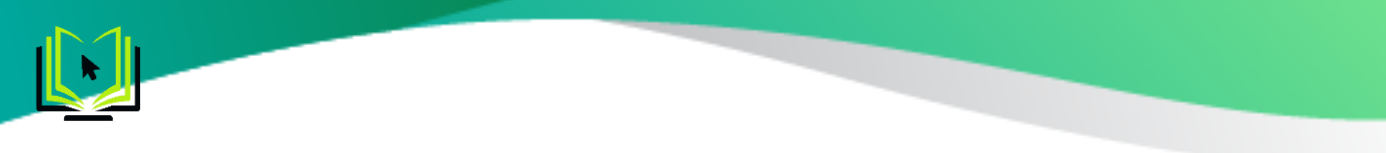

مطابق عکس زیر:

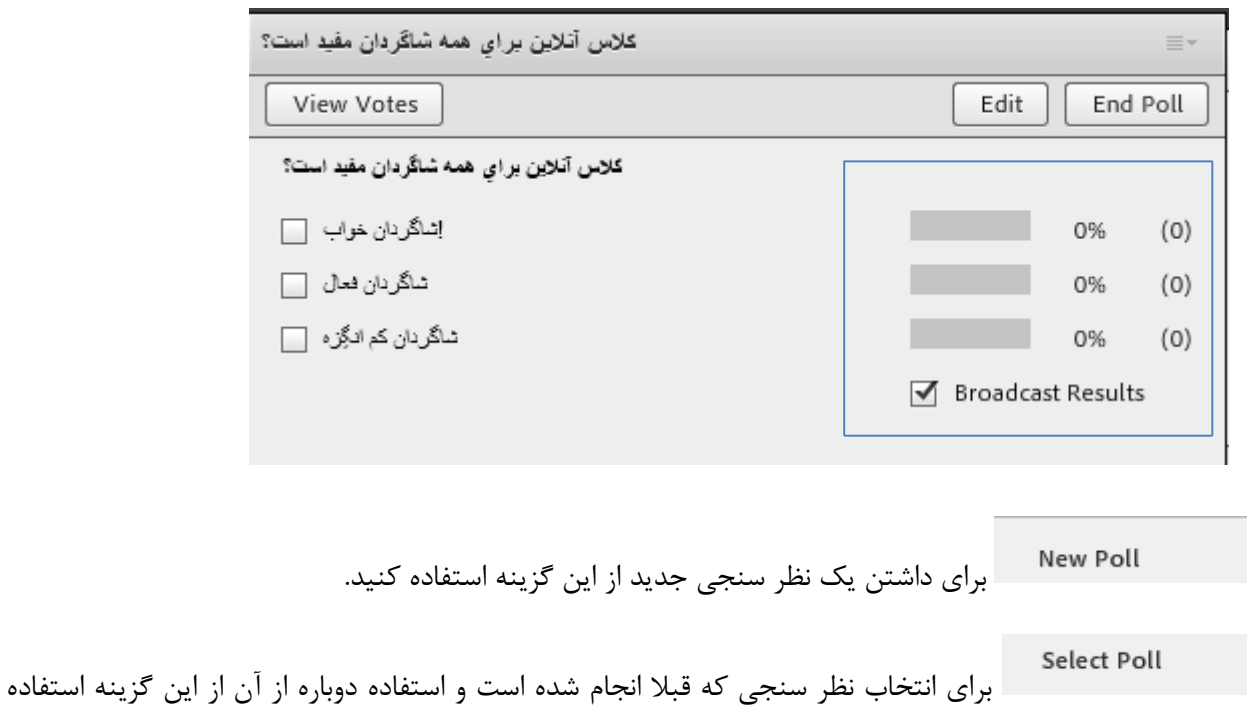

Edit ویرایش نظر سنجی End Poll پایان نظر سنجی View Votes برای دیدن آرا بصورت مستقیم توسط معلم یا استاد )host )به تفکیک آرای ارسالی از این گزینه استفاده میشود.

#### <span id="page-43-0"></span>**Q & A**

کنید.

 $\begin{array}{c} \multicolumn{3}{c} \multicolumn{3$ 

جهت برگزاری پرسش و پاسخ با حاضرین در کالس و استاد از این Pod استفاده میشود. شرکت کنندگان در صفحه خود پاد سوال و جواب را بصورت زیر مشاهده میکنند.

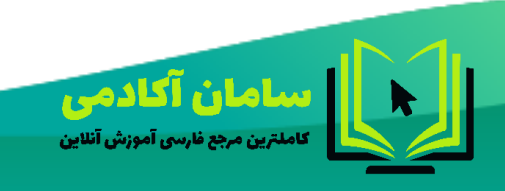

44214458-09023178719 SamanIms.net/academy

rw

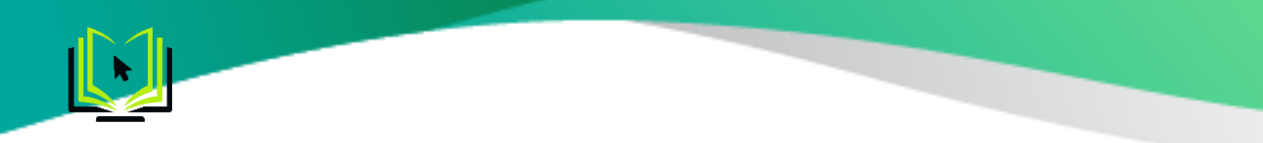

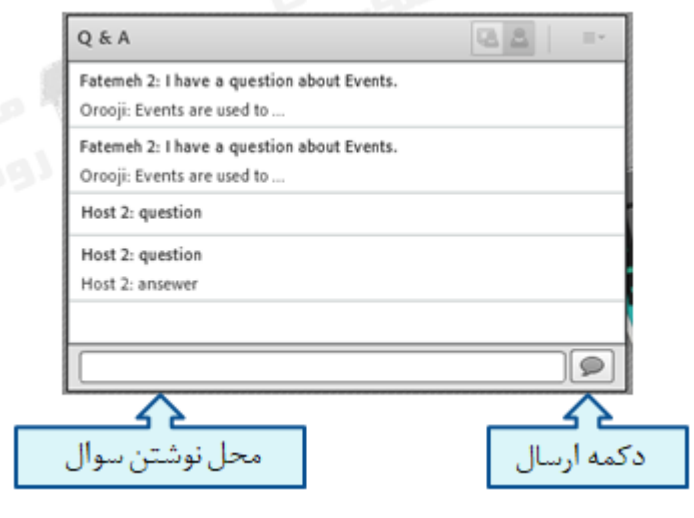

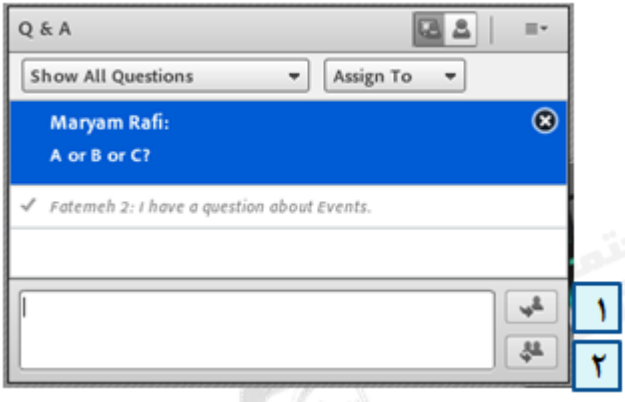

در این Pod ، پس از انتخاب پرسش مورد نظر ، ابتدا در کادر پایین کلیک نموده پاسخ مناسب را تایپ نمائید. سپس با کلیک بر روی دکمه Privately Send( شماره 1 – در تصویر فوق( جهت ارسال پاسخ به فرستنده پرسش مورد نظر یا دکمه Send All To( شماره 2 – در تصویر فوق( جهت نمایش هم پرسش و هم پاسخ به همه کاربران حاضر در کالس، پاسخ خود را ارسال کنید. همچنین ، شما میتوانید با کلیک بر روی عالمت ضربدر یک پرسش را حذف نمائید.

\* منوی کشویی To Assign جهت تخصیص یک پرسش به یک استاد خاص )در صورت چند استادی بودن

کلاس مجازی) میباشد.

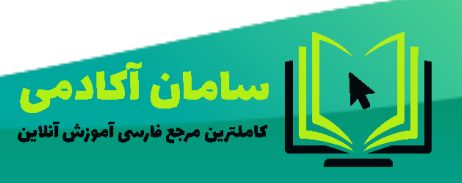

44214458-09023178719 Samanims.net/academy

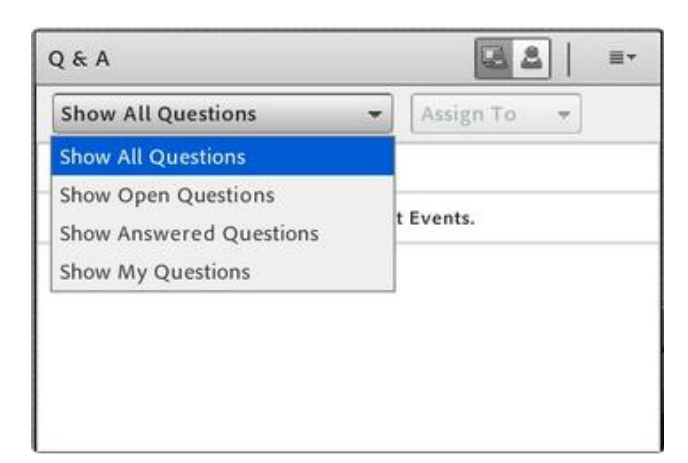

\*\* می توانید با استفاده از دکمه Show تمامی سئواالت یا صرفا سئواالهای باز، پاسخ داده شده یا سئوالهای خودتان را ببینید.

**تنظیمات پاد سوال و جواب )** *options pod***)**

کنید.

 $\boxed{\equiv}$ 

Hide برای مخفی کردن پاد سوال و جواب از صفحه اصلی کالس میتوانید از این گزینه استفاده

Maximize برای بزرگ کردن پاد سوال و جواب و تمام صفحه شدن آن از این گزینه استفاده میشود و با زدن دکمه Restore به حالت قبل برمیگردد.

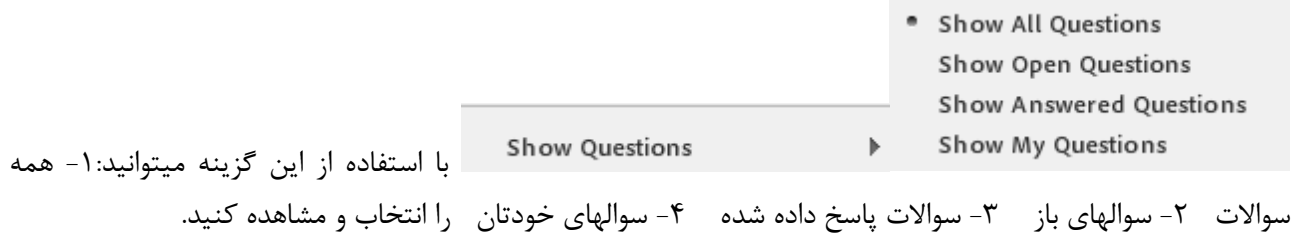

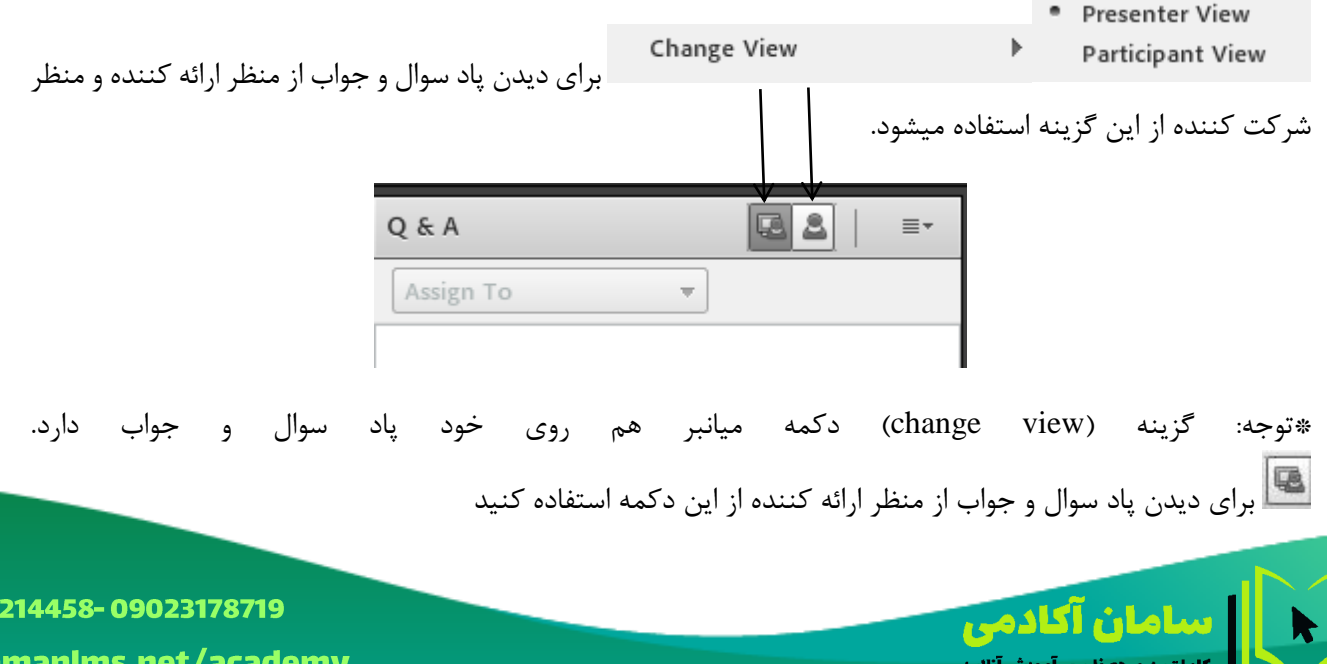

۴۵

44 S:

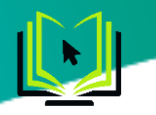

برای دیدن پاد سوال و جواب از منظر شرکت کننده از این گزینه استفاده کنید.

Save As Rtf... Export Q&A Log Email Q&A... برای ذخیره سوال و جواب های پرسیده شده در کالس متوانید به دو روش عمل کنید. .1 ذخیره سازی در فایل های داخل سیستم -2 ارسال به ایمیل

Clear All Questions

√ Move Presenter View To POA اگر تیک کنار این گزینه فعال باشد به این معنی ست که پاد سوال و جواب از منظر ارائه کننده فقط در منطقه (presenter only area) قابل رویت است.

۔<br><sub>-</sub> پاک کردن همه سوالات

Send Message To...

با استفاده از این گزینه به همه اعضای کالس یا به تعدادی از کسانی که شما انتخاب میکنید، در پاد سوال و جواب، پیغام بدید. مطابق عکس زیر:

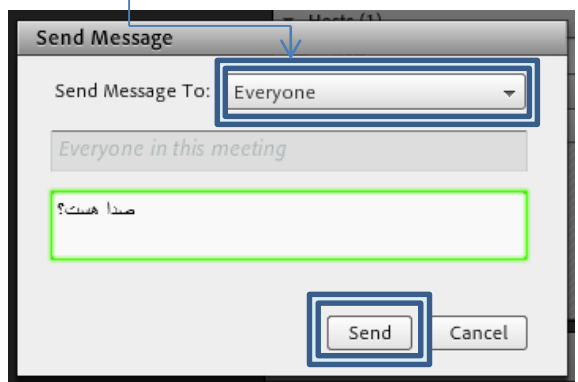

#### <span id="page-46-0"></span>**Engagement Dash Board**

این گزینه برای دیدن متوسط میزان فعالیت هر شرکت کننده به استاد یا معلم است که در محدوده ویژه ای که فقط مخصوص معلم یا استاد کالس قابل رویت است، به نمایش درمیآید.

برای فعال گردن این گزینه: .1 از منوی Meeting گزینه Area Only Presenter Enable را انتخاب کنید.

.2 از منوی pods گزینه Board Dash Engagement را فعال کنید.

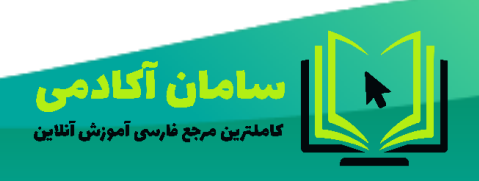

44214458-09023178719 Samanims.net/academy

 $F$ ۶

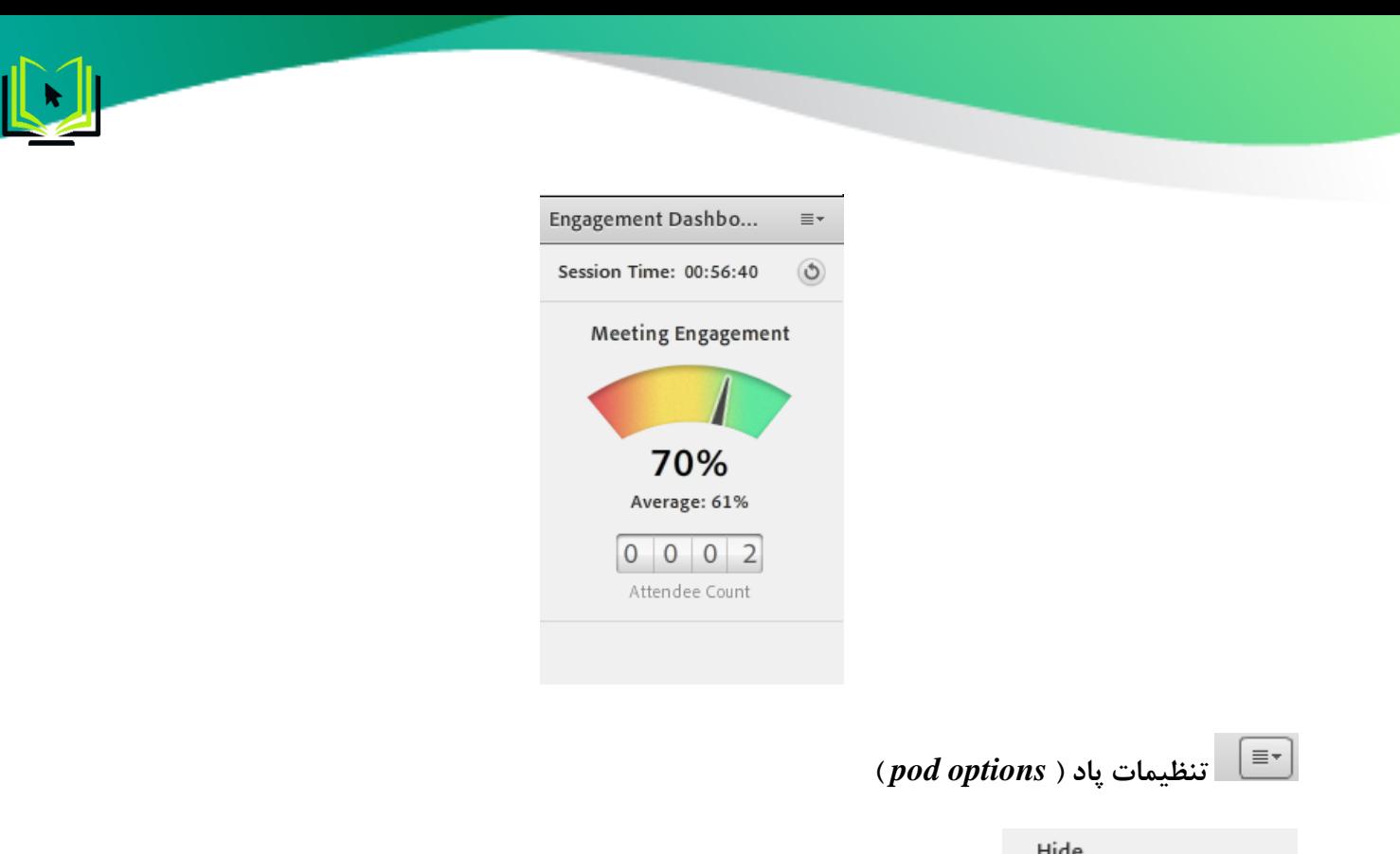

برای مخفی کردن پاد سوال و جواب از صفحه اصلی کالس میتوانید از این گزینه استفاده کنید.

Reset Timer

با استفاده از این گزینه شما میتوانید زمان محاسبه تعامل و فعالیت شرکت کنندگان ریست کنید تا میزان فعالیت شرکت کنندگان از زمان ریست تایم محاسبه شود.

#### <span id="page-47-0"></span>**Breakout Pods**

از این گزینه ساختن گروه یا اتاق استراحت استفاده میشود. با استفاده از این گزینه میتوانید چندین گروه ایجاد کنید و شرکت کنندگان را در گروه ها دسته بندی کنید. هر دسته از شرکت کنندگان که در گروه خود جای میگیرند، دیگر صدای بقیه گروه ها را در اتاق خود نمیشنوند.

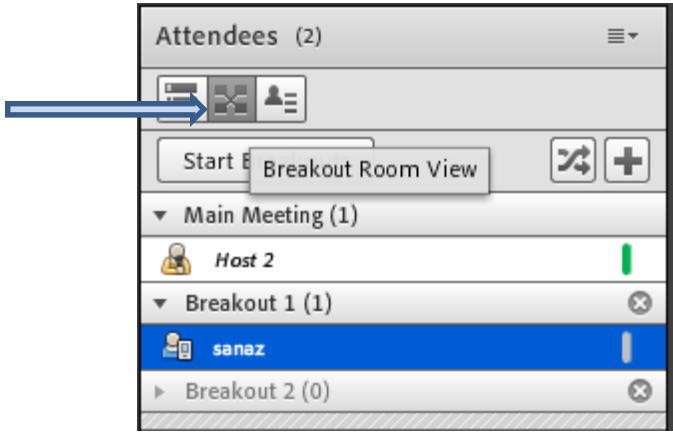

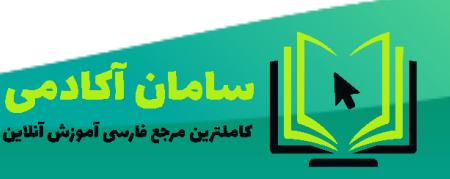

44214458-09023178719 Samanims.net/academy

۴V

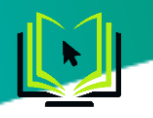

معلم یا استاد کالس میتواند با کشیدن و رها کردن)Drop And Drag )نام شرکت کنندگان آنها را در گروه های موردنظر جای دهند.

> $\boxplus$ با کلیک روی دکمه به اضافه میتوان گروه جدید ایجاد کرد.

#### <span id="page-48-0"></span>**Move And Resize pods**

این گزینه تعیین میکند که Pod ها امکان جابجایی داشته باشند یا خیر. در صورت فعال بودن تیک کنار این گزینه ، شما میتوانید با قرار دادن نشانگر مأوس روی لبه های Pod ها اندازه آنها را تغییر دهید یا اینکه بوسیله گرفتن و رها نمودن ) Drag Drop And )آنها را جابجا نمائید.

#### <span id="page-48-1"></span>**Manage Pods**

برای مدیریت (تغییر نام، پاک کردن (بستن)، انتخاب پادهای استفاده نشده) پادهای باز روی صفحه میتوان از این گزینه استفاده کرد.

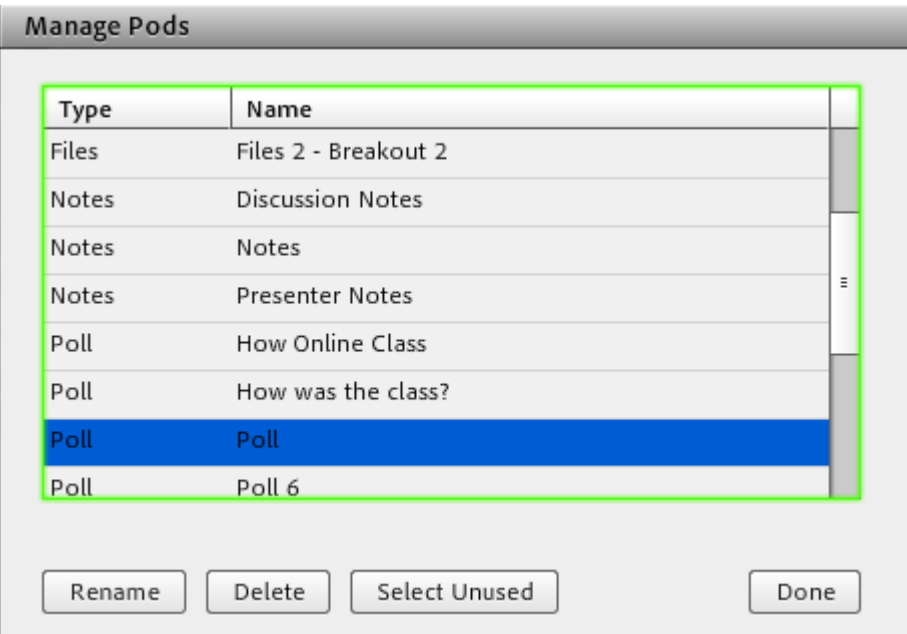

#### <span id="page-48-2"></span>**منوی Audio**

این منو تنها دارای دو امکان ساده به شرح زیر میباشد که جهت اداره آسانتر کالس الکترونیکی از لحاظ امکانات صوتی مورد استفاده قرار میگیرند.

Microphone Rights For Participants: درصورت کلیک بر روی این گزینه، امکان استفاده از میکروفن، برای همه دانشجویان بصورت یکجا فعال میشود.

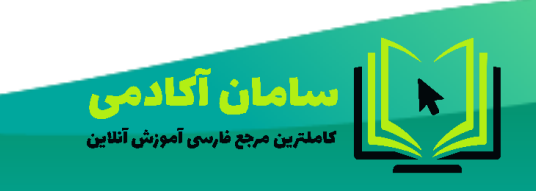

44214458-09023178719 SamanIms.net/academy

**FA** 

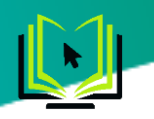

Mode Speaker Single Enable: درصورت کلیک بر روی این گزینه، امکان استفاده از میکروفن، در آن واحد، تنها برای یک نفر فعال خواهد بود.

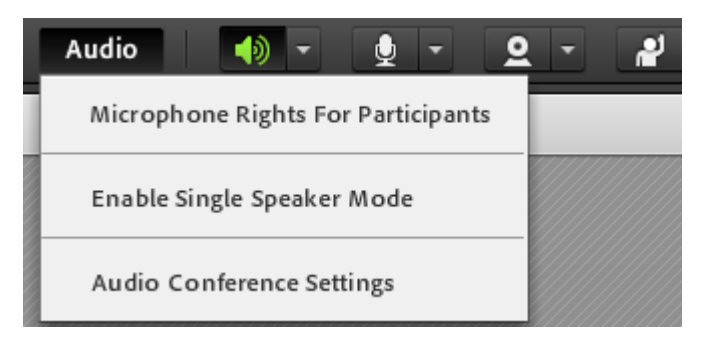

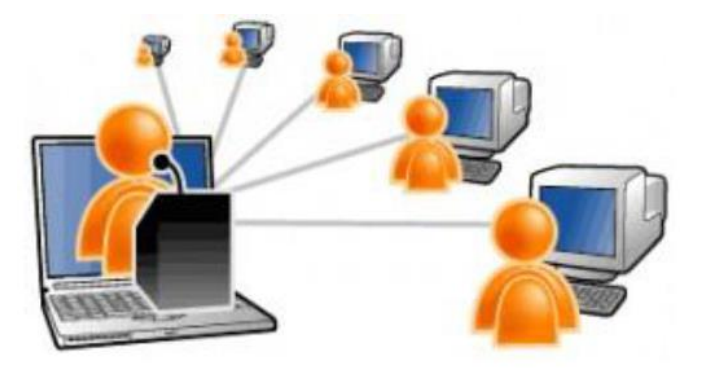

# **نکات مهم در استفاده از نرم افزار ادوبی کانکت**

# <span id="page-49-0"></span>**Connection Status**

در زمان استفاده از کلاس بهتر است سرعت و کیفیت اتصال اینترنت شما در بالاترین حالت (Excellent) باشد.

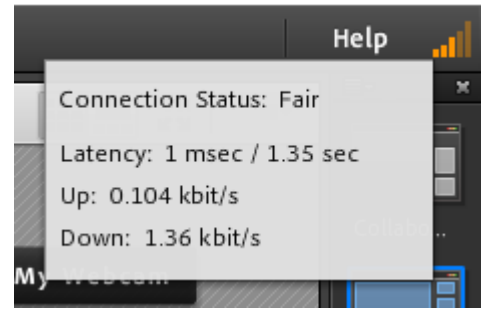

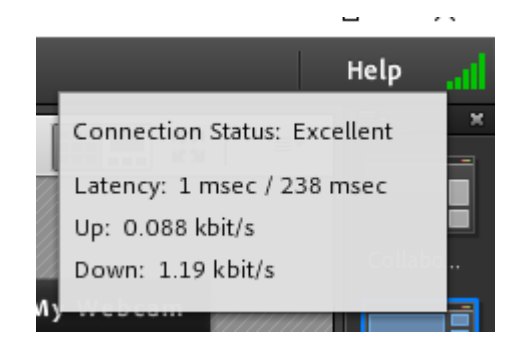

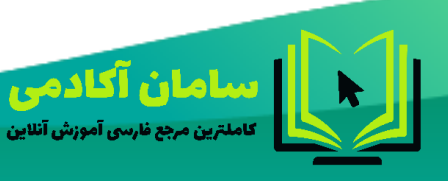

44214458-09023178719 Samanims.net/academy

# <span id="page-50-0"></span>**پاک کردن فایل ها**

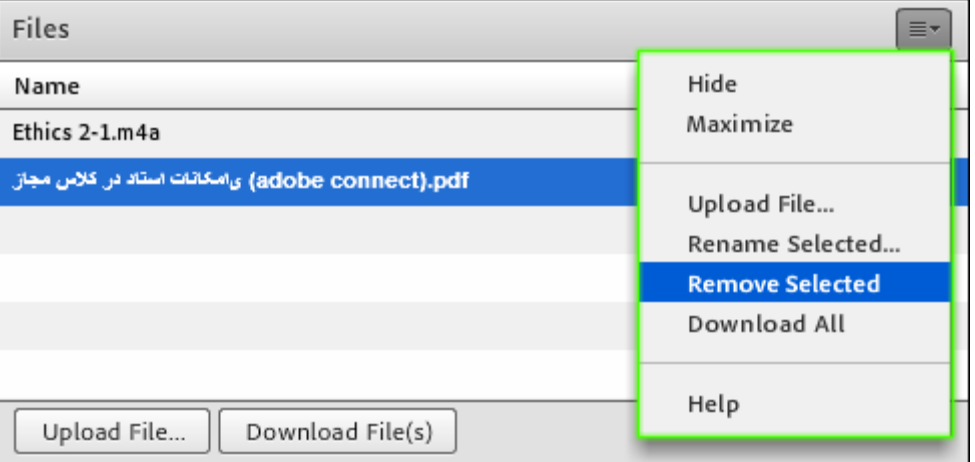

فایلهایی که اپلود کردیم بعد از استفاده چطوری پاک کنیم؟

در پاد files ابتدا فایل مورد نظر را انتخاب میکنید و بعد از منوی کشویی باال سمت راست ان گزینه selscted remove را انتخاب کنید.

اگر فایل ها رو بصورت document shared اپلود کرده باشید از راه زیر ان ها پاک کنید.

ابتدا یکی از فایلها را انتخاب میکنید و بعد با پایین نگداشتن دکمه ctrl همه فایلها را باهم انتخاب کنید و در انتها دکمه clear را بزنید.

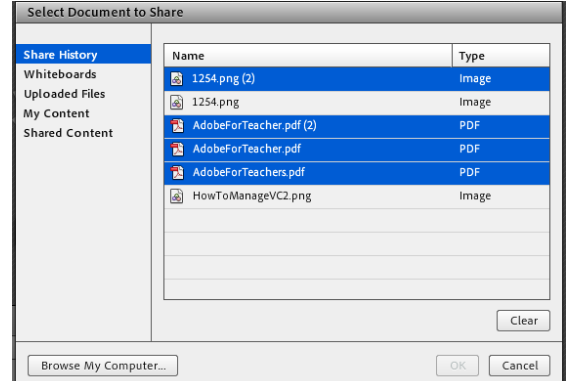

روش حذف فایلهای آپلود شده که از طریق پاد share اپلود شده است.

از طریق منوی meeting گزینه information meeting manage را انتخاب کنید و وارد پنل ادوبی شوید.

سپس هر فایلی که الزم نیست را انتخاب کرده و delete را بزنید

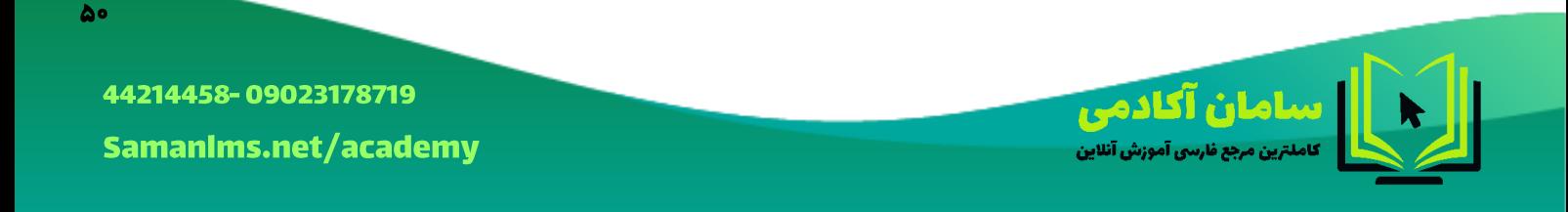

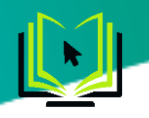

#### Shared Meetings > an Roshangar Class

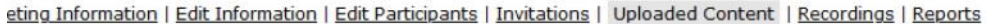

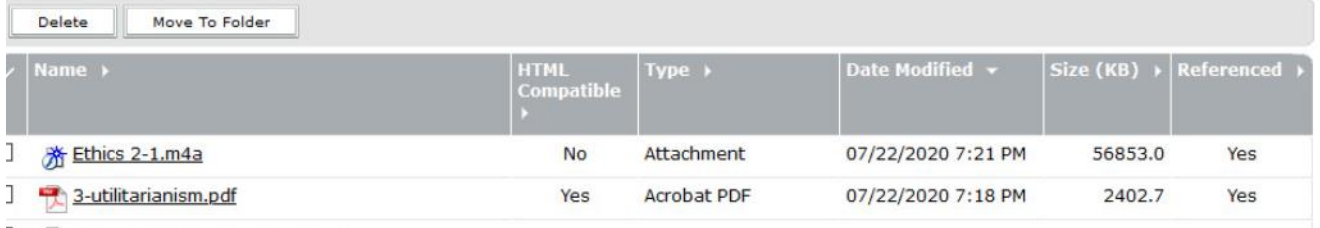

#### <span id="page-51-0"></span>**remove user**

در تبلت یا ایپدت، وقتی روی اسم دانش آموز میزنید : ایکون هایی که در عکس مشاهده میشود را روییت میکنید، که یکی از گزینه ها:user remove است:برای خارج کردن زبان آموزانی که اشتباه وارد کالس شده اند یا خودشان دوست ندارند از کالس خارج شوند.

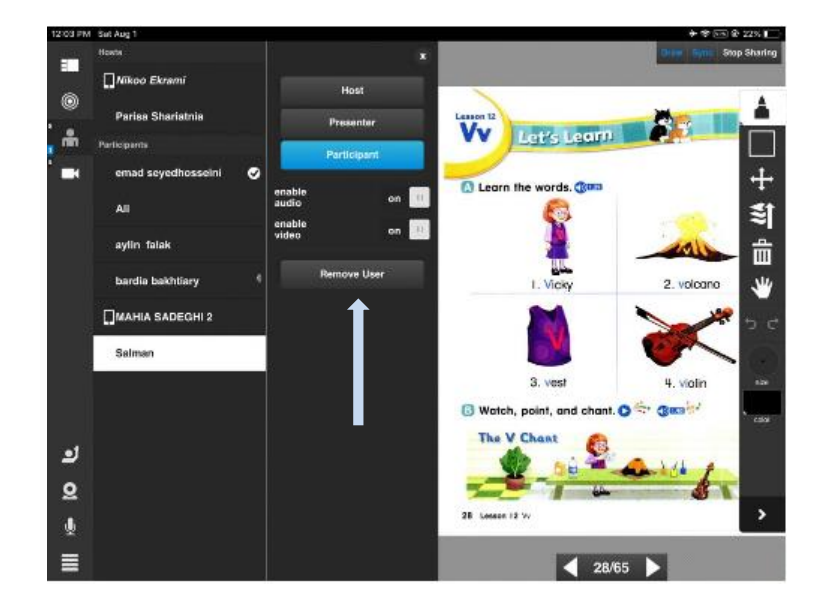

در لپ تاپ ابتدا روی نام شرکت کننده کلیک میکنید تا انتخاب شود. سپس از منوی باال سمت راست مطابق شکل remove user selescted را انتخاب کنید.

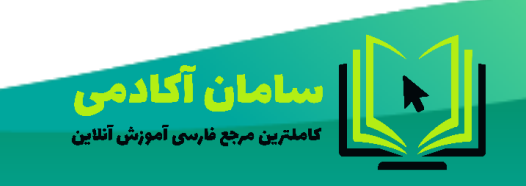

44214458-09023178719 SamanIms.net/academy

 $\Delta$ 

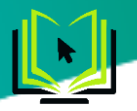

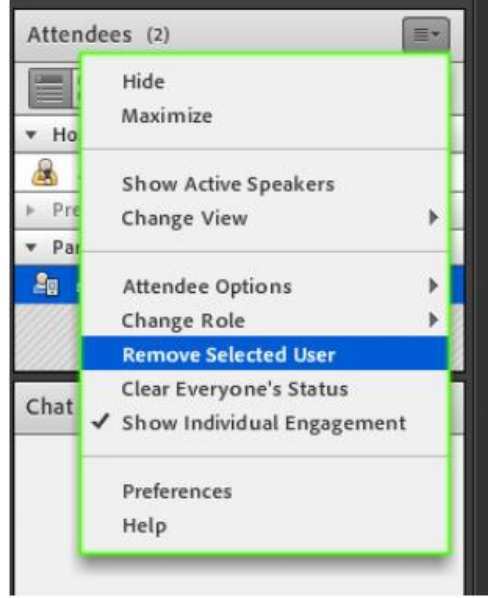

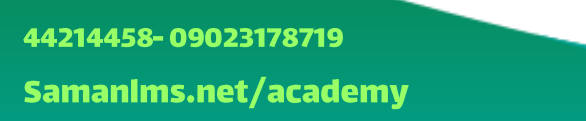

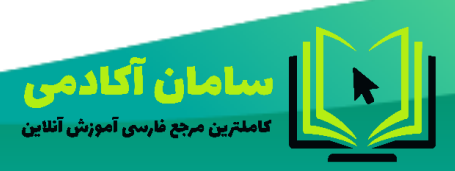